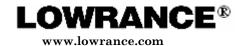

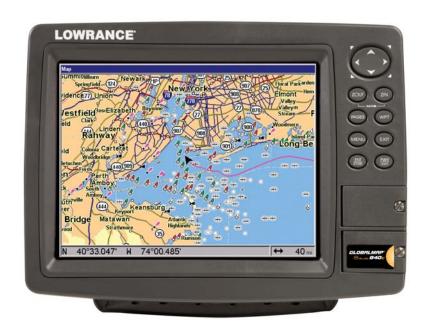

# GlobalMap® Baja 840C Mapping GPS Receivers Operation Instructions

## Copyright © 2007 Lowrance Electronics, Inc. All rights reserved.

No part of this manual may be copied, reproduced, republished, transmitted or distributed for any purpose, without prior written consent of Lowrance Electronics. Any unauthorized commercial distribution of this manual is strictly prohibited.

Lowrance<sup>®</sup> is a registered trademark of Lowrance Electronics, Inc. MapCreate™, FreedomMaps™, and NauticPaths™ are trademarks of LEI. Fishing Hot Spots® is a registered trademark of Fishing Hot Spots Inc. Navionics<sup>®</sup> is a registered trademark of Navionics, Inc. NMEA 2000<sup>®</sup> is a registered trademark of the National Marine Electronics Association

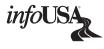

Points of Interest Data in this unit are by infoUSA, copyright © 2001-2007, All Rights Reserved. infoUSA is a trademark of infoUSA, Inc.

Additional mapping data: copyright © 2007 by Transas Ltd.; copyright © 2006 by Maptech Inc.

Lowrance Electronics may find it necessary to change or end our policies, regulations and special offers at any time. We reserve the right to do so without notice. All features and specifications subject to change without notice. All screens in this manual are simulated. On the cover: GlobalMap® Baja 840C shown.

NMEA 2000® Certification Pending.

For free owner's manuals and other information. visit our web site:

www.lowrance.com

Lowrance Electronics Inc. 12000 E. Skelly Dr. Tulsa, OK USA 74128-2486 Printed in USA.

# **Table of Contents**

| Section 1: Read Me First!                         | 1    |
|---------------------------------------------------|------|
| How Lowrance GPS Works                            |      |
| Introduction to GPS and WAAS                      |      |
| How to use this manual: typographical conventions |      |
| Arrow Keys                                        |      |
| Keyboard                                          |      |
| Menu Commands                                     |      |
| Instructions = Menu Sequences                     |      |
| Section 2: Installation & Accessories             |      |
| Preparations                                      |      |
| GPS Antenna/Receiver Module                       |      |
| Power Connections                                 |      |
| Powering Your Display Unit                        |      |
| Power Diagram A                                   |      |
| Power Diagram B                                   |      |
| Powering a NMEA 2000 Network Bus                  |      |
| NMEA 2000 Cable Connections                       |      |
| Connecting to a NMEA 2000 Network                 | . 14 |
| NMEA 0183 Wiring (Data cable)                     |      |
| Expanding to a NMEA 2000 Network                  | . 18 |
| Mounting the Unit: Bracket                        |      |
| MMC or SD Memory Card Installation                | . 22 |
| Other Accessories                                 | . 23 |
| Face Cover                                        |      |
| Section 3: Basic GPS Operations                   | . 25 |
| Keyboard                                          |      |
| Power/lights on and off                           | . 26 |
| Main Menu                                         | . 26 |
| Pages                                             |      |
| Satellite Status Page                             | . 28 |
| Navigation Page                                   | . 29 |
| Map Page                                          | . 32 |
| GPS Quick Reference                               |      |
| Find Your Current Position                        | . 38 |
| Moving Around the Map: Zoom & Cursor Arrow Keys   |      |
| Selecting Any Map Item with the Cursor            | . 39 |
| Searching                                         |      |
| Set a Waypoint                                    | . 41 |
| Navigate To a Waypoint                            | . 43 |
| Set Man Overboard (MOB) Waypoint                  |      |
| Navigate Back to MOB Waypoint                     | . 44 |

| Navigate to Cursor Position on Map        | 45        |
|-------------------------------------------|-----------|
| Navigate to a Point of Interest           |           |
| Creating and Saving a Trail               | 47        |
| Displaying a Saved Trail                  | 48        |
| Navigating Trails                         |           |
| Transfer Custom Maps and GPS Data Files   | 52        |
| Cancel Navigation                         | 55        |
| Section 4: Advanced GPS Operations        | <b>57</b> |
| Find Distance to Another Location         | 57        |
| Find Distance From Point to Point         | 57        |
| Icons                                     | 57        |
| Routes                                    | 59        |
| Trails                                    | 64        |
| Utilities                                 | 66        |
| Waypoints                                 |           |
| Section 5: System & GPS Setup Options     | 69        |
| Alarms                                    |           |
| Auto Satellite Search                     | 70        |
| Check MMC Files and Storage Space         | 71        |
| Communications Port Configuration         | 71        |
| Configure NMEA                            | 72        |
| Coordinate System Selection               | 72        |
| To setup Loran TD:                        | 74        |
| Map Fix                                   |           |
| Configure a map fix:                      | 74        |
| Customize Page Displays                   | 75        |
| GPS Simulator                             |           |
| To get to the GPS Simulator:              |           |
| Simulating Trail or Route Navigation      | 77        |
| Initialize GPS                            | 78        |
| Map Auto Zoom                             |           |
| Map Data                                  |           |
| Earth Map Detail                          |           |
| Pop-up Map Info                           |           |
| Draw Map Boundaries                       |           |
| Fill Water with White                     |           |
| Trackline Extension                       |           |
| Presentation Mode                         | 80        |
| Safety Contour                            | 80        |
| Map Overlays (Range Rings; Lat/Long Grid) |           |
| Map Datum Selection                       |           |
| Map Detail Category Selection             |           |
| Map Orientation                           | 82        |

| NauticPath™ USA Marine Charts               | 83  |
|---------------------------------------------|-----|
| Nautical Chart Notes                        | 83  |
| Port Information                            | 84  |
| Tidal Current Information                   | 85  |
| Tide Information                            | 87  |
| Navionics® Charts                           | 88  |
| Overlay Data                                | 89  |
| Pop-up Help                                 | 95  |
| Reset Options                               |     |
| Screen Contrast and Brightness              | 96  |
| Set Language                                | 97  |
| Set Local Time                              | 97  |
| Show WAAS Alarm                             |     |
| Software Version Information                | 99  |
| Sounds and Alarm Sound Styles               | 99  |
| Track Smoothing                             | 100 |
| Trail Options                               | 101 |
| Transparency                                | 103 |
| Units of Measure                            |     |
| Section 6: Searching                        | 105 |
| Find Addresses                              |     |
| Find Any Item Selected by Map Cursor        |     |
| Find Interstate Highway Exits               |     |
| Find Map Places or Points of Interest (POI) |     |
| Find Streets or Intersections               |     |
| Find Waypoints                              |     |
| Section 7: NMEA 2000 Device Configuration   |     |
| NMEA 2000 Menu                              |     |
| Bus Setup                                   |     |
| Engine & Tank Configuration                 |     |
| Device Configuration Menu                   |     |
| Device Information and Device Data          |     |
| Fuel Management Menu                        |     |
| Adding Fuel to Tank                         |     |
| Engine Operations                           |     |
| NMEA 2000 Alarms                            |     |
| Waypoint Sharing                            |     |
| To turn on/off Waypoint Sharing:            |     |
| Backlight Synchronization                   |     |
| Configuring EP Sensors                      |     |
| EP-35 Temperature Configuration             |     |
| Advanced Options menu                       |     |
| EP-10 Fuel Flow Configuration               | 128 |

| Advanced Options menu                              | 129 |
|----------------------------------------------------|-----|
| EP-15 Fluid Level Configuration                    | 130 |
| Advanced Options menu                              | 131 |
| Suzuki Engine Interface Configuration              | 132 |
| Advanced Options menu                              | 133 |
| Calibrating EP Sensors                             | 134 |
| EP-10 Fuel Flow Calibration                        | 134 |
| EP-15 Fluid Level Calibration                      | 136 |
| Fuel Flow Calibration in a Suzuki Engine Interface | 139 |
| Engine Trim Calibration                            | 140 |
| Reset Trim Calibration                             | 140 |
| Bennett Trim Tabs Calibration                      | 141 |
| Section 8: Supplemental Material                   | 143 |

#### WARNING! A CAREFUL NAVIGATOR NEVER RELIES ON ONLY ONE METHOD TO OBTAIN POSITION INFORMATION.

#### **CAUTION**

When showing navigation data to a position (waypoint), a GPS unit will show the shortest, most direct path to the waypoint. It provides navigation data to the waypoint regardless of obstructions. Therefore, the prudent navigator will not only take advantage of all available navigation tools when traveling to a waypoint, but will also visually check to make sure a clear, safe path to the waypoint is always available.

#### WARNING!

When a GPS unit is used in a vehicle, the vehicle operator is solely responsible for operating the vehicle in a safe manner. Vehicle operators must maintain full surveillance of all pertinent driving, boating or flying conditions at all times. An accident or collision resulting in damage to property, personal injury or death could occur if the operator of a GPS-equipped vehicle fails to pay full attention to travel conditions and vehicle operation while the vehicle is in motion.

# Notes

# **Section 1: Read Me First!**

# How this manual can get you out on the road, fast!

Welcome to the exciting world of GPS satellite navigation! We know you're anxious to begin finding your way with this space-age technology, but we have a favor to ask. Before you grab the GlobalMap Baja® and begin installing it, please give us a moment or two to explain how our manual can help you get the best performance from your high-resolution, high-performance GPS+WAAS chart recorder.

First, we want to thank you for buying a Lowrance GPS unit. Whether you're a first time user or a professional navigator, you'll discover that your GlobalMap Baja is easy to use, yet capable of handling demanding navigation tasks. When you team your unit with our custom mapping software MapCreate™, you have an incredible combination. No other consumer GPS mapping system on the market offers so much information and so many features in one package.

Our goal for this book is to get you on the road fast, with a minimum of fuss. Like you, we'd rather spend more time navigating and less time reading the manual!

So, we designed our book so that you *don't* have to read the *whole thing* from front to back for the information you want. At the start (or end) of each segment, we'll tell you what content is coming up next. If it's a concept you're already familiar with, we'll show you how and where to skip ahead for the next important topic. We've also made it easy to look up any tips you may need from time to time. Here's how:

The manual is organized into 8 sections. This first section is an introduction to Lowrance GPS. It tells you the basics you need to know before you can make the unit look around and tell you where you are.

Section 2 will help you install your unit and the GPS antenna module. We'll show you how to get the MultiMedia Card (MMC) correctly installed inside the unit. We'll also tell you about some of the available accessories.

Section 3 covers Basic GPS Operation. It will show you how easy it is to run the GlobalMap Baja, right out of the box. This section features a one-page GPS Quick Reference. (If you've already jumped ahead and figured out how to install the unit yourself, and you just can't wait any longer, turn to the Quick Reference on page 37 and head for the road with your GPS unit!)

Section 3 contains short, easy-to-scan GPS lessons that follow one another in chronological order. They're all you'll need to know to find your way on the water or in the wilderness quickly.

After you've learned the basics (or if you already have some GPS experience), you may want to try out some of the GlobalMap Baja's many advanced navigation features. That brings us to Section 4, *Advanced GPS Operations*. This section contains the rest of the unit's GPS command functions, organized in alphabetical order.

When you come to a GPS menu command on the GlobalMap Baja's screen, you can look it up in the manual by skimming over the table of contents, just flipping through Section 3 or scanning through the command portion of Section 4.

This unit is ready to use right out of the box, but you can fine tune and customize its operation with dozens of options. We describe how to use general system options along with GPS options in Section 5, System Setup and GPS Setup Options. Section 5 is organized in alphabetical order.

In Section 6, we go into more detail on one of the GlobalMap Baja's most remarkable capabilities — Searching. We'll introduce a search example in the Basic GPS Operation section, but there are so many map items you can search for, we had to give this function its own section in the manual! For example, did you know this unit can look up business phone numbers, functioning as a virtual Yellow Pages? We'll show you how in Section 6.

In Section 7, we explain how to use the NMEA 2000 network that allows you to configure, calibrate and monitor devices on a NMEA 2000 network.

Finally, in Section 8, we offer *Supplemental Material*, including a list of the GPS datums used, warranties and customer service information.

#### **NOTICE!**

The storage and operation temperature range for your unit is from 20 degrees to +167 degrees Fahrenheit (-28 degrees to +75 degrees Celsius). Extended storage or operation in temperatures higher or lower than specified will damage the liquid crystal display in your unit. This type of damage is not covered by the warranty. For more information, contact the factory's Customer Service Department; phone numbers are listed on the last page of the manual.

## How Lowrance GPS Works

You'll navigate faster and easier if you understand how the GlobalMap Baja scans the sky to tell you where you are on the earth — and, where you're going (But if you already have a working understanding of GPS receivers and the GPS navigation system, skip on ahead to Section 2, *Installation & Accessories* on page 9. If you're new to GPS, read on, and you can later impress your friends with your new-found knowledge.).

First, think of your unit as a small but powerful computer (But don't worry — we made it easy to use, so you don't need to be a computer expert to find your way!). The GlobalMap Baja includes a keypad and a screen with menus so you can tell it what to do. The screen also lets the unit show your location on a moving map, as well as point the way to your destination.

This gimbal-mounted GlobalMap Baja uses an external antenna/receiver module, which makes the whole system work something like your car radio. But instead of your favorite dance tunes, this receiver tunes in to a couple of dozen GPS satellites circling the earth (It will also listen in to the WAAS satellites in orbit, but more about that in the upcoming segment introducing you to GPS and WAAS.).

Your unit listens to signals from as many satellites as it can "see" above the horizon, eliminates the weakest signals, then computes its location in relation to those satellites. Once the GlobalMap Baja figures its latitude and longitude, it plots that position on the moving map shown on the screen. The whole process takes place several times a second!

The performance doesn't stop there. Stored in the permanent memory of each unit is a basic background map of the *entire* world. We lock it in here at the factory — you can't change or erase this map.

The background map is suitable for many navigation chores, but for maximum accuracy and much more detail, you need our optional mapmaking software, MapCreate<sup>TM</sup>. Some unit features — such as searching for businesses and addresses — won't work without a custom MapCreate map. There is so much detail in our background map (and even more in MapCreate) that we'll describe their contents and differences in Section 3, *Basic GPS Operations*, on page 25.

Another portion of the GlobalMap Baja's onboard memory is devoted to *recording* GPS navigation information, which includes waypoints, event marker icons, trails and routes. This lets you look back the way you came. Think of this data storage like the hard drive memory in a computer or a

tape in a cassette tape recorder. You can save several different GPS data files, erase 'em and record new ones, over and over again. Like any computer file, these *GPS Data Files* (file format \*.usr) can be shared between Lowrance GPS or sonar/GPS units or even personal computers.

This GlobalMap Baja has one more thing in common with a personal computer. Just as computers have a floppy disk drive for storing and exchanging files, the unit has a slot for an MMC (MultiMedia Card) or SD (Secure Digital) card flash memory card. These solid-state memory devices are about the size of a postage stamp, but can hold data ranging from 8 MB to 1 GB in size (Compare that to a floppy disk's 1.44 MB capacity!). This unit uses all that MMC space for two key GPS purposes.

First, you can backup your onboard GPS Data Files by copying them to the MMC. Since the MMC is removable (like a floppy disk or a cassette tape), you can store these GPS Data Files on a personal computer equipped with an MMC card reader (Or store them on a pocketful of MMCs, if you don't have a computer.). Our MapCreate mapping software can save, edit or create its own GPS Data Files, which can be copied to the MMC and then loaded from the MMC into the unit's memory (NOTE: No matter where they come from, GPS Data Files *must* be loaded from the MMC into memory before the GlobalMap Baja can use them.).

The other key GPS use for MMCs is storage of special high-detail, custom maps, which you can produce on your computer with our MapCreate software. These MapCreate custom maps contain more detail than the basic background map. These *Custom Map Files* (file format \*.lcm) can also be shared between Lowrance GPS or sonar/GPS units and personal computers.

This unit automatically reads Custom Map Files directly from the MMC or SD card. To use a custom map, all you need to do is slide an MMC containing a map into the GlobalMap Baja 840c.

## Introduction to GPS and WAAS

Well, now you know the basics of how the unit does its work. You might be ready to jump ahead to Section 2, *Installation & Accessories*, on page 9, so you can mount your GlobalMap Baja and plug in the power. Or you might want to see how our text formatting makes the manual tutorials easy to skim. If that's the case, move on to "How to Use This Manual" on page 6. But, if you want to understand the current state of satellite navigation, look over this segment describing how GPS and its new companion WAAS work together to get you where you're going.

The Global Positioning System (GPS) was launched July 17, 1995 by the United States Department of Defense. It was designed as a 24hour-a-day, 365-days-a-year, all weather global navigation system for the armed forces of the U.S. and its allies. Civilian use was also available at first, but it was less accurate because the military scrambled the signal somewhat, using a process called Selective Availability (SA).

GPS proved so useful for civilian navigation the federal government discontinued SA on May 2, 2000, after the military developed other methods to deny GPS service to enemy forces. Reliable accuracy for civilian users jumped from 100 meters (330 feet) under SA to the present level of 10 to 20 meters (about 30 to 60 feet).

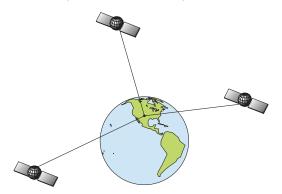

## A minimum of three satellites are required to determine a 2D fix.

Twenty-four satellites orbit 10,900 nautical miles above the Earth, passing overhead twice daily. A series of ground stations (with precisely surveyed locations) controls the satellites and monitors their exact locations in the sky. Each satellite broadcasts a low-power signal that identifies the satellite and its position above the earth. Three of these satellites are spares, unused until needed. The rest virtually guarantee that at least four satellites are in view nearly anywhere on Earth at all times.

The system requires signal reception from three satellites in order to determine a position. This is called a 2D fix. It takes four satellites to determine both position and elevation (your height above sea level — also called altitude). This is called a 3D fix.

Remember, the unit must have a clear view of the satellites in order to receive their signals. Unlike radio or television signals, GPS works at very high frequencies. These signals can be easily blocked by trees, buildings, an automobile roof, even your body.

Like most GPS receivers, this unit doesn't have a compass or any other navigation aid built inside. It relies solely on the signals from the satellites to calculate a position. Speed, direction of travel, and distance are all calculated from position information. Therefore, in order for the GlobalMap Baja to determine direction of travel, you must be moving and the faster, the better. This is not to say that it won't work at walking or trolling speeds — it will. There will simply be more "wandering" of the data shown on the display.

GPS is plenty accurate for route navigation, but the U.S. Federal Aviation Administration has special needs for aircraft traffic control that go beyond basic GPS. The FAA has a program to boost GPS performance even further with its Wide Area Augmentation System, or WAAS. This GPS add-on will include a time control element that will help airliners fly closer together while avoiding collisions. In addition to carefully spacing airplanes along travel corridors, WAAS will eventually make instrument landings and takeoffs more accurate as it replaces existing aviation navigation systems.

Non-aviators can use WAAS signals to make their GPS navigation even more accurate. Your unit receives both GPS and WAAS signals. However, WAAS has some limits you should know about.

WAAS can boost the accuracy of land GPS navigation, but the system is designed for aircraft. The satellites are in a fixed orbit around the Equator, so they appear very low in the sky to someone on the ground in North America. Aircraft and vessels on open water can get consistently good WAAS reception, but terrain, foliage or even large man-made structures frequently block the WAAS signal from ground receivers.

You'll find that using your GPS receiver is both easy and amazingly accurate. It's easily the most accurate method of electronic navigation available to the general public today. Remember, however, that this receiver is only a tool. Always have another method of navigation available, such as a map or chart and a compass.

Also remember that this unit will always show navigation information in the shortest line from your present position to a waypoint, regardless of terrain! It only calculates position, it can't know what's between you and your destination, for example. It's up to you to safely navigate around obstacles, no matter how you're using this product.

# How to use this manual: typographical conventions

Many instructions are listed as numbered steps. The keypad and arrow "keystrokes" appear as boldface type. So, if you're in a real hurry (or just need a reminder), you can skim the instructions and pick out what menu command to use by finding the boldface command text. The following paragraphs explain how to interpret the text formatting for those commands and other instructions:

## Arrow Keys

The arrow keys control the movement of dotted cross-hair lines on your mapping screen called the cursor. The arrow keys help you move around the menus so you can execute different commands. They are represented by symbols like these, which denote the down arrow key, the up arrow, the left arrow and the right arrow:  $\downarrow \uparrow \leftarrow \rightarrow$ .

## Keyboard

The other keys perform a variety of functions. When the text refers to a key to press, the key is shown in bold, sans serif type. For example, the "Enter/Icons" key is shown as **ENT** and the "Menu" key is shown as **MENU**.

### Menu Commands

A menu command or a menu option will appear in small capital letters, in a bold sans serif type like this: ROUTE PLANNING. These indicate that you are to select this command or option from a menu or take an action of some kind with the menu item. Text that you may need to enter or file names you need to select are show in italic type, such as *trail name*.

## Instructions = Menu Sequences

Most functions you perform with this unit are described as a sequence of key strokes and selecting menu commands. We've written them in a condensed manner for quick and easy reading.

For example, instructions for navigating a trail would look like this:

- 1. From the Map Page, press MENU | MENU |  $\downarrow$  to My Trails | ENT.
- 2. Press  $\downarrow$  to Trail 1 | ENT |  $\rightarrow$  |  $\downarrow$  to Navigate | ENT.
- 3. You are asked to wait while it converts the trail into a route.
- 4. The wait message disappears and the GlobalMap Baja begins showing navigation information along the trail. Now, begin moving and follow your GlobalMap Baja.

Translated into complete English, step 1 above would mean: "Start on the Map Page. Press the Menu key twice. Next, repeatedly press (or press and hold) the down arrow key to scroll down the menu and select (highlight) the My Trails menu command. Finally, press the Enter key."

Step 2 would mean: "Press the down arrow key repeatedly to scroll to the trail named Trail 1, and press Enter. Next, press the right arrow key and then the down arrow key to highlight the Navigate command, then press Enter."

# Notes

# Section 2: Installation & Accessories

# **Preparations**

You can install the GPS system in some other order if you prefer, but we recommend this installation sequence:

### Caution:

You should read over this entire installation section before drilling any holes in your vehicle or vessel!

- 1. Determine the approximate location for the GPS unit, so you can plan how and where to route the cables for the antenna and power. This will help you make sure you have enough cable length for the desired configuration.
- 2. Determine the approximate location for the GPS antenna module and its cable route.
- 3. Determine the location of your battery or other power connection, along with the power cable route.
- 4. Install the GPS antenna and route the antenna cable to the GPS unit.
- 5. Install the power cable and route it to the GPS unit.
- 6. Mount the GPS unit.

## GPS Antenna/Receiver Module

The unit packages covered in this manual includes the LGC-3000 GPS module. This device contains the unit's external antenna and receiver for GPS and WAAS signals. The antenna/receiver module comes with a 15-foot extension cable. This module can be mounted on a flat surface or optional pole, or an optional magnet is available for temporary mounting on any ferrous surface.

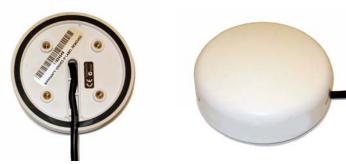

LGC-3000 Module, bottom view (left) and top view (right).

You need to select an antenna installation location that has a clear, unobstructed view of the sky. After the module is installed, connect it to the unit. The LGC-3000 can communicate with your GPS unit either directly (using the supplied extension cable) or through a NMEA 2000® network.

#### NOTE:

See the module's instruction sheet, publication part number 988-0154-651, for complete installation instructions.

In an automobile, you may achieve good results by simply placing the external antenna on the top of the dash, at the base of the windshield. A piece of the rubber non-skid shelf liner material available in recreational vehicle supply stores will help hold the antenna in place. This may not work well if you have a cab-over design pickup truck camper or motor home. If dashboard reception is poor, simply relocate the antenna module elsewhere on the vehicle for a clearer view of the sky.

### **Power Connections**

Your unit comes with a power/data cable that splits into three branches, each with several exposed wires.

The thicker two-wire cable (red and black) is the power supply for your display unit. This cable has no label.

The branch with three wires (red, black and shield) is the power cable for a NMEA 2000 network. It is labeled "NMEA 2000 POWER."

The branch with 5 wires (blue, yellow, orange, green and shield) is a data cable, labeled "RS-232 COMM." It supports two serial communication ports. These allow your unit to exchange NMEA 0183 data with another device, such as an autopilot, DSC marine radio or computer.

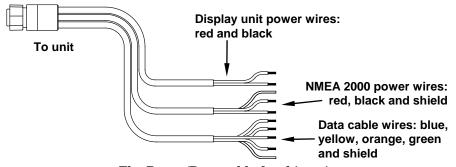

The Power/Data cable for this unit.

### NOTE:

There are two basic power connection options, which are shown in the following two diagrams. **Read the following instructions carefully to determine which power connection applies to your unit.** Depending on your configuration, you may not use all of these wires.

#### Caution:

All of the wires in the power/data cable have bare ends for easier installation. The bare ends on any unused wires could cause an electrical short if left exposed. To prevent this, you should cover the individual wire ends – either by capping them with wire nuts, wrapping them with electrical tape or both. (You should cut off the bare wire before taping off the ends.)

# Powering Your Display Unit

The display unit works from a 12-volt DC battery system. Attach the display power cable (with provided 3-amp fuse) to an accessory switch or power bus. If this results in electrical interference, connect direct to a battery but install an in-line switch on the cable.

#### Caution:

We strongly recommend that you shut off the power supply to the power cable when the unit is not in use, especially in saltwater environments. When the unit is turned off but still connected to a power supply, electrolysis can occur in the power cable plug. This may result in corrosion of the plug body along with the electrical contacts in the cable and the unit's power socket. Risk of electrolysis corrosion is even greater when the cable is unplugged from the unit, but still connected to a power source.

We recommend you connect the power cable to the auxiliary power switch included in most boat designs. If that results in electrical interference, or if such a switch is not available, we recommend connecting direct to the battery and installing an in-line switch. This will let you shut off power to the power cable when the unit is not in use. When you are not using the unit, you should always shut off power to the power cable, especially when the power cable is disconnected from the unit.

#### WARNING:

This product *must* be independently fused with the enclosed 3-amp fuse (or equivalent), even if you connect to a fused accessory or power bus.

If a malfunction happens inside the unit, extensive damage can occur if the enclosed fuse is not used. As with all electrical devices, this unit could be damaged to a point that it is irreparable and could even cause harm to the user when not properly fused.

## Failure to use a 3-amp fuse will void your warranty.

If possible, keep the power cable away from other boat wiring, especially the engine's wires. This will provide the best isolation from electrical noise. If the cable is not long enough, splice #18 gauge wire onto it.

The display power cable has two wires, red and black. Red is the positive (+) lead, black is negative (-) or ground. Make sure to attach the in-line fuse holder to the red lead *as close to the power source as possible*.

For example, if you have to extend the power cable to the power bus or battery, attach one end of the fuse holder directly to the power bus or battery. This will protect both the unit and the power cable in the event of a short.

This unit has reverse polarity protection. No damage will occur if the power wires are reversed. However, the unit will not work until the wires are attached correctly.

## Power Diagram A To unit Mandatory network power-off 3-amp fuse switch **NMEA 2000** Power Cable Shield **Black** 3-amp fuse **Display Unit** Red → **Power Cable** Black Recommended display unit power-off switch 12 volt DC power source **Data Cable**

Use this method if you are powering the display unit and a GPS module or the display unit and a NMEA 2000 network.

The network and any NMEA 2000 devices, including the GPS module, will not operate unless the NMEA 2000 Power Cable is connected to power. The NMEA 2000 power cable must be connected to power even if your only NMEA 2000 device is the GPS module and it is connected to the display unit's Network socket. (However, never connect multiple power sources to a NMEA 2000 network. If you have a network that is already powered, see diagram B.)

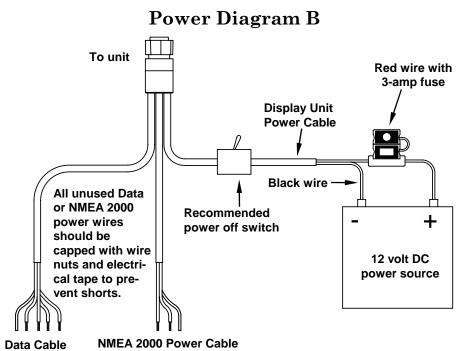

Use this method if you are *only* powering your display unit and are not powering a NMEA 2000 network or any NMEA 2000 accessory device, including a GPS module.

The method in diagram B is also used when your display unit is connected to a NMEA 2000 network *that is already connected to power* (Never connect multiple power sources to a NMEA 2000 network.)

# Powering a NMEA 2000 Network Bus

A NMEA 2000 bus must be connected to a power source to operate. NMEA 2000 devices, including GPS modules, draw their power from the network bus.

If you have a pre-existing NMEA 2000 network installation, it may already be connected to another power source. If you are not sure about a network's power status, consult the boat manufacturer or dealer. *If* your NMEA 2000 bus is already powered, you do not need to connect the NMEA 2000 Power cable and

use the method shown in Power Diagram B above. *Never attach two power sources to a single NMEA 2000 bus.* 

If you do need to power your NMEA 2000 bus, attach the NMEA 2000 Power cable to an accessory switch as indicated in power diagram A. The NMEA 2000 Power cable's red wire should be attached (with provided 3-amp fuse) to the positive (+) terminal. The NMEA 2000 Power cable's black and shield wires should both be attached to the negative (–) terminal.

#### WARNING:

The NMEA 2000 network bus is always on and constantly drawing power. You must connect NMEA power to a switched power source so you can turn off the network when not in use. Failure to connect to and use a power switch will drain your boat battery, which could stop your boat's operation.

### NMEA 2000 Cable Connections

NMEA 2000 is a new bus network specifically designed for boats. This is a young industry standard and, at the time of printing, some boats being built now have a NMEA 2000 bus installed. Over the next few years, however, NMEA 2000 will become much more common. To help you get the most out of this technology, your Lowrance unit is designed to work with a NMEA 2000 network.

# Connecting to a NMEA 2000 Network

A network bus is an installed and operational network cable (backbone) running the length of your boat, already connected to a power supply and properly terminated. Such a bus provides network connection nodes at various locations around your boat.

The NMEA 2000 network is similar to the telephone wiring in a house. If you pick up a phone in your living room, you can hear someone talking into the phone in the bedroom.

Lowrance and LEI provide all the cables you will need to create a NMEA 2000 network. Lowrance provides T connectors and extension cables so you can add devices along the backbone wherever you want. Once you have a working network, every sensor added will come with its own T connector for easy expansion.

The simplest NMEA 2000 network is a GPS or sonar/GPS display unit with the LGC-3000, one double-T connector, two 120 ohm terminators and any extension cables needed to connect them.

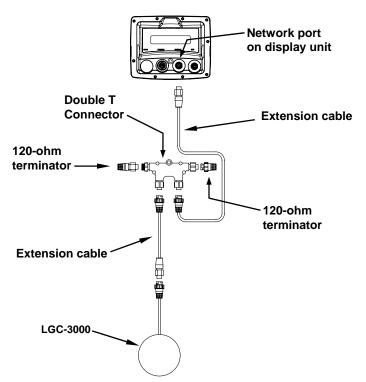

LGC-3000 and display unit as an expandable NMEA 2000 network.

The diagram above has a double T connector with two 120-ohm terminators — one at each end of the connector. It is easy to expand this network by removing a terminator from one end of the double T connector, then inserting a new T connector or extension cable between the double T connector and terminator (See the NMEA 200 network general information document that came with your unit for more information).

# NMEA 0183 Wiring (Data cable)

To exchange NMEA 0183 data, this unit has two NMEA 0183 version 2.0 communication ports. Serial Communications Port one (Com1) and Serial Communications Port two (Com2) can be used to transmit or receive NMEA format GPS data.

The five wires for the Serial Communications Ports are combined with the Display Unit Power cable and NMEA 2000 Power cable to form the power/data cable (shown earlier). Com1 uses the yellow wire to transmit, the orange wire to receive and the shield wire for signal ground. Com2 uses the blue wire to transmit, the green wire to receive and the shield wire for signal ground.

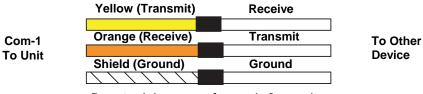

Com-1 wiring to exchange information with another device.

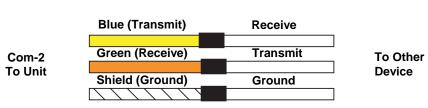

Com-2 wiring to exchange information with another device.

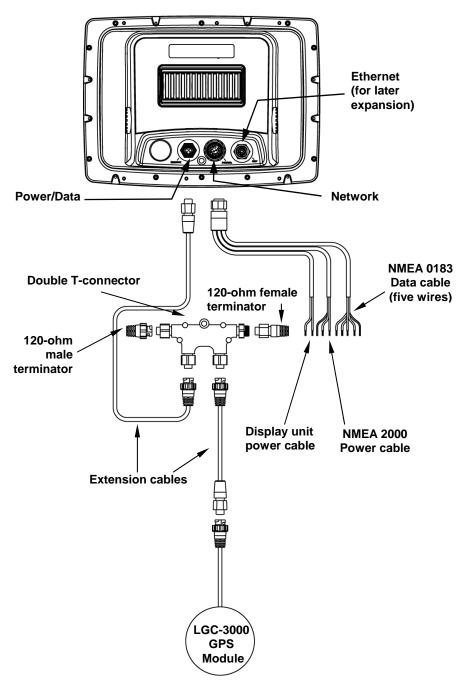

Cable connections, GlobalMap Baja 840c.

# **Expanding to a NMEA 2000 Network**

A network bus is an installed and operational network cable (backbone) running the length of your boat, already connected to a power supply and properly terminated. Such a bus provides network connection nodes at various locations around your boat.

The NMEA 2000 network is similar to the telephone wiring in a house. If you pick up a phone in your living room, you can hear someone talking into the phone in the bedroom.

#### **Network Nodes**

A network bus is built of network nodes spread along a backbone. Network nodes are made by fitting T-shaped connectors into the backbone (using the sockets on the sides), and attaching any network device to the bottom of the "T."

Using our telephone example, the T connectors on the backbone are similar to telephone jacks spread throughout a house. To pick up a phone and be able to hear a conversation from another phone in the house, both phones must be connected to the main phone line. In similar fashion, only sensors and display units plugged into the NMEA network can share information.

The network backbone is like the phone wiring that runs throughout a home. It connects the network nodes, allowing them to communicate across the network. Connections found in the middle of the bus could have T connectors or backbone network cable plugged into one or both sides. Connections at the end of a network will have the backbone cable or a T connector plugged into one side and a terminator plugged into the other, as shown in the following figure.

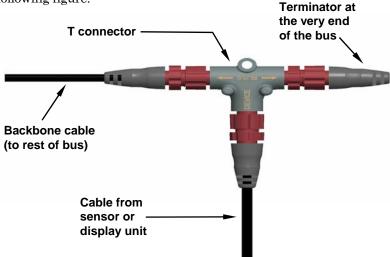

NMEA 2000 network node located at the end of a NMEA 2000 bus.

#### NOTE:

If you have a double T Connector on your network that is not attached to a device, you must cap the unused connector with a NMEA 2000 cap. This will protect the pin connectors from corrosion. The NMEA 2000 cap looks like a terminator, but has "Cap" stamped into the connector housing.

## Adding a Network Node

You can add a node to any existing connection, anywhere along the network backbone. This connection could be between a T connector and a terminator, between two T connectors, between a T connector and a backbone extension cable or between two extension cables. Wherever you want to add the new node, separate the sockets of the existing connection and install the T connector between them.

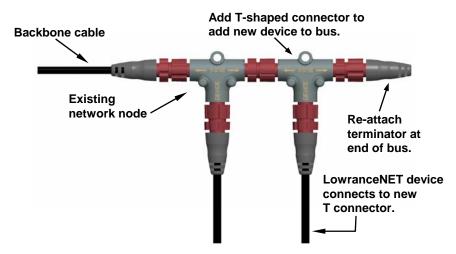

Add a new device to a NMEA 2000 bus by attaching a T connector between two T connectors, between a T connector and the end terminator, or between two backbone extension cables.

If you want to add a node at the end of the backbone (network bus) remove the terminator from the last connector, like the figure above. Install the new T connector and attach the terminator to the side of the connector.

## **Additional Network Information**

Further instructions on creating or expanding a network are illustrated in the NMEA 2000 network setup booklet, part number 988-0154-173, which came packed with manual.

#### NOTE:

You do not need a Bus Adapter Cable with this unit if you use an approved Devicenet NMEA 2000 connector. Approved Devicenet NMEA 2000 connectors work with Lowrance red connector display units and components, so no adapter cables are needed.

# Mounting the Unit: Bracket

You can install the GlobalMap Baja on the top of a dash with the supplied gimbal bracket.

If you use the supplied bracket, you may be interested in the optional R-A-M® bracket mounting system. This converts the unit's gimbal bracket to a swivel mount, which can be used on the dash or overhead mounting positions. Installation instructions are supplied with the R-A-M mounting kits. R-A-M offers permanent mounts and temporary mounts suitable for many vehicle types. See your Eagle dealer or visit the LEI web site (www.lei-extras.com) for the latest options; accessory ordering information is on the inside back cover of this manual. For a complete look at the many mounting options, visit the RAM web site at www.ram-mount.com.

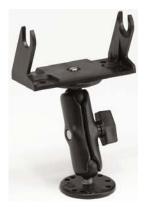

Optional R-A-M mounting system.

#### **Bracket Installation**

Mount the in any convenient location, provided there is clearance behind the unit when it's tilted for the best viewing angle. You should also make sure there is enough room behind the unit to attach the power and GPS antenna/receiver module cables (Drawings beginning on the next page shows the dimensions of the gimbal-mounted.).

Holes in the bracket's base allow wood screw or through-bolt mounting. You may need to place a piece of plywood on the backside of thin fiberglass panels to reinforce the panel and secure the mounting hardware.

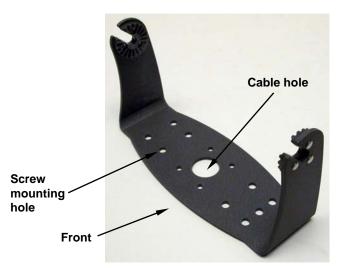

Install the gimbal bracket. Place the bracket so the arms slope toward the front of your unit.

Once a location is determined, use the bracket as a template and mark the mounting holes and the hole for the cables. Drill a 1-inch (25.4 mm) hole in the dash for the power, transducer and antenna cables. Screw the bracket to the mounting surface.

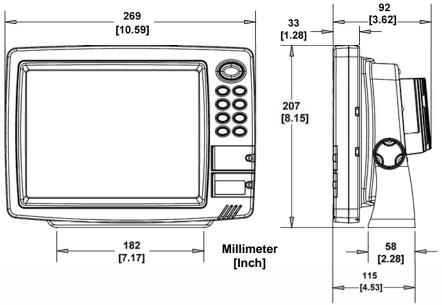

Front view (left) and side view (right) showing dimensions of the GlobalMap Baja 840c and mounted on gimbal brackets.

To pass all connectors through the 1" hole, first pass the antenna connector *up* through the hole from under the dash. Next, pass the power cable's bare-wire end *down* though the hole from the top.

If you wish, you can fill in the hole around the cables with a good marine caulking compound. No matter what type of installation you prefer, be sure to leave enough slack in the cables to allow tilting or swiveling the unit.

Attach the unit to the gimbal bracket using the supplied gimbal knobs and washers. Attach the cables and the unit is ready to use.

## **MMC or SD Memory Card Installation**

Your unit uses MultiMedia Cards to store information, such as custom maps, waypoints, trails and other GPS data. The unit can also use Secure Digital Cards (SD card) to store data. These units can use up to two cards; an MMC and an SD card can be used at the same time.

#### NOTE:

Throughout this manual, we will use the term MMC, but just remember your unit can use an MMC or SD card to store data.

Both of these solid-state flash memory devices are about the size of a postage stamp. A SD card is slightly thicker than a MMC. MMCs are available in storage capacities of 8 MB, 16 MB, 32 MB, 64 MB and higher. SD cards are available in capacities of 8 MB, 16 MB, 32 MB, 64 MB, 128 MB, 256 MB, 1 GB and higher.

Additional MMC cards are available from LEI Extras; see ordering information inside the back cover of this manual. MMCs and SD cards are also available at many camera and consumer electronics stores.

Your unit has two MMC slots located in compartments on the front of the case. The water-proof compartment doors are located at the lower right corner. The following figure shows a close-up of one compartment with the door opened.

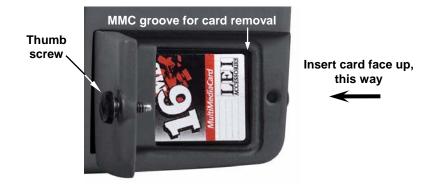

Memory card compartment with a 16 MB MMC card installed.

#### To remove an MMC or SD Card

- 1. Open the card compartment door by unscrewing the thumb screw. The screw should only be finger tight. If it was over-tightened, use a thumbnail, a coin or a screwdriver to open the door.
- 2. Use the ball of your finger or thumb and press down in the center of the card, then drag the MMC from the slot. Or, use a thumbnail or fingernail to grab the groove in the bottom of the MMC and drag it out. See the figure above for the groove location.

#### To add an MMC or SD Card

- 1. Open the card compartment door.
- 2. Grasp the bottom of the MMC and push the top of the card into the slot. Once the card is started, press down in the center of the card with the ball of your finger or thumb and push the card all the way to the left, until it is firmly seated in the slot.
- 3. Close the compartment door and fasten the thumbscrew finger tight.

## Other Accessories

Other accessories include MMC cards, MMC card readers and Map-Create<sup>TM</sup> custom mapping software for your computer. MMC card readers are available in USB versions.

If these accessories are not available from your dealer, see the accessory ordering information on the inside back cover of this manual.

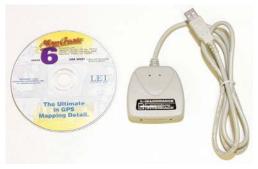

## MapCreate™ 6 CD-ROM, left; MMC card reader for USB ports, right.

Now that you have your GlobalMap Baja installed, move on to Section 3, *Basic GPS Operations*. There, we'll present a series of step-by-step tutorials to teach you the basics of GPS navigation.

## Face Cover

Your unit comes with a white protective cover that snaps on and off the front of the unit. This cover is intended for use when your unit and the vehicle it's mounted in are idle.

### **WARNING:**

When the unit is mounted in an unprotected area, such as an open boat cockpit, the protective face cover must be removed when the vehicle is moving at high speed. This includes towing a boat on a trailer at highway speeds. Otherwise, windblast can pop off the cover.

## **Cleaning Towel**

A lint-free microfiber towel is included for cleaning the unit's screen. The towel is highly effective in clearing away water spots, smudges and finger prints. Just wipe the screen with the dry towel — it's not necessary to moisten the towel with water. If the screen is badly soiled, you may use water or common window or lens cleaners. However, **DO NOT** use polishing compounds or any other abrasive product.

If you lose the towel or wear it out, you can replace it with a similar microfiber cloth. These are often available where shop towels or automobile cleaning towels are sold.

#### Caution:

Cleaning fabrics other than the microfiber towel type may scratch the screen. Polishing compounds or other abrasive cleaners will scratch the screen. Damage caused by incorrect cleaning is not covered by the warranty. You may wash the towel if it becomes soiled or loses its effectiveness, but do not use fabric softener. Fabric softener will ruin the towel's cleaning capability.

# Section 3: Basic GPS Operations

This section addresses the unit's *most basic* GPS operations. The tutorials presented in Sec. 3 follow a chronological order. Sec. 4, *Advanced GPS Operations*, will discuss other more advanced functions and utilities. Material in Sec. 4 is arranged in alphabetical order.

Before you turn on the unit and find where you are, it's a good idea to learn about the different keys, the four Page screens and how they all work together. BUT, if you just can't wait to get outside, turn to the one-page *Quick Reference* on page 37.

# Keyboard

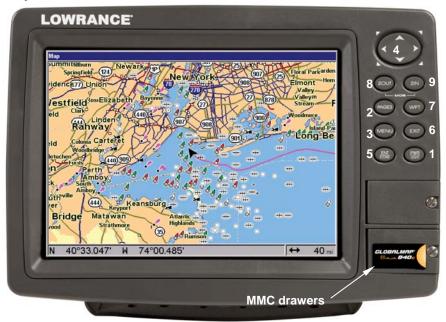

GlobalMap Baja 840c, front view, showing screen, keyboard and MMC drawers.

- 1. **PWR/LIGHT** (Power & Light) The PWR key turns the unit on and off and activates the backlight.
- 2. PAGES Pressing this and the  $\leftarrow \rightarrow$  arrow keys (4) switches the unit between the three different page screens (Satellite Status Page, Navigation Page, Map Page and Radar Page). Each page represents one of the unit's major operation modes.

- 3. **MENU** Press this key to show the menus and submenus, which allow you to select a command or adjust a feature. This also accesses search functions for streets, intersections, addresses and highway exits.
- 4. **ARROW KEYS** These keys are used to navigate through the menus, make menu selections, move the map cursor and enter data.
- 5. **ENT/ICONS** (Enter & Icons) This key allows you to save data, accept values or execute menu commands. It is also used to create event marker icons.
- 6. **EXIT** The Exit key lets you return to the previous screen, clear data or close a menu.
- 7. **WPT** (Waypoint) The Waypoint key is used to save and recall waypoints, search for waypoints and access the waypoint list. It also launches the Point-of-Interest (POI) search menus and is involved in some navigation functions.
- 8. **ZOUT** (Zoom Out) This key lets you zoom the screen out. On the Map Page, this lets you see a larger geographic area on the map. Less detail is seen as you zoom out.
- 9. **ZIN** (Zoom In) This key lets you zoom the screen in. On the Map Page, zooming in lets you see more detail in a smaller geographic area on the map.

# Power/lights on and off

To turn on the unit, press **PWR**. As the unit powers up, the Map Page is displayed first (To switch to another page, press **PAGES**  $|\leftarrow$  or  $\rightarrow$  to Page Name | **EXIT**.).

To turn on the backlight, press **PWR** again. The unit has three backlight levels to select from. Repeatedly pressing **PWR** will cycle through the backlight settings and turn off the backlight.

Turn off the unit by pressing and holding the PWR key for 3 seconds.

## Main Menu

The GlobalMap Baja has a Main Menu, which contains some function commands and some setup option commands. The tutorial lessons in this section will deal only with functions, the basic commands that make the unit do something. The unit will work fine for these lessons right out of the box with the factory default settings. But, if you want to learn about the various options, see Sec. 5, System Setup and GPS Setup Options.

You can access the Main Menu from any of the three Page screens by pressing **MENU** | **MENU**. To clear the menu screen and return to the page display, press **EXIT**.

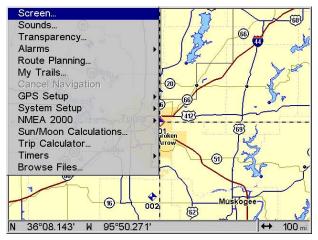

Main Menu.

The Main Menu commands and their functions are:

Screen command: changes the contrast or brightness of the screen.

**Sounds** command: enables or disables the sounds for key strokes and alarms and sets the alarm style.

**Transparency** command: adjusts the level of transparency for menus.

Alarms command: turns GPS alarms on or off and changes alarm thresholds.

Route Planning command: used to plan, view or navigate a route.

My Trails command: shows, hides, creates and deletes plot trails. Also used to navigate or backtrack a trail.

Cancel Navigation command: turns off the various navigation commands. Used to stop navigating after you have reached your destination waypoint, Point of Interest or map cursor location; or after you reach the end of a route or trail.

GPS Setup command: sets various GPS receiver options.

System Setup command: sets general configuration options.

**Sun/Moon Calculations** command: finds the rising and setting time of the sun and the moon.

Trip Calculator command: shows trip status and statistics.

**Timers** command: controls the up timer, down timer and alarm clock settings.

Browse Files command: this allows you to view the installed MMC card and the files it contains.

## **Pages**

The unit has four Page displays that represent the four major operating modes. They are the Satellite Status Page, the Navigation Page, the Map Page and Radar Page (for more information on Radar see additional materials). They are accessed by pressing the **PAGES** key, then using  $\rightarrow$  or  $\leftarrow$  to select a Page (Clear the Pages Menu by pressing **EXIT**.).

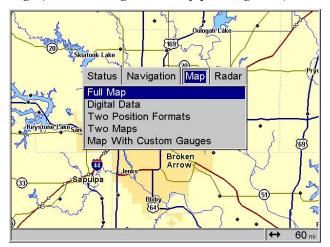

Pages Menu showing some Map display options.

## Satellite Status Page

The Satellite Status Page, shown, provides detailed information on the status of the GlobalMap Baja's satellite lock-on and position acquisition. To get to the Satellite Status Page: Press the **PAGES** key, then use  $\rightarrow$  or  $\leftarrow$  to select **Status** (Clear the Pages Menu by pressing **EXIT**.).

No matter what Page you are on, a flashing current position indicator/question mark symbol and flashing GPS data displays indicate that satellite lock has been lost and there is no position confirmed. The Satellite Status Page shows you the quality and accuracy of the current satellite lock-on and position calculation.

#### **WARNING:**

Do not begin navigating with this unit until the numbers have stopped flashing!

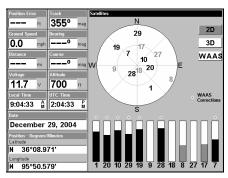

The Satellite Status Page.

This screen shows a graphical view of the satellites that are in view. Each satellite is shown on the circular chart relative to your position. The point in the center of the chart is directly overhead. The small inner ring represents 45° above the horizon and the large ring represents the horizon. North is at the top of the screen. You can use this to see which satellites are obstructed by obstacles in your immediate area if the unit is facing north.

The GPS receiver is tracking satellites that are in bold type. The receiver hasn't locked onto a satellite if the number is grayed out, therefore it isn't being used to solve the position.

Beneath the circular graph are the bar graphs, one for each satellite in view. Since the unit has twelve channels, it can dedicate one channel per visible satellite. The taller the bar on the graph, the better the unit is receiving the signals from the satellite.

The "Estimated Position Error" (horizontal position error) shown in the upper left corner of the screen is the expected error from a benchmark location. In other words, if the EPE shows 50 feet, then the position shown by the unit is estimated to be within 50 feet of the actual location. This also gives you an indicator of the fix quality the unit currently has. The smaller the position error number, the better (and more accurate) the fix is. If the position error flashes dashes, then the unit hasn't locked onto the satellites, and the number shown isn't valid.

The Satellite Status Page has its own menu, which is used for setting various options (Options and setup are discussed in Sec. 5.). To access the Satellite Status Page Menu, from the Status Page, press **MENU**.

## Navigation Page

This screen has a compass rose that not only shows your direction of travel, but also the direction to a recalled waypoint. To get to the Navigation Page: Press PAGES  $| \rightarrow \text{ or } \leftarrow \text{ to NAVIGATION} | \text{ EXIT.}$ 

The navigation screen looks like the one below when you're *not* navigating to a waypoint or following a route or trail. Your position is shown by an arrow in the center of the screen. Your trail history, or path you've just taken, is depicted by the line extending from the arrow. The arrow pointing down at the top of the compass rose indicates the current track (direction of travel) you are taking.

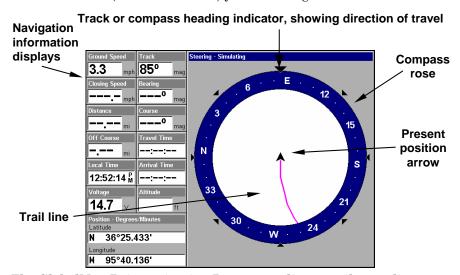

The GlobalMap Baja navigation Page, recording a trail, traveling east. Page looks like this when the unit is not navigating to a waypoint, following a route, or backtracking a trail.

When navigating to a waypoint, the Navigation screen looks like the following figure. Your ground speed, track, distance and bearing to waypoint, and course are all shown digitally on this screen.

#### NOTE:

Remember, when the Speed, Track and Position information displays are flashing, satellite lock has not been achieved and no position fix has been determined. A question mark will also flash on the position arrow in the center of the compass rose.

Speed (ground speed) is the velocity you are making over the ground (If you wish, you can customize the Speed window to display Closing Speed instead. Closing Speed is also known as velocity made good. It's the speed that you're making toward the waypoint. For instructions, see the Customize Page Displays entry in Sec. 5.).

Track is the heading, or the current direction you are actually traveling. Bearing is the direction of a line-of-sight from your present position to the destination. No matter what direction you are steering, the Bearing window shows the compass direction straight to the destination from your location at the moment. Distance shows how far it is to the waypoint you're navigating toward.

The Off Course window shows the current cross track error. This shows the distance you are off-course to the side of the desired course line. The course line is an imaginary line drawn from your position when you started navigating to the destination waypoint. The course line is shown on the Navigation Page screen (and the Map Page screen) as a dotted line.

The cross track error range is shown on the compass rose as a wide, white, corridor enclosing the course line. The outer edges of this white corridor represent lines that show the current cross track error range. The default for the cross track error range is 0.20 miles.

For example, if the present position symbol touches the right cross track error line, then you are 0.20 miles to the right of the desired course. You need to steer left to return to the desired course. You can use the **ZIN** or **ZOUT** keys to change the cross track error range.

A circular symbol depicting your destination (waypoint) appears on the screen as you approach the waypoint, as shown on the screen in the following figure.

Travel Time is the time that it will take to reach your destination at your present closing speed (You can also customize the time window to show Arrival Time instead. Arrival Time is the local time it will be when you arrive at the destination, based upon your present closing speed and track.).

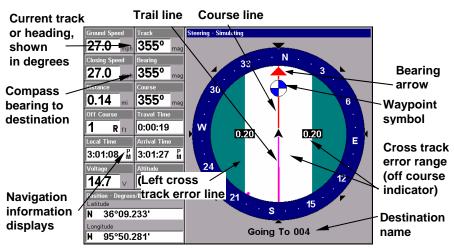

The GlobalMap Baja navigation page, backtracking a trail while creating a new trail.

In the example above, the driver is headed north (a 355° track) toward a waypoint 355° (bearing) away. The cross track error range (white corridor) is 0.20 miles either side of the course. The driver is headed toward trail waypoint 4, which is 0.14 miles away. The vehicle is virtually on course (off course 1 foot to the right). Traveling at a speed of 27 mph, the driver will arrive at the waypoint in 19 seconds.

The Navigation Page has its own menu, which is used for some advanced functions and for setting various options (Options and setup are discussed in Sec. 5.). To access the Navigation Page Menu, from the Navigation Page, press **MENU**.

### Map Page

The Map Page screens show your course and track from a "bird's-eye" view. By default, this unit shows the map with north always at the top of the screen (This can be changed. See the topic *Map Orientation*, in Sec. 5.). If you're navigating to a waypoint, the map also shows your starting location, present position, course line and destination. You don't have to navigate to a waypoint, however, to use the map.

Map Page is the default screen that appears when you turn on the unit. To get to the Map Page from another page: Press **PAGES** $| \rightarrow$  or  $\leftarrow$  to **Map**|**EXIT**. When the Map Page is displayed, a screen similar to the following figures appears.

The arrow in the center of the screen is your present position. It points in the direction you're traveling. The solid line extending from the back of the arrow is your plot trail, or path you've taken.

The map zoom range is the distance across the screen. This number shows in the lower right corner of the screen.

In the first example below, the range is 4,000 miles from the left edge of the map to the right edge of the map.

The Zoom In and Zoom Out keys enlarge or reduce the map's coverage area and the amount of mapping detail shown. There are 37 available map zoom ranges, from 0.05 miles to 4,000 miles.

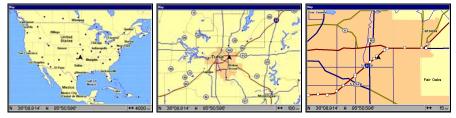

Map Page opening screen (left). Zoomed to 100 miles (center) and zoomed to 15 miles (right). Over Zoomed means you have reached the detail limits in an area covered only by the basic background map. Zooming in any closer will reveal no more map details because a high-detail custom map has not been loaded on the MMC.

If you're using only the factory-loaded background map, the maximum zoom range for showing *additional* map detail is 20 miles. You can continue to zoom in closer, but the map will simply be enlarged without revealing more map content (except for a few major city streets). Load your own high-detail custom map made with MapCreate, and you can zoom in to 0.05 miles with massive amounts of accurate map detail.

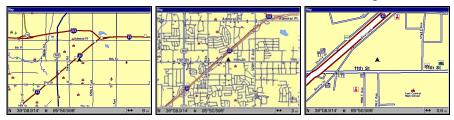

Map Pages with high-detail Map Create map of an urban area loaded on the MMC. Arterial streets appear at the 6-mile zoom range with a few Point of Interest icons visible (left). Numerous dots representing Points of Interest become visible at the 3-mile range, along with minor streets (center). At the 0.6-mile zoom, you can see an interstate highway with an exit, major and minor streets as well as Point of Interest icons (right).

## Background map vs. MapCreate map content

The background map includes: low-detail maps of the whole world, containing cities, major lakes, major rivers, political boundaries, and medium-detail maps of the United States.

The medium-detail U.S. maps contain: all incorporated cities, shaded metropolitan areas, county boundaries, shaded public lands (such as national forests and parks) and some major city streets. Also included are Interstate, U.S. and state highways, large- and medium-sized lakes and streams and more than 60,000 navigation aids with 10,000 wrecks and obstructions in U.S. coastal and Great Lakes waters. New for 2007 are more than 3,000 enhanced lake maps that show better defined shorelines, depth contours and other underwater features.

MapCreate custom maps include massive amounts of information not found in the background map. MapCreate contains: the searchable Points of Interest database, all the minor roads and streets, all the landmark features (such as summits, schools, radio towers, etc.); more rivers, streams, smaller lakes and ponds and their names.

What's more important is the large-scale map detail that allows your GPS unit to show a higher level of position accuracy. For example, the background map would show you the general outline and approximate shape of a coastline or water body, but the higher detail in MapCreate shows the shoreline completely and accurately (finer detail). Many smaller islands would not be included in the background map, but are, of course, in MapCreate.

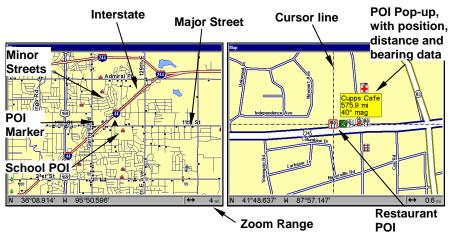

When the map is zoomed out far enough, most POIs appear as square dots (left). As you zoom in closer, the symbols become readable icons. In the 0.6-mile zoom example (right), the cursor has selected the Cupps Café POI, which triggers a pop-up box with the POI name. This pop-up box works on POIs at any zoom range.

## Tip:

In some urban areas, businesses are so close to one another that their POI icons crowd each other on the screen. You can reduce screen clutter and make streets and other map features easier to see by simply turning off the *display* of POIs you're not watching for (To see how, check the text on Map Detail Category Selection, page 81. It shows how to use the Map Categories Drawn menu to turn individual POI displays off and on.).

The Map Page has its own menu, which is used for several functions and for setting various options. To access the Map Page Menu, from the Map Page, press **MENU**.

The Pages Menu also offers several map display options under the Map Page category. To access them, press PAGES  $|\leftarrow$  or  $\rightarrow$  to MAP  $|\downarrow$  to Option | EXIT.

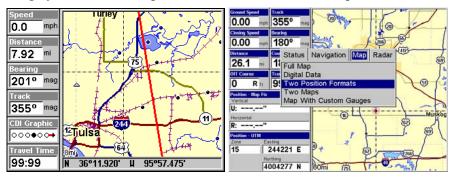

GlobalMap Baja Digital Data page (left) and Two Position Formats page (right).

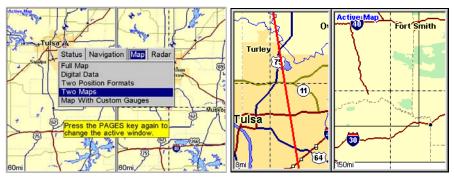

Pages Menu with Two Maps option selected (left).
Map Page with two map windows (right). The right map is active.

In pages that have two major windows (such as two maps) you can toggle back and forth between the two windows by pressing **PAGES**! **PAGES**.

This allows you to change which map the cursor, keyboard and menus operate on. "Active window" will be displayed at the top of the active window.

Resize Window is another extremely handy feature for pages that have two major windows. You can change the horizontal size of the windows to suit your viewing preference. Here's how:

- 1. From any two-window display, press MENU  $|\downarrow$  to RESIZE WINDOW | ENT.
- 2. Two flashing arrows appear along the centerline dividing the two windows. Press  $\leftarrow$  or  $\rightarrow$  to adjust the window widths. Press **EXIT** to clear the menu.
- 3. To change the window size again or go back to the original display,

just follow the steps above (Most dual-window displays use half the screen for each window by default.). You can also use the Reset Options command to revert to the factory default.

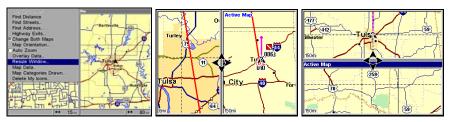

Map Menu with Resize Window command selected (left). Resize Window command is active (center). Pressing the  $\leftarrow \rightarrow$  or  $\uparrow \downarrow$  keys allows you to resize the windows from side to side or stack them one on top of the other (right).

The following page contains a 12-step quick reference for the most basic GPS operations. If you don't want to carry the manual with you as you practice with the unit, you might consider photocopying this quick reference page and tucking it into your pocket.

## **GPS Quick Reference**

Start outdoors, with a clear view of the open sky. As you practice, try navigating to a location at least a few blocks away. While you're learning, navigation in too small an area will constantly trigger arrival alarms.

- 1. Connect the unit to electric power and the antenna module. Make sure the MMC is in. (See complete installation details beginning on page 9.)
- 2. To turn on the GlobalMap Baja, press and release **PWR** key.
- 3. Opening screen displays map of North America at the 4,000-mile zoom range. Rotate through the three main Page screens (Map Page, Satellite Status Page and Navigation Page) by pressing  $PAGES | \leftarrow \text{or} \rightarrow \text{to select } Page \ Name | EXIT.$  Switch Pages to display Satellite Status Page.
- 4. Wait while unit locates satellites and calculates current position. Process is visible on Satellite Page. This takes an average of 1 minute or less under clear sky conditions (unobstructed by terrain or structures). When the unit acquires position, a tone sounds and a position acquired message appears.
- 5. With position acquired, press **PAGES** key to display Map Page, which shows a bird's eye view of the earth. You can move around the map by:

Zoom in closer to see more detail: press ZIN (zoom in key).

**Zoom out** to see more area, less detail: press **ZOUT** (zoom out key). **Scroll** map north, south, east or west using arrow keys  $\uparrow \downarrow \rightarrow \leftarrow$ .

To stop scrolling and return to current position on map, press **EXIT** key.

- 6. Set a waypoint ( $Wpt\ 001$ ) at your current position so you can navigate back here: press **WPT**|**WPT**. Waypoint symbol and "001" appears.
- 7. Zoom/scroll map to find a nearby object or location to go to. Use arrow keys to center cursor cross-hair over the map object or location.
- 8. Navigate to the selected destination: press **MENU|ENT|EXIT**. Follow dotted course line on Map Page or compass bearing arrow on Navigation Page.
- 9. At destination, Arrival Alarm goes off. To clear it, press **EXIT**. Cancel navigation: press **MENU** | **MENU** | ↓ to **CANCEL NAVIGATION** | **ENT** | ← to **YES** | **ENT**.
- 10. Return to Wpt 1 by Navigate To Waypoint or Backtrack Trail. **To Waypoint**: press WPT  $| \rightarrow$  to Saved | ENT | ENT. Use  $\uparrow$  or  $\downarrow$  to select Wpt 001, press ENT | ENT; follow navigation displays. **Trail:** press MENU | MENU |  $\downarrow$  to My Trails | ENT. Press  $\downarrow$  to **Trail** 1 | ENT |  $\rightarrow$  |  $\downarrow$  to Navigate | ENT |  $\downarrow$  to Navigate | ENT |  $\downarrow$  to Navigate | ENT |. Follow navigation displays.
- 11. Back home, Arrival Alarm goes off; press EXIT. Cancel navigation: press MENU | MENU |  $\downarrow$  to Cancel Navigation | ENT |  $\leftarrow$  to Yes | ENT.
- 12. To turn off the unit, press and hold **PWR** key for three seconds.

## **Find Your Current Position**

Finding your current position is as simple as turning the GlobalMap Baja on. With an unobstructed view of the sky, the unit automatically searches for satellites and calculates its position in approximately one minute or less.

If for some reason satellite acquisition takes longer, you may be inside a structure or vehicle or in terrain that is blocking signal reception. To correct this, be sure you are positioned so that the unit's antenna module has as clear a view of the sky as possible, then turn the unit off and back on again.

## Moving Around the Map: Zoom & Cursor Arrow Keys

The map is presented from a bird's eye view perspective. The current zoom range shows in the lower right corner of the screen.

- 1. Press the **ZIN** key (zoom in) to move in closer and see more detail in a smaller geographic area.
- 2. Press the **ZOUT** key (zoom out) to move farther away and see less detail, but a larger geographic area.

When you are traveling, the map will automatically move as you move. This keeps your current location roughly centered on the screen.

You can manually pan or scroll the map northward, southward, eastward or westward by using the arrow keys, which launch the cross-hair map cursor. This allows you to look at map places other than your current position. To clear the cursor, press **EXIT**, which jumps the map back to the current position or the last known position.

## Tip:

Use the cursor to determine the distance from your current position (or last known position when working indoors) to any map object. Simply use the arrow keys to position the cursor over the object or landmark. The distance, measured in a straight line, appears in the pop-up box. Press **EXIT** to clear the cursor.

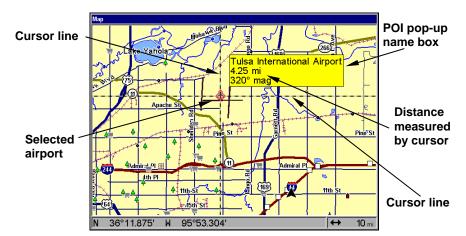

The selected airport is 4.25 miles away, to the northwest.

## Selecting Any Map Item with the Cursor

- 1. Use the zoom keys and the arrow keys to move around the map and find the item you wish to select.
- 2. Use the arrow keys and center the cursor cross-hair on the desired object. On most items, a pop-up box will give the name of the selected item.

## Searching

Now that you've seen how the GlobalMap Baja can find where *you* are, let's search for something else. Searching is one of the most powerful features in the Lowrance GPS product line.

In this example, we'll look for the *nearest* fast-food restaurant. For more information on different types of searches, refer to Sec. 6, Searching.

#### NOTE:

This example requires the Point of Interest (POI) database included with a high detail MapCreate custom map.

After the unit has acquired a position:

- 1. Press WPT | ↓ to POI-RESTAURANTS.
- 2. You could search the entire restaurant category, but in this example, we will narrow our search. Press  $\rightarrow$  to Subcategory column  $|\downarrow$  to Fast FOOD CHAINS | ENT  $|\downarrow$  to NEAREST | ENT.
- 3. The unit says it is calculating, then a list of restaurants appears, with the closest at the top of the list, and the farthest at the bottom of the list. The nearest is highlighted.

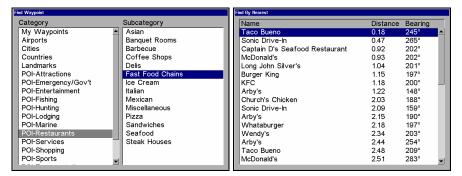

Category Selection menu (left); list of the nearest restaurants (right).

- 4. If you wish, you could scroll  $\uparrow$  or  $\downarrow$  here to select another restaurant, but for now we will just accept the nearest one. Press **ENT**.
- 5. The POI information screen appears (This is how you can use the GlobalMap Baja as a business phone directory!). If you wanted to navigate there, you could press ENT, since the Go To command is highlighted. But we just want to see it on the map, so press ↓ to FIND ON MAP | ENT.

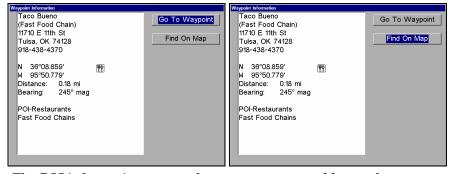

The POI information screen shows name, street address, phone number, latitude/longitude, distance to restaurant and its compass bearing. The Go To command (left); Find On Map command (right).

- 6. The unit's map appears, with the cross-hair cursor highlighting the restaurant's POI symbol. A pop-up name box identifies the POI, as well as its distance and bearing. A data box at the bottom of the screen continues to display the location's latitude and longitude.
- 7. To clear the search and return to the last page displayed, press **EXIT** | **EXIT** | **EXIT** | **EXIT** | **EXIT** | **EXIT** | **EXIT** | **EXIT** | **EXIT** | **EXIT** | **EXIT** | **EXIT** | **EXIT** | **EXIT** | **EXIT** | **EXIT** | **EXIT** | **EXIT** | **EXIT** | **EXIT** | **EXIT** | **EXIT** | **EXIT** | **EXIT** | **EXIT** | **EXIT** | **EXIT** | **EXIT** | **EXIT** | **EXIT** | **EXIT** | **EXIT** | **EXIT** | **EXIT** | **EXIT** | **EXIT** | **EXIT** | **EXIT** | **EXIT** | **EXIT** | **EXIT** | **EXIT** | **EXIT** | **EXIT** | **EXIT** | **EXIT** | **EXIT** | **EXIT** | **EXIT** | **EXIT** | **EXIT** | **EXIT** | **EXIT** | **EXIT** | **EXIT** | **EXIT** | **EXIT** | **EXIT** | **EXIT** | **EXIT** | **EXIT** | **EXIT** | **EXIT** | **EXIT** | **EXIT** | **EXIT** | **EXIT** | **EXIT** | **EXIT** | **EXIT** | **EXIT** | **EXIT** | **EXIT** | **EXIT** | **EXIT** | **EXIT** | **EXIT** | **EXIT** | **EXIT** | **EXIT** | **EXIT** | **EXIT** | **EXIT** | **EXIT** | **EXIT** | **EXIT** | **EXIT** | **EXIT** | **EXIT** | **EXIT** | **EXIT** | **EXIT** | **EXIT** | **EXIT** | **EXIT** | **EXIT** | **EXIT** | **EXIT** | **EXIT** | **EXIT** | **EXIT** | **EXIT** | **EXIT** | **EXIT** | **EXIT** | **EXIT** | **EXIT** | **EXIT** | **EXIT** | **EXIT** | **EXIT** | **EXIT** | **EXIT** | **EXIT** | **EXIT** | **EXIT** | **EXIT** | **EXIT** | **EXIT** | **EXIT** | **EXIT** | **EXIT** | **EXIT** | **EXIT** | **EXIT** | **EXIT** | **EXIT** | **EXIT** | **EXIT** | **EXIT** | **EXIT** | **EXIT** | **EXIT** | **EXIT** | **EXIT** | **EXIT** | **EXIT** | **EXIT** | **EXIT** | **EXIT** | **EXIT** | **EXIT** | **EXIT** | **EXIT** | **EXIT** | **EXIT** | **EXIT** | **EXIT** | **EXIT** | **EXIT** | **EXIT** | **EXIT** | **EXIT** | **EXIT** | **EXIT** | **EXIT** | **EXIT** | **EXIT** | **EXIT** | **EXIT** | **EXIT** | **EXIT** | **EXIT** | **EXIT** | **EXIT** | **EXIT** | **EXIT** | **EXIT** | **EXIT** | **EXIT** | **EXIT** | **EXIT** | **EXIT** | **EXIT** | **EXIT** | **EXIT** | **EXIT** | **EXIT** | **EXIT** | **EXIT** | **EXIT** | **EXIT** | **EXIT** | **EXIT** | **EXIT** | **EXIT** | **EXIT** | **EXIT** | **EXIT** | **EXIT** | **EXIT** | **EXIT** | **EXIT** | **EXIT** | **EXIT** | **EXIT** | **EXIT** | **EXIT** | **EXIT** | **EXIT** | **EXIT** | **EXIT** | **EXIT** | **EXIT** | **EXIT** | **EXIT** | **EXIT** | **EXIT** | **EXIT** | **EXIT** | **EXIT** | **EXIT** | **EXIT** | **EXIT** | **EXIT** | **EXIT** | **EXIT** | **EXIT** | **EXIT** | **EXIT**

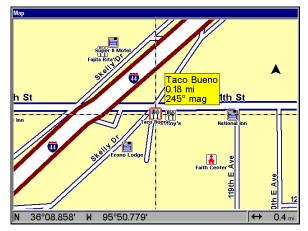

Map screen showing Find Waypoint, the result of a restaurant search.

#### NOTE:

Search works from mapping and POI data loaded in the GlobalMap Baja. If you do not have a high-detailed custom map (containing POI data) for the area you are searching loaded on the MMC, you may not find anything.

## Set a Waypoint

A waypoint is simply an electronic "address," based on the latitude and longitude of a position on the earth. A waypoint represents a location, spot, or destination that can be stored in memory, then be recalled and used later on for navigation purposes.

You can create a waypoint at the cursor position on the map, or at your current position while you are navigating. You can create a waypoint at any location by manually entering the position's latitude and longitude. You can copy waypoints from your unit to your personal computer with MapCreate software. When you want to repeat a trip, these archived waypoints can be reloaded into your GPS unit.

## To create and save a Waypoint

These first two techniques use the Quick Save method, the fastest and easiest way to create a waypoint.

## **Create Waypoint at Current Position**

While you are traveling, press **WPT**|**WPT**. The waypoint is saved and automatically given a name with a sequential number, such as "waypoint 003." The waypoint symbol and number appear on the map.

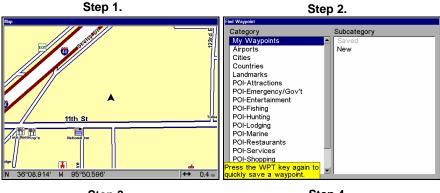

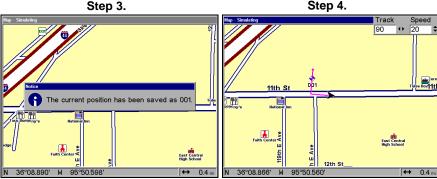

Sequence for setting a waypoint. Step 1: while traveling, *quickly* press WPT *twice* to call up Find Waypoint screen (seen in Step 2) and set a point. Step 3: a message says the waypoint has been saved. Step 4: vehicle continues on its way; number waypoint symbol is visible on map.

#### NOTE:

The Quick Save method uses the default waypoint symbol until you edit an existing waypoint and change its symbol (Edit Waypoint Symbol is described in Sec. 4.). After you have changed a waypoint symbol, the unit will remember the one you chose and use it the *next* time you "quick save" a waypoint. To return to the *default* symbol, edit a waypoint and choose it, use the Reset Options command (described in Sec. 5).

#### **Create Waypoint on Map**

- 1. Use the arrow keys to move the cursor to the place where you want to make a waypoint.
- 2. Press **WPT**|**WPT**. The waypoint is saved and automatically given a name with a sequential number, such as "waypoint 001." The waypoint symbol and number appear on the map.

#### **Create Waypoint by Entering a Position**

- 1. Press WPT  $\rightarrow$  to Subcategory column  $\downarrow$  to New | ENT.
- 2. Press  $\downarrow$  to Entered Position | ENT |  $\rightarrow$  to Create | ENT.
- 3. Press  $\rightarrow$  to LATITUDE | ENT. Enter the latitude by pressing  $\uparrow$  or  $\downarrow$  to change the first character, then press  $\rightarrow$  to the next character and repeat until the latitude is correct. Press ENT.
- 4. Press  $\downarrow$  to Longitude | ENT. Enter the longitude by pressing  $\uparrow$  or  $\downarrow$  to change the first character, then press  $\rightarrow$  to the next character and repeat until the longitude is correct. Press ENT, then EXIT | EXIT to return to the previous page display. The waypoint is saved and automatically given a name with a sequential number, such as "waypoint 001." The waypoint symbol and number appear on the map and in the waypoint list.

## Navigate To a Waypoint

You can select any waypoint visible on the Map Page with the cursor, then use the Navigate to Cursor command (we'll describe how later in this section). You, however, can avoid scrolling the map to pick your waypoint if you use the Find Waypoint commands:

- 1. Press WPT  $\mid \rightarrow$  to SAVED | ENT. To look up the nearest waypoint, press  $\downarrow$  to NEAREST | ENT; or, to look by name (and scroll through the entire waypoint list), press ENT. For this example, look by name.
- 2. If your waypoint list is a long one, you can spell out the waypoint name in the **FIND BY NAME** box to search for it (Press  $\uparrow$  or  $\downarrow$  to change the first character, then press  $\rightarrow$  to move the cursor to the next character and repeat until the name is correct, then press **ENT** to jump to the list below.).
- 3. If the list is short, you can jump directly to the **FIND IN LIST** box by pressing **ENT**. Use  $\uparrow$  or  $\downarrow$  to select the waypoint name, press **ENT** and the waypoint information screen appears with the **Go To** command selected.
- 4. To begin navigating to the waypoint, press **ENT**.

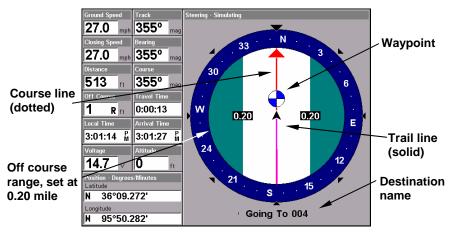

GlobalMap Baja navigation Page, navigating toward waypoint 004 and leaving a trail.

## Set Man Overboard (MOB) Waypoint

One of boating's most terrifying events is having a friend or family member fall overboard. This situation can be deadly on any body of water. It's particularly dangerous at night or if you're out of sight of land. Of course, the first thing to do is remain calm and then use all standard safety procedures to rescue the person.

This unit has a man overboard feature that shows navigation data to the location where the feature was activated. To activate it, press the **ZOUT** and **ZIN** keys at the same time. Your position at the time these keys are pressed is used as the man overboard position.

#### Caution:

Saving a new "Man Overboard" waypoint will overwrite and erase the previous "Man Overboard" waypoint.

## Navigate Back to MOB Waypoint

Find your way back to the accident position with the Navigation Page or Map Page. When MOB is activated, the Navigation Page automatically shows the compass rose with its bearing arrow pointing toward the man overboard position, and the destination name says "Going To Man Overboard." The Map Page displays a Man Overboard waypoint, represented by a human figure, and the steering arrow points where to steer to reach that position.

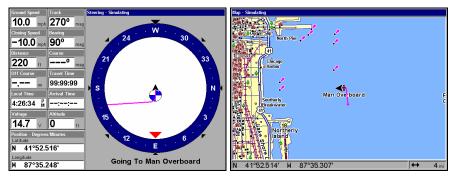

Navigating to Man Overboard: navigation page (left) and Map Page (right). The victim is astern of the vessel; the GPS shows which direction to steer to for the rescue.

The man overboard position is also stored in the waypoint list for future reference. It can be edited the same as any other waypoint.

To cancel navigation to MOB, press  $MENU|MENU|\downarrow$  to Cancel Navigation  $|ENT|\leftarrow$  to Yes|ENT. The GlobalMap Baja stops showing navigation information.

## Navigate to Cursor Position on Map

The **Go To Cursor** command navigates to the current cursor position on the map. It's a quick and handy way to navigate to anything you can see on the map display.

- 1. Use the cursor (controlled by the arrow keys) with the zoom in and zoom out keys to maneuver around the map until you find a location you want to go to.
- 2. Center the cursor over the location to select it. See the example in the following figure (Many map items such as waypoints, Points of Interest, towns, etc. can be "selected," and appear "highlighted" with a pop-up box. Other features, such as a river or a street intersection will not appear "highlighted," but the cursor will take you to those locations just the same.).

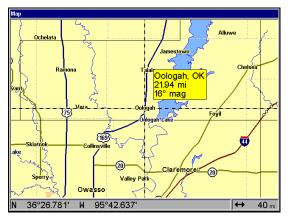

Navigate to cursor. In this example, the cursor is positioned on the town of Oologah, Oklahoma.

3. Press **MENU** | **ENT** and the GlobalMap Baja will begin navigating to the cursor location.

The Map Page will display a dotted line from your current position to the cursor position. The Navigation Page displays a compass rose showing navigation information to your destination. See the following examples.

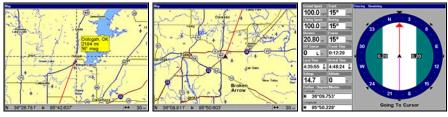

The 30-mile zoom example (left) shows the dotted course line connecting your current position to your destination. The other 30-mile zoom example (center) shows both current position and direction to destination on screen. The Navigation Page (right) will also show navigation information.

To stop navigating to the cursor, use the Cancel Navigation command: press  $MENU \mid MENU \mid \downarrow$  to Cancel Navigation | ENT |  $\leftarrow$  to YES | ENT. The unit stops showing navigation information.

## Navigate to a Point of Interest

For POIs that are in view on the map, you can easily use the Navigate to Cursor command above. Just use the cursor to select the POI.

The other method involves searching for POIs with the Find Waypoint command, launched with the **WPT** key (See the searching example earlier in this section, or turn to Sec. 6, *Searching*, for detailed instructions on POI searches.).

After you have looked up an item with the Find Waypoint command, use the  $\rightarrow$  to make sure the **Go To** command is highlighted at the top of the screen, then press **ENT**. The GlobalMap Baja begins showing navigation information to the item.

To cancel navigation, press **MENU** | **MENU** |  $\downarrow$  to **CANCEL NAVIGATION** | **ENT** |  $\leftarrow$  to **YES** | **ENT**. The unit stops showing navigation information.

## Creating and Saving a Trail

A trail, or plot trail, is a string of position points plotted by the Global-Map Baja as you travel. It's a travel history, a record of the path you have taken. Trails are useful for repeating a journey along the same track. They are particularly handy when you are trying to retrace your trip and go back the way you came. On the screen, trails are represented by a solid line extending from the back of the current position arrow.

The GlobalMap Baja is set at the factory to automatically create and record a trail while the unit is turned on. The unit will continue recording the trail until the length reaches the maximum trail point setting (default is 2,000, but the unit can record trails 9,999 points long). When the point limit is reached, the unit begins recording the trail over itself.

By default, the trail flashes once a second, making it easier to see against the background map. With the default auto setting, the GlobalMap Baja creates a trail by placing a dot (trail point) on the screen every time you change directions (The trail update rate and the methods used for creating a trail can be adjusted or even turned off. See Sec. 5 for *Trail Options*.).

To preserve a trail from point A to point B, you must "turn off" the trail by making it *inactive* before heading to point C or even back to point A. When the current trail is inactive, the GlobalMap Baja *automatically* begins recording a new trail.

#### To Save a Trail

- 1. Press MENU | MENU |  $\downarrow$  to My Trails | ENT.
- 2. Press  $\downarrow$  to choose a trail in the Saved Trails List | ENT.

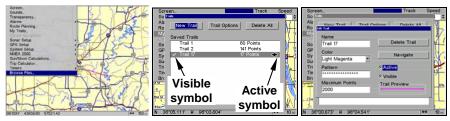

Sequence for saving a trail and beginning a new one. My Trails command (left). The arrow to the right of Trail 17 (center) indicates the trail is "active" and the check to the left shows the trail is visible on the map. The Edit Trail menu (right) with Active command selected.

- 3. Press  $\downarrow \rightarrow$  to ACTIVE | ENT. This unchecks the Active option.
- 4. To return to the previous page, press **EXIT** | **EXIT** | **EXIT** | **EXIT** | **EXIT** | **EXIT** | As you left the Edit Trail menu, you will notice that a new trail was started with a new sequential number. In the example below, the new trail is number 15, showing zero points. Note that Trail 14 is inactive, but it is still visible on the map.

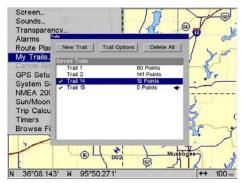

A new trail, Trail 15, is created when Trail 14 is set to inactive. Any new travel will be recorded on this trail, which is active and visible.

Trails do not need to be visible in order to be active.

You can save and recall up to 10 different plot trails, which can also be copied to your MMC for archiving or for transfer to your MapCreate software.

## Tip:

Another quick way to stop recording one trail and begin a new one is to use the New Trail command: Press MENU | MENU | ↓ to MY TRAILS | ENT | ENT.

#### Caution:

You also have the option of completely turning off trail recording, under the trail Options command. If, however, the Update Active Trail option is left turned off, it will cancel the automatic trail creation feature.

## Displaying a Saved Trail

The active trail is automatically displayed on the map (the "Visible" option) with the factory default settings. You can selectively turn trail display off and on for any saved or active trail. In the Saved Trails List, visible trails have a check mark in front of the trail name.

## To turn off trail display:

- 1. Press MENU | MENU |  $\downarrow$  to My Trails | ENT.
- 2. Press  $\downarrow$  to enter the Saved Trail list, then use  $\uparrow$  or  $\downarrow$  to select the desired *Trail Name* | **ENT**.
- 3. Press  $\downarrow \rightarrow$  to ACTIVE  $|\downarrow$  to VISIBLE | ENT. To return to the previous page, press EXIT | EXIT | EXIT | EXIT.

### To turn on trail display:

- 1. Press MENU | MENU |  $\downarrow$  to My Trails | ENT.
- 2. Press  $\downarrow$  to enter the Saved Trail list, then use  $\uparrow$  or  $\downarrow$  to select the desired  $Trail\ Name \mid ENT$ .
- 3. Press  $\downarrow \rightarrow$  to ACTIVE  $|\downarrow$  to VISIBLE | ENT. To return to the previous page, press EXIT | EXIT | EXIT | EXIT.

## **Navigating Trails**

There are three methods for following a trail: visual trailing, navigating a trail (forward) and backtracking a trail (backward). Try each method to see which you prefer.

Visual trailing is the simplest method. It uses only the Map Page and requires no menu commands at all. The technique works the same if you are running a trail forward (from start to end) or backward (from end to start). Visual trailing, however, provides no navigation information during the trip, such as the time to your destination.

The other two methods provide a full range of navigation data and work with both the Map Page and Navigation Page. The only difference between them is "navigating a trail" follows a trail forward, while "backtracking" follows a trail in reverse.

When hiking at walking speed with a hand-held GPS, we often just use visual back trailing because it is better following each little turn on a foot path. At faster speeds — like traveling on the highway or on the water — the Navigate Trail and Backtrack Trail commands are handy.

## Visual Trailing

- 1. On the Map Page, zoom (ZIN or ZOUT) so your trail is visible.
- 2. Begin moving and watch the Map Page. Simply walk or steer so your current position arrow moves along the trail you have just made.

## Tip:

Generally, when using this method, the smaller the zoom range, the more accurately you will be able to steer along the trail.

## Navigate a Trail (forward)

The following figures illustrate the menu sequence for navigating a trail.

- 1. Press MENU | MENU |  $\downarrow$  to My Trails | ENT.
- 2. Press  $\downarrow$  to the Saved Trail list, then use  $\uparrow$  or  $\downarrow$  to select the desired *Trail Name* | **ENT**.
- 3. Press  $\rightarrow$  to Delete Trail |  $\downarrow$  to Navigate | ENT.
- 4. Press  $\downarrow$  to **NAVIGATE** | **ENT**. The unit begins showing navigation information along the trail.

#### NOTE:

If you are already located at or near the beginning of your trail, the arrival alarm will go off as soon as you hit Enter. Just press **EXIT** to clear the alarm.

- 5. Begin moving and let your GlobalMap Baja guide you.
- 6. When you reach your destination, be sure to cancel your navigation: press **MENU**|**MENU**| $\downarrow$  to **Cancel Navigation**|**ENT**. The unit asks if you're sure. Press  $\leftarrow$  |**ENT**.

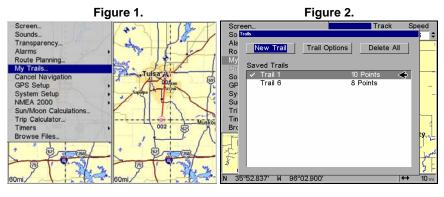

Figure 3. Figure 4.

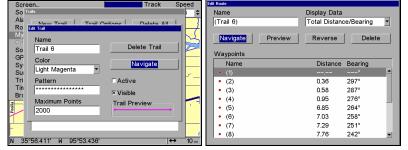

Navigate a trail menu sequence: Fig. 1, My Trails command. Fig. 2, Trails Menu. Fig. 3, Edit Trail Menu. Fig. 4, Edit Route Menu with Navigate command highlighted for Trail 6. A trail is always converted to a "route" when you navigate the trail.

On the Map Page, the trail you are navigating is represented by a dotted line that alternates with a flashing solid line. The Navigation Page will also show the navigated trail as a dotted line. The bearing arrow on the compass rose points to the next waypoint on the trail.

As you travel, the arrival alarm will go off when you near a waypoint. The bearing arrow on the compass rose will swing around and point to the next trail waypoint. Press **EXIT** to clear the alarm.

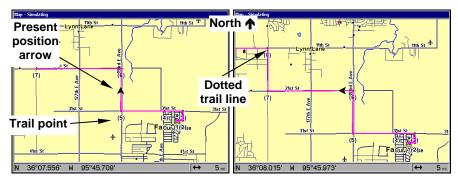

Navigate trail, map views: driver is northbound heading straight toward trail point 6 (left). northbound driver has reached point 6 (right) and has turned west to follow trail.

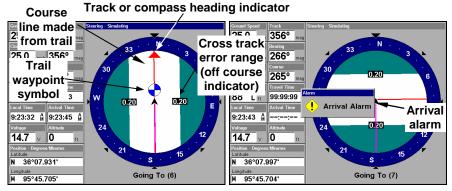

Navigate trail, navigation page (compass rose) views: driver is north-bound heading straight toward trail point 6 (left); bearing arrow shows the trail point is due north (straight ahead). Driver has reached trail point 6 and must turn west to follow the trail (right). Arrival alarm goes off and bearing arrow swings around to say turn left (west), toward the next waypoint, trail point 7. The GlobalMap Baja now shows navigation information to point 7, which is 1.99 miles away.

## Navigate a Back Trail (backtrack, or reverse)

- 1. Press MENU | MENU |  $\downarrow$  to My Trails | ENT.
- 2. Press  $\downarrow$  to enter the Saved Trail list, then use  $\uparrow$  or  $\downarrow$  to select the desired  $Trail\ Name \mid ENT$ .
- 3. Press  $\rightarrow$  to Delete Trail |  $\downarrow$  to Navigate | ENT.
- 4. Press  $\downarrow$  to NAVIGATE  $\mid$   $\rightarrow$  to REVERSE | ENT  $\mid$   $\leftarrow$  to NAVIGATE | ENT. The unit begins showing navigation information along the trail, in reverse.

#### NOTE:

If you are already located at or near the end of your trail, the arrival alarm will go off as soon as you hit **ENT**. Press **EXIT** to clear the alarm and proceed.

- 5. Begin moving and let your GlobalMap Baja guide you.
- 6. When you reach your destination, be sure to cancel your navigation. Press **MENU**|**MENU**| $\downarrow$  to **Cancel Navigation**|**ENT**. The unit asks if you're sure. Press  $\leftarrow$  |**ENT**.

# Transfer Custom Maps and GPS Data Files Custom Maps

Custom maps work only from the MMC card or SD card unless you have a hard drive model. When a card containing a Custom Map File is loaded into the unit, it automatically loads the map into memory when the unit is turned on.

Instructions for copying Custom Map Files to an MMC are contained in the instruction manual for your MMC card reader and MapCreate software. For instructions on inserting an MMC into the GlobalMap Baja, see Sec. 2, Installation/Accessories.

#### NOTE:

To load a Navionics® chart, see Sec. 5 for the entry Navionics Charts.

#### **GPS** Data files

GPS Data Files contain waypoints, routes, trails and event marker icons. Instructions for copying GPS Data Files between your computer and an MMC are contained in the instruction manual for your MMC card reader and MapCreate software.

GPS data automatically recorded in the unit's internal memory must be saved to the MMC (as a GPS Data File) in order to store it on your personal computer (If you have an HD model, these can also be saved to the hard drive.). GPS Data Files stored on an MMC must be copied from the card to the GlobalMap Baja's internal memory before the unit can read them. Here's how:

1. Insert the MMC into your unit. Press MENU|MENU| $\downarrow$  to System Setup|ENT| $\downarrow$  to Transfer My Data|ENT and the dialog box below appears.

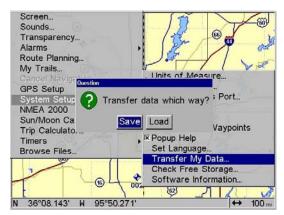

The Transfer My Data submenu asks if you want to save data to the MMC or load data from the MMC into the unit's memory.

2. The Transfer My Data menu includes a message that tells you if a MMC is present or not. If no MMC is present, you must insert a card to activate the Load or Save commands.

To transfer data *from* the GlobalMap Baja *to* the MMC press ENT (for SAVE).

To transfer data *from* the MMC to the GlobalMap Baja press  $\rightarrow$  to Load | ENT.

3. Saving to MMC: To accept the default name "Data" for the GPS Data File, press  $\downarrow$  to Save Data|ENT. If you wish to rename the file (as shown in the following figures), press ENT to activate the file name selection box. Press  $\uparrow$  or  $\downarrow$  to change the first character, then press  $\rightarrow$  to the next character and repeat until the name is correct. Then, press ENT  $|\downarrow$  to Save Data|ENT.

The unit will display a completion message when the data transfer is finished. To return to the Page view, repeatedly press **EXIT**.

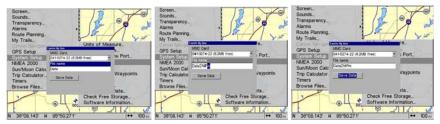

These figures (left to right) show the menu sequence for naming and saving a GPS Data File from the GlobalMap Baja's memory to an MMC.

4. Loading to unit memory: There may be more than one GPS Data File (\*.USR) on the card. To select a file, press ENT to activate the selection box, use  $\downarrow$  or  $\uparrow$  to highlight the file, then press ENT to accept the selection. Next, press  $\downarrow$  to Load Data | ENT. The unit will display a completion message when the data transfer is finished. To return to the Page view, press EXIT repeatedly.

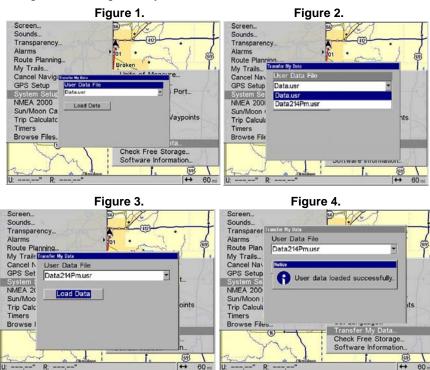

These figures show the menu sequence for loading a GPS Data File from a MMC into the GlobalMap Baja's memory.

#### Save GPS Data to Hard Drive

If you do not have a MMC or SD card, you can save any GPS data (trails, routes, waypoints and icons) to the unit's hard drive. To do this from the Map Page:

- 1. Press MENU| MENU| ↓ to System Setup
- 2. Press  $\rightarrow$  to Transfer My Data | ENT| ENT. A dialog box will appear on screen. In this dialog box, you can choose whether to save the data to the unit's hard drive or to a MMC card.
- 3. Press  $\downarrow$  to Save Data | Press ENT

The data is now stored on the unit's hard drive.

#### NOTE:

If you do no have a MMC or SD card already in the unit, the data information will automatically save to the unit's hard drive.

To retrieve the saved data information:

- 1. MENU | MENU|  $\downarrow$  to Browse File | ENT| ENT
- 2. Scroll through the list of files to find the one you want
- 3. Press ENT  $|\downarrow$  to PLAY | ENT|EXIT

## **Cancel Navigation**

You can turn off any of the navigation commands after you reach your destination or at any other time by using the Cancel Navigation command. Press **MENU** | **MENU** |  $\downarrow$  to **Cancel Navigation** | **ENT** |  $\leftarrow$  to **YES** | **ENT**.

## Notes

## Section 4: Advanced GPS Operations

## **Find Distance to Another Location**

- 1. While on the Map Page press MENU | ↓ to FIND DISTANCE | ENT.
- 2. To check the distance to a location, center the cursor over the desired position. A rubber band line appears, connecting your current position to the cursor's location. The distance along that line will appear in a pop-up box. The box also shows the bearing to the location.
- 3. Press **EXIT** to return to regular operation.

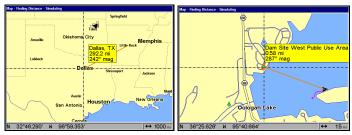

The distance from Dallas to Little Rock is 292.2 miles (left). The distance from the boat's current position to the boat ramp is 0.58 miles (right).

#### Find Distance From Point to Point

You can also measure distance between two other points on the map.

- 1. While on the Map Page press MENU  $|\downarrow$  to FIND DISTANCE | ENT.
- 2. Center your cursor over the first position (A rubber band line appears, connecting your *current* position to the cursor's location.). Press **ENT** to set the first point, and the rubber band line disappears.
- 3. Move the cursor to the second position. The rubber band line reappears, connecting the first point you set to the cursor. The distance along that line will appear in a pop-up box.
- 4. Press **EXIT** to clear the command and return to the page screen.

#### **Icons**

Icons are graphic symbols used to mark some location, personal point of interest or event. They can be placed on the map screen, saved and recalled later for navigation purposes. These are sometimes referred to as event marker icons. The unit has 42 different symbols you can pick from when creating an icon.

Icons are similar to waypoints, but they do not store as much information as waypoints do. You can't use a menu to navigate to icons as you can with waypoints (But you *can* use the map cursor and navigate to any icon on the map.).

You can create an icon at the cursor position on the map, or at your current position while you are navigating.

#### Create Icon on Map

- 1. Use the arrow keys to move the cursor to the location you want to mark with an icon.
- 2. Press ENT and the screen shows a Select Icon Symbol menu.
- 3. Press  $\leftarrow$  or  $\uparrow$  or  $\rightarrow$  or  $\downarrow$  to select your icon symbol, then press **ENT**. The icon appears on the map.

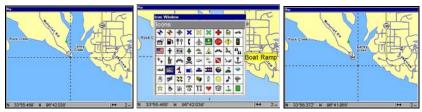

Cursor selects icon location (left); Select Icon Symbol menu (center); Boat Ramp icon on map (right). The cursor has been moved for clarity.

#### **Create Icon at Current Position**

- 1. While you are traveling, press  $\mbox{\it ENT}$  and the screen shows a "Select Icon Symbol" menu.
- 2. Press  $\leftarrow$  or  $\uparrow$  or  $\rightarrow$  or  $\downarrow$  to select your icon symbol, then press **ENT**. The icon appears on the map.

#### Delete an Icon

You can delete all the icons at one time, you can delete all icons represented by a particular symbol, or you can use the cursor to delete a selected icon from the map.

- 1. Press MENU | ↓ to Delete My Icons | ENT.
- 2. Press  $\downarrow$  to Delete All Icons, Delete By Symbol, or Delete From Map and press ENT.

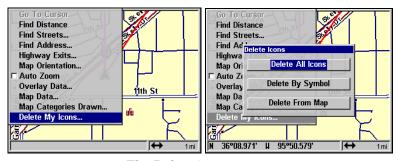

The Delete icons menus

The Delete All Icons command will ask if you are sure. Press  $\leftarrow$  to Yes | ENT. All icons will be deleted from the map.

The Delete by Symbol command will launch the Select Symbol menu. Press  $\leftarrow$  or  $\uparrow$  or  $\rightarrow$  or  $\downarrow$  to select the symbol to delete, then press **ENT**. A message appears saying all icons with the selected symbol have been deleted.

The Delete from Map command will prompt you to move the cursor over an icon to select it. After selecting the icon, press **ENT** and it disappears from the map.

#### Navigate to an Icon

Use the Navigate to Cursor command, and use the cursor to select the desired icon on the map.

- 1. Use arrow keys to center cursor cross-hair over the icon.
- 2. To navigate to the selected icon location press **MENU** | **ENT** | **EXIT**. Follow the course line on the Map Page or the compass-bearing arrow on the Navigation Page.

#### Routes

A route is a series of waypoints linked together in an ordered sequence to mark a course of travel. You can visualize a route as a string of beads. The beads represent waypoints and the string represents the course of travel connecting waypoint to waypoint.

The course from one waypoint to the next is a leg. Routes are composed of one or more legs. The legs of all GPS routes are based on straight lines between waypoints.

A route gives users the capability to navigate through several waypoints without having to reprogram the unit after arriving at each waypoint. The GPS unit allows you to navigate forward or backward through a route. You can even begin navigating in the middle of a route!

#### Create and Save a Route

You have the option of creating and editing a route in the unit, or you can make a route on your computer with our MapCreate software.

#### **PC-created Routes**

MapCreate is the easiest method for preparing a route, simply because your PC's larger screen, keyboard and mouse are easier to manipulate.

To load a MapCreate route into the GlobalMap Baja, follow instructions in MapCreate's manual for creating a route and saving it as part of a GPS Data File (file format \*.usr). Copy the GPS Data File to an MMC and insert the MMC in the unit (See Sec. 2 for instructions on installing MMCs. To load the GPS Data File into the GlobalMap Baja's memory, see the entry on Transfer Custom Maps & GPS Data Files in Sec. 3, Basic GPS Operations.).

#### Routes Created in the GlobalMap Baja

You can create a route by selecting existing waypoints from the waypoint list or you can set a series of route waypoints on the map with cursor arrows and the Enter key. In this example, we'll create a route from the map.

1. From the Navigation Page, press MENU|ENT or from the Map Page, press MENU|MENU| $\downarrow$  to Route Planning|ENT.

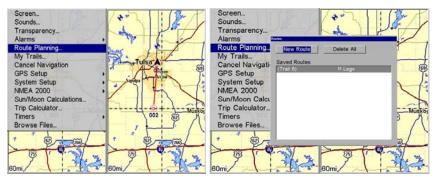

Route Planning command on Main Menu (left), will open the Route List screen (right). Copy one of the above trails

2. Press  $\downarrow$  to route name | ENT |  $\downarrow$  to (END of ROUTE) | ENT |  $\downarrow$  to ADD FROM MAP | ENT. The Map Page appears with the cursor showing.

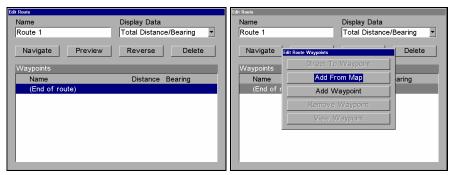

Edit Route menu (left). Edit Route Waypoints menu (right), with Add From Map command selected.

- 3. Use the Zoom keys and arrow keys to move the map and cursor until the cursor is centered on the spot where you want your route to begin (If you are starting at your current position or the current cursor position, you are already at the starting spot.).
- 4. Set the first route waypoint and press ENT. In this example, we started our route at the intersection of 11th Street and 145th E. Ave. The route is illustrated in the following figures.

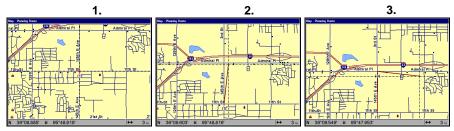

Route creation sequence (left to right): Fig. 1. Set route waypoint (1) at 11th St. & 145th Ave. Fig. 2. Move cursor north to set point (2) at 145th & Admiral. Fig. 3. With point (2) set, move cursor east to mark interstate on-ramp with waypoint (3). In figures 2 and 3, notice the rubber band line extending from the previously set waypoint to the cursor.

This line will become the course for the route.

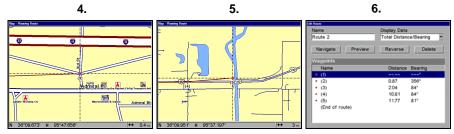

Route creation sequence, continued: Fig. 4. Point (3) set at on-ramp turn. Fig. 5. Waypoint (4) set at highway exit to frontage road leading to river. Waypoint (5) ends the route at a tree stand in the hunting area. Fig. 6. Press EXIT to save the route and you return to this screen.

- 5. Move the cursor to the next point in the route, a spot where you need to turn or change direction, and press **ENT** to set the next waypoint.
- 6. Repeat step five until the route reaches your destination.
- 7. To save your route, press **EXIT**. The unit reverts to the Edit Route screen, with the route automatically named "Route 1" and stored in the GlobalMap Baja's internal memory (In our example, Route 1 already existed, so the unit automatically made "Route 2.").

You can edit the route and run other commands, but if you are finished with the route for now, return to the last page displayed by pressing **EXIT** repeatedly.

#### Delete a Route

- 1. From the Navigation Page, press MENU | ENT or from the Map Page press MENU | MENU |  $\downarrow$  to Route Planning | ENT.
- 2. Press  $\downarrow$  to route name | ENT.
- 3. Press  $\downarrow$  to Navigate  $\mid$   $\rightarrow$  to Delete  $\mid$  ENT  $\mid$   $\leftarrow$  to Yes  $\mid$  ENT.

## Tip:

You can also delete all routes at once:

- 1. From the Navigation Page, press MENU | ENT or from the Map Page press MENU | MENU |  $\downarrow$  to Route Planning | ENT.
- 2. Press  $\uparrow \rightarrow$  to Delete All | ENT |  $\leftarrow$  to Yes | ENT.

#### Edit a Route

You can edit the route name if you wish.

- 1. From the Navigation Page, press MENU | ENT or from the Map Page press MENU | MENU |  $\downarrow$  to Route Planning | ENT.
- 2. Press  $\downarrow$  to route name | ENT|  $\uparrow$  to name | ENT.
- 3. Press  $\uparrow$  or  $\downarrow$  to change the first character, then press  $\rightarrow$  to move the cursor to the next character and repeat until the name is correct, then press **ENT**. Return to the main page by pressing **EXIT** | **EXIT** | **EXIT** | **EXIT** |

You can edit the route by adding and removing waypoints.

- 1. From the Navigation Page, press MENU | ENT or from the Map Page press MENU | MENU |  $\downarrow$  to Route Planning | ENT.
- 2. Press  $\downarrow$  to *route name* | ENT |  $\downarrow$  to Waypoints. Use  $\downarrow$  and  $\uparrow$  to select a waypoint, then press ENT.

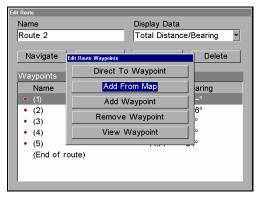

Edit Route Waypoints menu.

3. Use ↓ and ↑ to select a command from the Edit Route Waypoints menu and press ENT. Add From Map lets you insert a waypoint in the route by selecting a location with the cursor then pressing ENT. Add Waypoint calls up the Waypoint List so you can insert a waypoint from the list. Remove Waypoint will delete the waypoint from the route. View Waypoint will show you where the selected waypoint is on the map.

#### Navigate a Route

1. From the Navigation Page, press MENU|ENT or from the MAP Page, press MENU|MENU| $\downarrow$  to Route Planning | ENT.

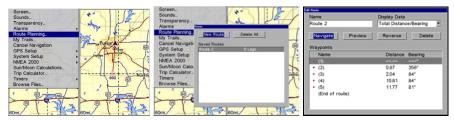

Route Planning command on Main Menu (left); Routes menu (center); Edit Route menu (right) with navigate command is selected.

- 2. Press  $\downarrow$  to select route name | ENT |  $\downarrow$  to Navigate | ENT.
- 3. Upon arrival at your destination, cancel navigation: press MENU | MENU |  $\downarrow$  to CANCEL NAVIGATION | ENT |  $\leftarrow$  to YES | ENT.

The following figures show what the Navigation Page and Map Page look like while navigating a route.

#### Navigate a Route in Reverse

Here's how you run a route backwards, from the end waypoint to the beginning waypoint.

- 1. From the Navigation Page, press MENU|ENT or from the Map Page, press MENU|MENU| $\downarrow$  to Route Planning|ENT.
- 2. Press  $\downarrow$  to select *route name* | ENT |  $\uparrow$  to Navigate |  $\rightarrow$  to Reverse | ENT |  $\leftarrow$  to Navigate | ENT.
- 3. Upon arrival at your destination, cancel navigation: press MENU | MENU |  $\downarrow$  to Cancel Navigation | ENT |  $\leftarrow$  to YES | ENT.

Figure 1. Figure 2. 0.0 154° .. 20.0 154° 0.0 154° 7.8 87° 0.27 154° 2.55 859 99:99:99 475 L n 0:19:32 0.20 0.20 Arrival Alarm 11:45:52 A 11:46:59 🖟 12:06:31 🖟 14.7 🗸 0 0 14.7 36°08.949 36°09.086 Going To (1) Going To (2) 95°50.663' 95°50.597'

Figure 3.

Figure 4.

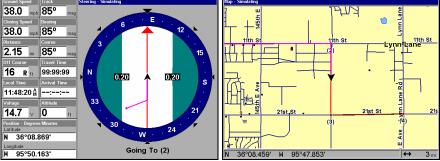

Navigating along a route: Fig. 1 shows the GlobalMap Baja Navigation Page at the start of a route, heading straight for the first waypoint (Wpt 1). In Fig. 2, the traveler has arrived at Wpt 1; the arrival alarm has been triggered and the bearing arrow on the compass rose has turned to point east, toward Wpt 2. In Fig. 3 the traveler has turned east on his new course and is heading straight for Wpt 2, which is 2.15 miles away. Fig. 4 shows route navigation on the Map Page. In this figure, the traveler has reached Wpt 2 and is half-way along the leg between Wpts 2 and 3.

#### **Trails**

#### Delete a Trail

This is the command used to erase or delete a trail:

Press MENU | MENU |  $\downarrow$  to My Trails | ENT |  $\downarrow$  to  $trail\ name$  | ENT |  $\rightarrow$  to Delete Trail | ENT |  $\leftarrow$  to Yes | ENT.

## Tip:

You can also delete all trails at once:

- 1. Press MENU | MENU |  $\downarrow$  to My Trails | ENT.
- 2. Press  $\rightarrow$  to Delete All | ENT |  $\leftarrow$  to Yes | ENT.

#### Edit a Trail Name

To edit a trail name: press **MENU**|**MENU**| $\downarrow$  to **My Trails**|**ENT**| $\downarrow$  to *trail* name|**ENT**|**ENT**. Press  $\uparrow$  or  $\downarrow$  to change the first character, then press  $\rightarrow$  to the next character and repeat until the name is correct. Press **ENT** then **EXIT**|**EXIT**|**EXIT**|**EXIT**| to return to the previous page display.

# Tip:

You can quickly call up the Edit Trail menu by selecting a trail on the map with the cursor. Simply move the cursor over a trail and a pop-up box appears. Press **WPT** and the Edit Trail menu opens.

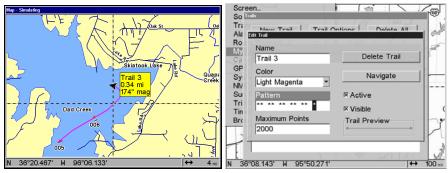

Trail selected with map cursor (left). The pop-up box shows distance and bearing from current position to the selected point on the trail.

The Edit Trail menu (right).

## Edit a Trail Color

To edit a trail color: press  $MENU \mid MENU \mid \downarrow$  to  $MY \mid TRAILS \mid ENT \mid \downarrow$  to  $trail name \mid ENT \mid \downarrow$  to  $Color \mid ENT$ . Press  $\uparrow$  or  $\downarrow$  to select a color style, then press ENT. Press  $EXIT \mid EXIT \mid EXIT \mid EXIT \mid to return to the previous page display.$ 

#### Edit a Trail Pattern

To edit a trail pattern: press **MENU** | **MENU** |  $\downarrow$  to **MY TRAILS** | **ENT** |  $\downarrow$  to *trail name* | **ENT** |  $\downarrow$  to **PATTERN** | **ENT**. Press  $\uparrow$  or  $\downarrow$  to change the first character, then press  $\rightarrow$  to the next character and repeat until the pattern is correct. Press **ENT**, then **EXIT** | **EXIT** | **EXIT** | **EXIT** | to return to the previous page display.

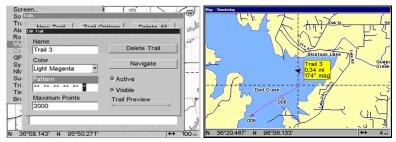

Edit Trail Menu with Pattern option selected (left). Edited trail with dotted line pattern (right). transparency

#### Utilities

Utilities are useful tools for traveling or for outdoor activities.

#### Alarm Clock

To get to the alarm clock menu: press MENU|MENU| $\downarrow$  to Timers|ENT| $\downarrow$  to ALARM CLOCK|ENT.

#### Sun/Moon Rise & Set Calculator

To get to the Sun/Moon menu: press MENU | MENU |  $\downarrow$  to Sun/Moon Calculations | ENT.

## **Trip Calculator**

To get to the Calculator menu: press  $MENU \mid MENU \mid \downarrow$  to Trip Calculator  $\mid ENT$ .

# **Trip Down Timer**

To get to the Down Timer menu: press MENU | MENU |  $\downarrow$  to Timers | ENT |  $\downarrow$  to Down Timer | ENT.

# Trip Up Timer

To get to the Up Timer menu: press MENU | MENU |  $\downarrow$  to Timers | ENT | ENT.

# **Waypoints**

## Delete a Waypoint

To delete a waypoint from the waypoint list: press WPT|ENT|ENT| $\downarrow$  to waypoint name|ENT| $\downarrow$  to Delete Waypoint|ENT| $\leftarrow$  to Yes|ENT. To return to the previous page, press EXIT|EXIT.

To delete a waypoint from the map:

- 1. Use the arrow keys to select the waypoint with the cursor.
- 2. Press WPT  $|\downarrow$  to Delete Waypoint | ENT  $|\leftarrow$  to Yes | ENT. To return to the previous page and clear the cursor, press EXIT.

To delete all waypoints at one time: press  $MENU \mid MENU \mid \downarrow$  to System Setup  $\mid ENT \mid \downarrow$  to Delete All My Waypoints  $\mid ENT \mid \leftarrow$  to Yes  $\mid ENT$ . To return to the previous page, press EXIT  $\mid EXIT$ .

## Edit a Waypoint

#### **Waypoint Name**

To edit waypoint name: 1. Press WPT|ENT|ENT| $\downarrow$  to waypoint name|ENT| $\downarrow$  to Edit Waypoint|ENT|ENT.

2. Press  $\uparrow$  or  $\downarrow$  to change the first character, then press  $\rightarrow$  to the next character and repeat until the name is correct. Press **ENT** then **EXIT | EXIT | EXIT | EXIT** to return to the previous page display.

## **Waypoint Symbol**

To edit waypoint symbol: 1. Press WPT|ENT|ENT| $\downarrow$  to waypoint name|ENT| $\downarrow$  to Edit Waypoint|ENT| $\downarrow$  to Choose Symbol|ENT.

2. Use arrow keys to select desired symbol and press **ENT**. To return to the previous page, press **EXIT|EXIT|EXIT|EXIT|EXIT**.

## **Waypoint Position**

To edit waypoint position: 1. Press WPT|ENT|ENT| $\downarrow$  to waypoint name|ENT| $\downarrow$  to Edit Waypoint|ENT.

- 2. Latitude: press  $\rightarrow$  to LATITUDE | ENT. Press  $\uparrow$  or  $\downarrow$  to change the first character, then press  $\rightarrow$  to the next character and repeat until the latitude is correct. Press **EXIT**.
- 3. Longitude: press  $\downarrow$  to Longitude | ENT. Press  $\uparrow$  or  $\downarrow$  to change the first character, then press  $\rightarrow$  to the next character and repeat until the longitude is correct. Press **EXIT**.
- 4. When latitude and longitude are correct, return to the previous page: press **EXIT | EXIT | EXIT | EXIT.**

# Selecting a Waypoint

To select a waypoint on the map (for navigating, editing, etc.,) use the arrow keys and center the cursor over the waypoint. A highlighted halo will appear around the waypoint.

# Set a Waypoint by Average Position

This feature sets a waypoint at the current position after taking several position readings and averaging them. This boosts waypoint position accuracy by helping to eliminate errors caused by atmospheric conditions and other factors.

- 1. Press WPT  $\rightarrow$  to Subcategory column  $\downarrow$  to New | ENT.
- 2. Press  $\downarrow$  or  $\uparrow$  to Average Position | ENT | press  $\rightarrow$  to Create | ENT.
- 3. Wait while the unit takes points to average for the position (The greater the number of points, the greater the accuracy.). When the desired number of points accumulates, press **ENT** to create and save the waypoint.
- 4. The Edit Waypoint menu appears. You can simply save the waypoint by pressing **EXIT** | **EXIT** or you can edit the waypoint.

## Set a Waypoint by Projecting a Position

This feature sets a waypoint at a point located a specific distance and bearing from a reference position. The reference position may be a map feature or can be selected from your waypoint or Points of Interest lists.

- 1. Press WPT  $| \rightarrow$  to Subcategory column  $| \downarrow$  to New | ENT.
- 2. Press  $\downarrow$  to Projected Position | ENT |  $\rightarrow$  to Create | ENT.
- 3. Press  $\rightarrow$  to Choose Reference | ENT. Use  $\uparrow$  and  $\downarrow$  to select a waypoint, map feature or Point of Interest. When the feature has been selected, press ENT. Now choose the reference point by its name or select the one nearest your location and press ENT. Choose your reference point from the list then press ENT | ENT, which will take you back to the project waypoint screen.
- 4. Press  $\downarrow$  to **DISTANCE** | **ENT**. Press  $\uparrow$  or  $\downarrow$  to change the first character, then press  $\rightarrow$  to the next character and repeat until the distance is correct. Press **ENT**.
- 5. Press  $\downarrow$  to BEARING | ENT. Press  $\uparrow$  or  $\downarrow$  to change the first character, then press  $\rightarrow$  to the next character and repeat until the bearing is correct. Press ENT.
- 6. Press \(^\) to \(^\) to \(^\) to \(^\) to \(^\) to \(^\) to \(^\) to \(^\) to \(^\) to \(^\) to \(^\) to \(^\) to the new projected waypoint by pressing \(^\) EXIT | EXIT or you can edit the waypoint (Press \(^\) EXIT | ENT if you want to begin navigating to the new waypoint.).

# Set a Waypoint by Entering a Position

This feature allows you to enter a position if you know the altitude, depth, latitude or longitude for the waypoint. To do this:

- 1. Press WPT  $\rightarrow$  to Subcategory column  $\downarrow$  to New | ENT.
- 2. Press  $\downarrow$  to Entered Position | ENT |  $\rightarrow$  to Create | ENT.

A dialog box will appear on screen. Within the dialog box you can name the waypoint, enter waypoint's altitude, depth, latitude and longitude. To enter the waypoint's latitude and longitude in the dialog box.

- 1.  $\rightarrow$  to LATITUDE | ENT. Press  $\uparrow$  or  $\downarrow$  to change the first character, then press  $\rightarrow$  to the next character and repeat until the latitude is correct. Press ENT.
- 2.  $\downarrow$  to **Longitude**. Repeat the above steps to enter the waypoint's longitude (Press **EXIT** | **ENT** if you want to begin navigating to the new waypoint.).

# Section 5: System & GPS Setup Options

## Alarms

This unit has three GPS alarms. The factory default setting has all the alarms turned on. You can turn the alarms off and on and change their distance settings.

You can set an arrival alarm to flash a warning message and sound a tone when you cross a preset distance from a waypoint. For example, if you have the arrival alarm set to 0.1 mile, then the alarm will flash a message when you come within 0.1 mile of the recalled waypoint.

The off course alarm warns you when your track drifts too far to the right or left of the course line to the waypoint. For example, if the alarm is set to 0.1 mile, then the alarm flashes a message if you drift 0.1 of a mile or more to the right or left of the line to the waypoint.

The anchor alarm is triggered when you drift outside a preset radius. Again, using the 0.1 mile as an example, if you're anchored and your boat moves more than 0.1 mile, the alarm will flash a message and sound a tone.

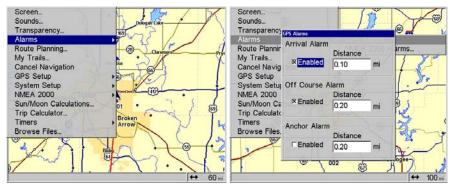

Alarms command (left); Alarm menu (right).

To change alarm settings:

- 1. Press MENU | MENU |  $\downarrow$  to Alarms | ENT|ENT.
- 2. Scroll  $\downarrow$  or  $\uparrow$  to select the desired category, then press **ENT** to check or clear the Enabled box. This turns the alarm on (checked) or off (unchecked).

- 3. To change distance settings, scroll  $\downarrow$  or  $\uparrow$  to select the desired category, then press  $\rightarrow$  | ENT to activate the distance dialog box. Press  $\uparrow$  or  $\downarrow$  to change the first character, then press  $\rightarrow$  to the next character and repeat until the name is correct.
- 4. When your adjustments are finished, return to the last page displayed by repeatedly pressing **EXIT**.

#### IMPORTANT ALARM NOTES:

**Anchor Alarm** — The anchor alarm may be triggered even when you're sitting still. This typically happens when using small (less than 0.05 mile) anchor alarm ranges.

Arrival Alarm — If you set the arrival alarm's distance to a small number and run a route (see the Navigate Routes segment), this unit may not show navigation data to the next waypoint once you arrive at the first waypoint. You may not be able to come close enough to the first waypoint to trip the arrival alarm.

#### Auto Satellite Search

To lock onto the satellites, the GPS receiver needs to know its current position, UTC time and date. It needs this data so it can calculate which satellites should be in view. It then searches for only those satellites. Elevation (altitude) is also used in the equation, but it's rarely required to determine a position.

When your GPS receiver is turned on for the first time, it doesn't know your position or elevation (altitude). It does know the current UTC time and date since these were programmed into it at the factory and an internal clock keeps the time while the unit is turned off (If the time and/or date are incorrect, you can set it using the "Set Local Time" feature in the System Setup menu.).

The unit begins searching for satellites using the data it acquired the last time it was turned on, which was probably at the factory. Since it's almost certain that you're not at our factory, it's likely that it could be looking for the wrong satellites.

If it doesn't find the satellites it's looking for after approximately one minute, it switches to Auto Search. That's when the receiver looks for any satellite in the sky. Due to advanced technology, the auto search time has shrunk significantly from the early days of GPS.

Once the unit locks onto the satellites, it should take less than a minute to find your position the next time it's turned on, provided you haven't moved more than 100 miles from the last location it was used.

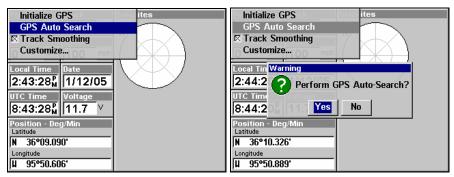

GPS Auto Search on the GlobalMap Baja Satellite Status Menu.

Here's how to put the unit into auto search mode:

- 1. Press PAGES until you are on the Satellite Status screen.
- 2. Press MENU  $\downarrow$  to GPS Auto Search | ENT  $\mid$   $\leftarrow$  to Yes | ENT.

# **Check MMC Files and Storage Space**

To check MMC Files:

Press MENU | MENU |  $\downarrow$  to Browse Files | ENT.

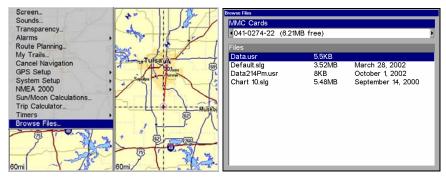

Main Menu (left), MMC File Browser (right).

## **Communications Port Configuration**

The unit has two NMEA 0183 version 2.0 compatible communication ports, or com ports for short. The Com Port Menu, which is accessed from the System Setup Menu, allows you to configure the communications ports to send or receive data to another electronic device, such as an autopilot. Com port 1 and Com port 2 can be used for NMEA.

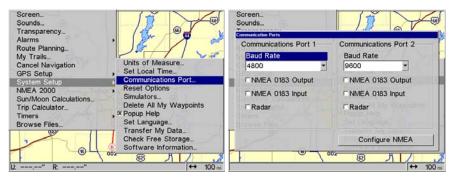

System Setup Menu with Communications Port highlighted (left) and Communications Port menu (right).

For assistance in configuring the unit to communicate with another device, consult the factory. Customer service phone numbers are in the back of this manual. Also see the entry below for to *Configure NMEA*. To set Com Port Configuration:

- 1. Press MENU | MENU |  $\downarrow$  to System Setup | ENT.
- 2. Press ↓ to Communications Port | ENT.

# **Configure NMEA**

You can configure the unit to use specific NMEA sentences.

- 1. Press MENU | MENU | ↓ to System Setup | ENT.
- 2. Press  $\downarrow$  to Communications Port | ENT |  $\rightarrow$  to Configure NMEA | ENT.
- 3. A menu appears showing the prefixes of the available NMEA sentences. A check mark next to a prefix means the prefix is in use. Use  $\uparrow \downarrow \rightarrow \leftarrow$  to select a prefix. Press **ENT** to turn on or off the prefix.
- 4. When the desired prefixes are checked or unchecked, press **EXIT | EXIT | EXIT | EXIT | t** o return to the previous page.

# **Coordinate System Selection**

The Coordinate System Menu lets you select the coordinate system to use when displaying and entering position coordinates.

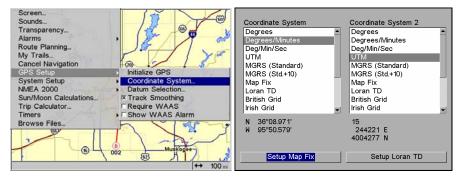

Menus for changing coordinate system.

To get to Coordinate System Selection:

1. Press MENU | MENU | ↓ to GPS SETUP | ENT.

#### 2. Press ↓ to Coordinate System | ENT.

This unit can show a position in degrees (36.14952°); degrees, minutes and thousandths of a minute (36° 28.700′); or degrees, minutes, seconds and tenths of a second (36° 28′ 40.9″). It can also show position in: UTM (Universal Transverse Mercator) projection; MGRS (Standard); MGRS (Standard + 10); Map Fix; Loran TD; British, Irish, Finnish, German, New Zealand, Swedish, Swiss, Taiwan, Greek and Military grids.

UTM's are marked on USGS topographic charts. This system divides the Earth into 60 zones, each 6 degrees wide in longitude.

British, Irish, Finnish, German, New Zealand, Swedish, Swiss, Taiwan, and Greek grid systems are each the national coordinate system used only in their respective countries. In order to use these grid systems, you must be in the respective country. This unit will pick the matching datum for you when you select the grid. See the entry on Map Datum Selection for more information.

The military grid reference system (MGRS) uses two grid lettering schemes, which are referred to as standard and standard + 10 MGRS on this unit. Your position and datum in use determines which one to use. If you use standard, and your position is off significantly, then try the alternate.

**NOTE:** When the position format is changed, it affects the way all positions are shown on all screens. This includes waypoints.

To change the coordinate system, press **ENT** while **COORDINATE SYSTEM** is highlighted. Press  $\uparrow$  or  $\downarrow$  arrow keys to highlight the desired format. Press **ENT** to select it. Press **EXIT** to clear the menus.

# To setup Loran TD: NOTE:

If the Loran TD conversion is chosen, you must enter the local Loran chain identification for the master and slaves. Do this by selecting "Setup Loran TD" at the bottom of the "Coordinate System" menu, press **ENT**, and select the ID. Press **EXIT** to clear this menu.

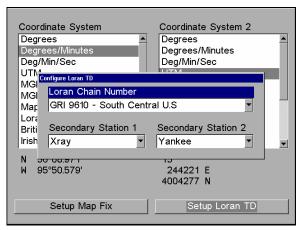

Configure Loran TD menu.

# Map Fix

Map Fix is used with charts or maps. This system asks for a reference position in latitude/longitude, which you take from a marked location on the map. It then shows the present position as distance on the map from that reference point.

For example, if it shows a distance of UP 4.00" and LEFT 0.50", you then measure up four inches and to the left a half-inch from the reference point to find your location on the map.

# Configure a map fix:

First, take your map of the area and determine a reference latitude/longitude (Please note that in order for this system to work, the latitude/longitude lines must be parallel with the edge of the map. USGS maps are parallel, others may not be. Also, this works better with smaller scale maps.). The reference position can be anywhere on the map, but the closer it is to your location, the smaller the numbers will be that you'll have to deal with.

Once you've decided on a reference position, you can save it as a waypoint. See the waypoint section for information on saving a waypoint. Save the reference position as a waypoint. Exit from the waypoint screens.

- 1. Press MENU | MENU | ↓ to GPS SETUP | ENT.
- 2. Press  $\downarrow$  to Coordinate System | ENT.
- 3. Press  $\downarrow$  to Setup Map Fix | ENT.

The following screen appears, and MAP SCALE is highlighted. Press ENT and enter the map's scale. This is generally at the bottom of a paper map. It's shown as a ratio, for example 1:24000. Press EXIT and the unit returns to the Configure Map Fix screen.

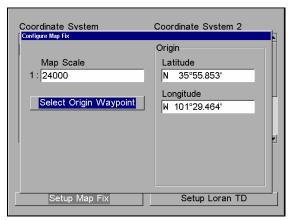

Configure a map fix so the GlobalMap Baja can find your position on a printed chart or topographical map.

Press \$\fract\$ to Select Origin Waypoint | ENT | ENT | ENT | to bring up the waypoint list. Select the waypoint that you saved the reference point under and press ENT. The unit displays a waypoint information screen with the command Set As Origin selected. Press ENT and the unit returns to the Configure Map Fix menu. Finally, press EXIT to clear this menu. Now press \$\frac{1}{2}\$ to Coord System | ENT, select Map Fix from the list and press ENT | EXIT | EXIT | EXIT. All position information now shows as a distance from the reference point you chose.

# **Customize Page Displays**

Every Page display option except Full Map, Two Maps and Map With Customize Gauges (on the Map Page) has customizable data boxes to provide constant on-screen information.

The various data available from your unit are divided into categories in the Data Viewer menu. These categories include GPS Data, Navigation, Trip Calculator, Time, and Miscellaneous Data. You can select items from any of these categories for display in any data box — the category divisions are only there to help you sort through the information.

## To change the information displayed in a data box:

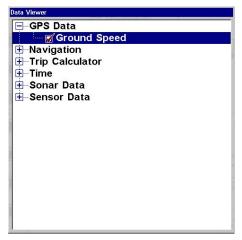

Customize Menu, with the GPS Data category expanded.

Selecting the category name and pressing **ENT** will show the category's contents, so you can choose items within it. An expanded category (one with a "—" next to its name) can be collapsed to hide its contents. Just select the category name and press **ENT**.

Expand any categories that might contain data you want to display. Then press  $\downarrow$  or  $\uparrow$  to select a different data option. With the new option highlighted, press **ENT** to switch the contents of the box to the new data type, then press **EXIT**. You can now select another box to change. When you are finished with the settings, press **EXIT** again to end the Customize command, and the box name stops flashing.

A Page display can show a limited number of data boxes. You cannot turn them off or add more data boxes.

## **GPS Simulator**

The GPS simulator lets you use the unit as if you were outdoors navigating somewhere. It's a great way to become familiar with all the unit's features. You can set the starting location by entering latitude/longitude (Starting Position) or from a stored waypoint, map place or POI location (Choose Start command). You can steer your position and change speed on the map by using the arrow keys (Steer with Arrows command) or by setting the track and speed in the dialog boxes provided on the simulator menu screen.

## To get to the GPS Simulator:

- 1. Press MENU | MENU | ↓ to System Setup | ENT.
- 2. Press ↓ to Simulators | ENT. The GPS Simulator Menu appears.
- 3. Press ↓ to GPS SIMULATOR ON | ENT

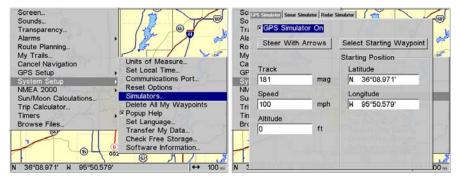

GPS Setup Menu (left); GPS Simulator menu (right).

Make the desired settings, then turn the simulator on by highlighting the GPS SIMULATOR ON box and pressing ENT key. Press EXIT | EXIT | EXIT to clear this menu. A message and tone appear periodically, warning you that the simulator is on. To turn the simulator off, repeat the above steps or turn off the unit.

While in simulator mode, you can press **EXIT** to clear the steering and speed boxes from the screen while continuing the simulation. This will allow you to use the map cursor during a simulation. To turn steering and speed boxes back on again, return to the GPS Simulator menu, select the **STEER WITH ARROWS** command, press **ENT**, then press **EXIT | EXIT | EXIT** to return to the previous page.

## Simulating Trail or Route Navigation

In Simulator mode, your unit can automatically follow a trail or route without manual steering if you use these steps:

- 1. Go to the simulator menu as shown above. Pick a **Starting Position** at or near the beginning of your trail/route. Enter an approximate **Track** (shown in compass degrees) that will point you toward the start of the trail/route.
- 2. Set **Speed** to zero. Select **Steer with Arrows** command and press **ENT**, which turns on the simulator and returns you to the Map Page.
- 3. Begin navigating along the trail/route (If you are close enough to the first waypoint, the arrival alarm will usually go off as soon as navigation begins. Press **EXIT** to clear the alarm.). When navigation starts, press  $\uparrow$  to increase speed to the desired setting.

4. Press **EXIT** to turn off the steering and speed boxes. The unit will now automatically "steer" along the trail or route. When you arrive at your "destination," cancel navigation as you normally do.

## Tip:

You can pick any spot on the map to begin your simulation session by using the Initialize GPS command. This makes your unit think it's located at the position you select. See the following entry.

## **Initialize GPS**

This command is handy when you are practicing in simulator mode (See the entry in this section for *GPS Simulator*.). In simulator mode, this command makes the unit operate as if it is sitting someplace other than its actual location. So, you and your unit could be located in Kansas City, but practice navigating in the ocean off Islamorada, Florida.

- 1. Press MENU | MENU |  $\downarrow$  to GPS Setup | ENT | ENT.
- 2. A message appears, telling you to move the cursor near the desired location and press **ENT**. When the message automatically clears, follow the message instructions.
- 3. In a moment, your present position marker arrow appears on the map in the location you selected with the cursor. The unit will consider that spot as its last known position until changed by either a live satellite lock-on or a new simulator location.

# Map Auto Zoom

This receiver has an auto zoom feature that eliminates much of the button pushing that other brands of GPS receivers force you to make. It works in conjunction with the navigation features.

First, start navigation to a waypoint (See the waypoint section for more information on navigating to a waypoint.). Then, with the auto zoom mode on, the unit zooms out until the entire course shows, from the present position to the destination waypoint. As you travel toward the destination, the unit automatically begins zooming in — one zoom range at a time — always keeping the destination on the screen.

To turn this feature on, from the MAP PAGE, press MENU  $\downarrow \downarrow$  to AUTO ZOOM | ENT | EXIT. Repeat these steps to turn it off.

# Map Data

This menu lets you turn the map off, if desired (which turns the map screen into a GPS plotter); turn off or on the pop-up map info boxes; draw the map boundaries or boxes around the areas of high detail; or fill land areas with gray. You can also turn on or off Map Overlays,

which display latitude and longitude grid lines or range rings on the map. This menu lets you select Navionics Maps. For instructions, see the *Navionics Charts* entry in this section.

## To get to Map Data:

From the Map Page, press MENU | ↓ to MAP DATA | ENT.

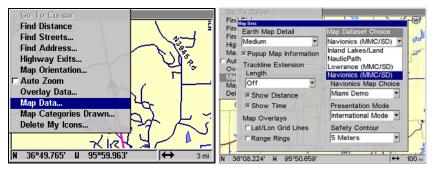

Map Menu (left) and Map Data Menu (right).

## Earth Map Detail

From the Map Page, press **MENU**  $\downarrow$  to **MAP DATA** | **ENT**. Press **ENT** to check to select the level of map detail you prefer. Use  $\uparrow \downarrow$  to choose off, low, medium or high, then press **EXIT** to the page display.

## Pop-up Map Info

From the Map Page, press **MENU**  $\downarrow$  to **MAP DATA** | **ENT**. Press  $\downarrow$  to **POPUP MAP INFO**. With the option highlighted, press **ENT** to check it (turn on) and uncheck it (turn off). After the option is set, press **EXIT** | **EXIT** to return to the page display.

# **Draw Map Boundaries**

From the Map Page, press  $MENU \mid \downarrow$  to MAP DATA | ENT. Press  $\rightarrow \mid \downarrow$  to DRAW MAP BOUNDARIES. With the option highlighted, press ENT to check it (turn on) and uncheck it (turn off). After the option is set, press EXIT | EXIT to return to the page display.

#### Fill Water with White

From the Map Page, press **MENU**  $\downarrow \downarrow$  to **MAP DATA** | **ENT**. Press  $\rightarrow \mid \downarrow \downarrow$  to **FILL WATER WITH WHITE**. With the option highlighted, press **ENT** to check it (turn on) and uncheck it (turn off). After the option is set, press **EXIT** | **EXIT** to return to the page display.

#### Trackline Extension

Trackline Extension is a new tracking option that provides a visual interpretation of your velocity. It charts how long it will take to travel a predetermined distance based on your current navigational information. Distance is shown on one side of the track with estimated time of arrival on the other. Below the Trackline Extension window are two check boxes (Show Time and Show Distance) which allow you to turn on or off the time and/or distance settings.

**To set trackline extension:** From the Map Page, press MENU  $|\downarrow$  to MAP DATA | ENT. Press  $\downarrow$  to Trackline Extension | ENT. Use  $\uparrow \downarrow$  to select the desired distance setting and press ENT.

#### **Presentation Mode**

From the Map Page, press **MENU**  $|\downarrow$  to **MAP DATA** | **ENT**. Press  $\downarrow$  and  $\rightarrow$  to **PRESENTATION MODE** | **ENT**. Use  $\uparrow \downarrow$  to choose the desired depth and press **ENT**. Presentation Mode gives you some control over the map layout by allowing you to choose between US and International Modes.

## **Safety Contour**

From the Map Page, press **MENU**  $\downarrow$  to **MAP DATA** | **ENT**. Press  $\downarrow$  and  $\rightarrow$  to **Safety Contour** | **ENT**. Use  $\uparrow \downarrow$  to choose the desired depth and press **ENT**. The **Safety Contour** command allows you to modify depth contours on a navionics map for water less than 10 meters deep. Based on your preferences, the depth contours will be colored or shaded to make it easier to identify shallow areas. Keep in mind the size of your ship's keel when determining which option is right for your vessel.

## Map Overlays (Range Rings; Lat/Long Grid)

The map screen can be customized with four range rings and/or grids that divide the plotter into equal segments of latitude and longitude.

Range rings are handy for visually estimating distances on the map. The ring diameters are based on the current zoom range. For example: at the 100-mile zoom, the screen will show two rings with your current position in the center. The large ring touching the left and right sides of the screen is 100 miles in diameter (same as the zoom range). The second smaller ring is 50 miles in diameter (always 1/2 the zoom range).

The distance from your current position to the smaller ring (the ring's radius) is 25 miles (always 1/4 the zoom range). With the arrow keys and map cursor, you can scroll the map to see the third and fourth rings. In this example, the distance to the third ring is 75 miles and distance to the fourth ring is 100 miles from your current position.

**To set range rings:** From the Map Page, press MENU | ↓ to MAP DATA | ENT. Press ↓ to RANGE RINGS. With the option highlighted, press ENT to check it (turn on) and uncheck it (turn off). After the option is set, press EXIT | EXIT to return to the page display.

To set Lat/Long Grid: From the Map Page, press MENU | ↓ to MAP DATA | ENT. Press ↓ to LAT/LON GRID LINES. With the option highlighted, press ENT to check it (turn on) and uncheck it (turn off). After the option is set, press EXIT | EXIT to return to the page display.

# Map Datum Selection

Maps and charts are based on a survey of the area that's covered by the map or chart. These surveys are called "Datums." Maps that are created using different datums will show the same latitude/longitude in slightly different locations.

All datums are named. The GPS system is based on the WGS-84 datum, which covers the entire world. Other datums may also cover the entire world, or just a small portion of it. By default, your position shows using the WGS-84 datum. It, however, can show your position using one of 191 different datums. To change the datum:

- 1. Press MENU | MENU |  $\downarrow$  to GPS Setup | ENT |  $\downarrow$  to Datum Selection | ENT.
- 2. Scroll  $\downarrow$  or  $\uparrow$  to select the desired datum, then press **ENT**.
- 3. To return to the last page displayed, press **EXIT** | **EXIT**.

A list of the datums used by this unit is in the back of this manual.

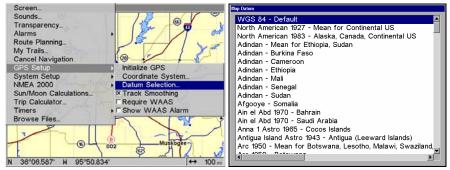

GPS Setup Menu (left) and Map Datum menu (right).

# **Map Detail Category Selection**

This menu determines which of the mapping features are shown on the screen. This includes waypoints, trails, icons, cities, highways, etc. You can selectively turn on or off any of these items, customizing the map to your needs.

To get to Map Categories:

- 1. From the Map Page, press MENU | ↓ to MAP CATEGORIES DRAWN | ENT.
- 2. Press  $\uparrow$  or  $\downarrow$  to select a category or press  $\rightarrow$  then press  $\uparrow$  or  $\downarrow$  to select a subcategory. Press **ENT** to turn it off (no check) or on (checked).
- 3. To return to the last page displayed, press  $\textbf{EXIT}\,|\,\textbf{EXIT}.$

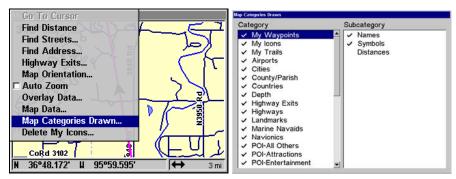

Map menu (left) and Map Categories Drawn menu (right).

# Map Orientation

By default, this receiver shows the map with north always at the top of the screen. This is the way most maps and charts are printed on paper.

In Track Up mode, map shows "N" and arrow to indicate north.

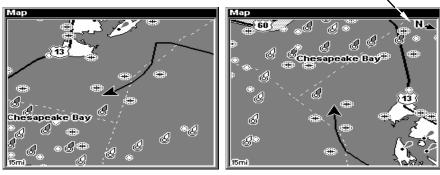

Map orientation shown in north up (left) and track up (right).

This is fine if you're always traveling due north. What you see to your left corresponds to the left side of the map, to your right is shown on the right side of the map, and so on. If, however, you travel any other direction, the map doesn't line up with your view of the world.

To correct this problem, a track-up mode rotates the map as you turn. Thus, what you see on the left side of the screen should always be to your left, and so on.

Another option is course-up mode, which keeps the map at the same orientation as the initial bearing to the waypoint. When either the track-up or course-up mode is on, an "N" is displayed on the map screen to show you which direction is north.

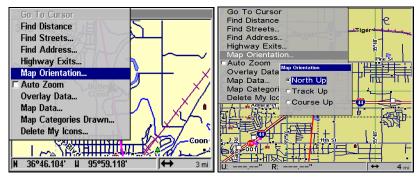

Map Menu (left) and Map Orientation menu with the North Up map orientation option selected (right).

## NauticPath™ USA Marine Charts

Your unit can display NauticPath electronic charts on MMCs. They work just like a MapCreate custom map on a MMC.

#### **Nautical Chart Notes**

NauticPath charts contain notes or chart information, represented by circle-i Chart Note icons on the map display. An example is shown in the following figure.

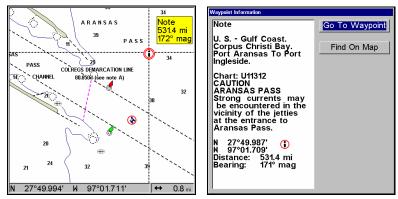

NauticPath chart showing Chart Note icon selected by cursor (left).

Note information screen (right).

#### To view Chart Note information:

1. Use the arrow keys to move the cursor over a Chart Note icon. When it's selected, a pop-up name box appears.

- 2. Press **WPT** to display the Note Information screen.
- 3. To scroll through the Chart Note screen, use  $\uparrow \downarrow$  arrow keys to read the information. To return to the main page display, press **EXIT** repeatedly.

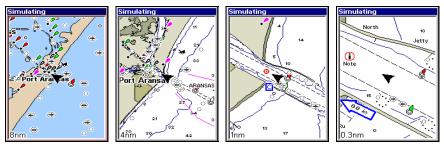

Entrance to Aransas Pass on a NauticPath chart with 8-nautical mile zoom (left). Remaining images (left to right): same position at 4-nautical mile, 1-nautical mile and 0.3-nautical mile zoom ranges.

## **Port Information**

NauticPath charts contain Port Services information, represented by anchor icons on the map display. These icons will appear when you are zoomed in to a 4-nautical mile range. An example is displayed in the following figures.

#### To view Port Services information:

- 1. Use the arrow keys to move the cursor over a Port Services icon. When it is selected, a pop-up name box appears.
- 2. Press **WPT** to display the Port Services Information screen.

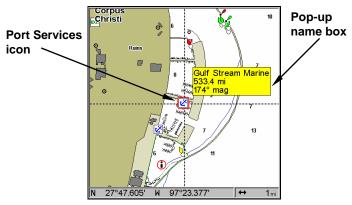

NauticPath chart showing Port Services icon selected by cursor. When first highlighted, the Pop-Up name box appears.

The Port Services information screen for a NauticPath chart contains all the service information in one window.

3. To scroll through the service information window, use  $\uparrow \downarrow$  to see the types of services available. To return to the main page display, press **EXIT** repeatedly.

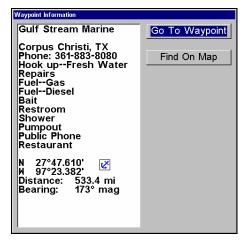

Port Services information.

#### **Tidal Current Information**

NauticPath charts contain Tidal Current information, represented at large zoom ranges by a box icon with the letter "C." These icons will appear when you are zoomed in to a 6-mile range. The icon stands for a Tidal Current Station location. An example is displayed on the right.

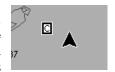

When you zoom in to a sufficiently small zoom range (0.8 nautical mile), the icon becomes an animated arrow showing tidal current velocity and direction for the selected tidal station at the present time. At larger zoom ranges, you can select the boxed "C" icon and it becomes an animated arrow with a pop-up name box (the name box disappears after a few seconds). Examples are displayed in the following figures.

#### To view Tidal Current information:

- 1. Use the arrow keys to move the cursor over a Tidal Current Station icon. When it is selected, a pop-up name box appears.
- 2. Press WPT to display the Tidal Current Information screen.

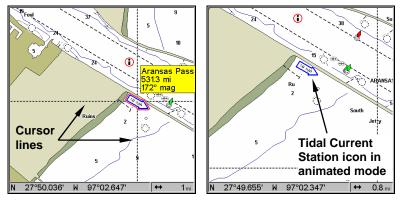

NauticPath chart showing Tidal Current Station icon selected by cursor (left). Tidal Current animated icon at .8-nautical mile range.

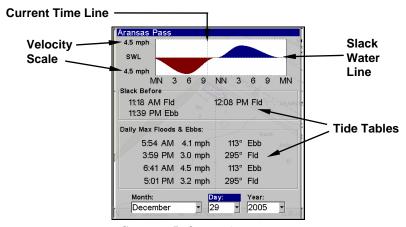

Current Information screen.

The Tidal Current Information screen displays daily tidal current data for this station on this date at the present time. The graph at the top of the screen is an approximate view of the flood and ebb pattern for the day, from midnight (MN), to noon (NN) to midnight (MN). The velocity scale at the top left side of the graph changes dynamically based upon the maximum velocity of the current for that day.

Slack water, the period of little or no current, is represented by the Slack Water Line (SWL). The flood appears above the SWL and the ebb appears below the SWL. You can look up tidal current data for other dates by changing the month, day and year selection boxes.

#### To select another date:

- 1. Use  $\leftarrow \rightarrow$  to highlight month, day or year, then press **ENT**.
- 2. Use  $\uparrow \downarrow$  to select the desired month, day or year and press **ENT**.

To clear the information screen, press **EXIT**.

#### **Tide Information**

NauticPath charts contain Tidal Information, represented at large zoom ranges by a box icon with the letter "T." These icons will appear when you are zoomed in to a 6-mile range. The icon stands for a Tidal Station location. An example is displayed at right.

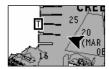

When you zoom in to a sufficiently small zoom range (0.8 nautical mile), the icon becomes an animated gauge showing a rising or falling tidal height *for the selected station* at the present time. At larger zoom ranges, you can select the boxed "T" icon and it becomes an animated gauge with a pop-up name box. The name box disappears seconds.

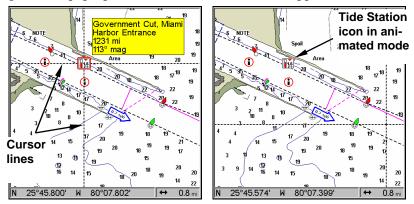

NauticPath chart showing Tide Station icon selected by cursor (left). Icon animates automatically without selection at the 0.8-mile zoom range (right). In the example above, the tide is at 0.9 feet and falling, as shown by the down arrow at the top of the icon.

## To view tide information:

- 1. Use the arrow keys to move the cursor over a tide station icon. When it is selected, a pop-up name box appears.
- 2. Press WPT to display the Tide Information screen.

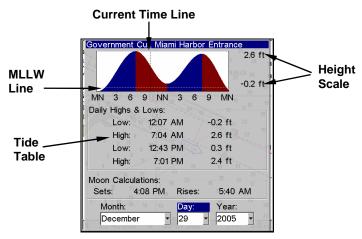

Tide Information screen.

The Tide Information screen displays daily tidal data for this station on this date at the present time. The graph at the top of the screen is an approximate view of the tidal range pattern for the day, from midnight (MN) to noon (NN) to midnight (MN). The dotted line across the graph is the Mean Lower Low Water line (MLLW).

The height scale on the top right side of the graph changes, based upon the maximum *range* of the tide for that day. The MLLW line also adjusts its position as the height scale changes.

You can look up tidal data for other dates by changing the month, day and year selection boxes. To select another date:

- 1. Use  $\leftarrow \rightarrow$  to highlight month, day or year, then press **ENT**.
- 2. Use  $\uparrow \downarrow$  to select the desired month, day or year and press **ENT**.

To clear the information screen, press EXIT.

# Navionics® Charts

Your unit can also display Navionics electronic charts on MMCs. Like NauticPath, Navionics charts contain tide and port service information.

#### NOTE:

The primary operational difference between a NauticPath chart and a Navionics chart is the way the chart data is set up for display. NauticPath charts are ready for display as soon as they are inserted into the unit. Navionics charts must be inserted into the unit, then selected as a Map Choice option in the Map Data menu.

## To display a Navionics chart:

- 1. Install the Navionics MMC in the memory card compartment and turn on the unit. (For full card install instructions, see Sec. 2.)
- 2. From the Map Page, press  $MENU|\downarrow$  to MAP DATA  $|ENT|\downarrow$  to MAP CHOICE |ENT|. Select the *Map Name*, then press ENT|EXIT|EXIT.

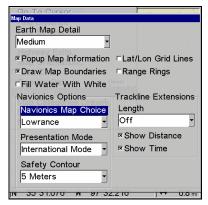

Navionics Map Choice highlighted. Press Ent to select the desired Navionics map from the Map Choice drop down box.

#### WARNING:

You should never format the MMC containing your Navionics chart. Formatting the MMC will permanently erase the chart from the card.

## **Overlay Data**

On any Page display except Satellite Status, you can "float" or overlay additional GPS or navigation data on the screen with the Overlay Data command. For example, if you left your watch at home, you could display the local time on top of the map. Or, if you wanted to see details about your route and trip, you could show your bearing, course, average speed and trip distance.

The various data available from your unit are divided into categories in the Overlay Data menu. These categories include GPS Data, Navigation, Trip Calculator and Time.

You can select items from any of these categories for display, in any combination — the category divisions are there only to help you sort through the information.

#### NOTE:

The Customize command and the Overlay Data command both use the same information categories. The difference between the two commands is that Customize changes only the digital data boxes on a screen, and Overlay Data changes only the information floating on the screen without a box. See Customize Page Displays, on page 75 for information on customizing data boxes.

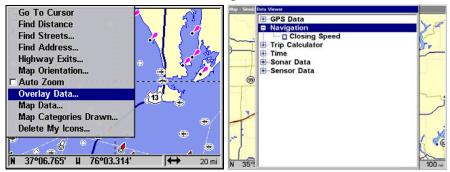

Overlay Data highlighted on GPS menu (left). The Data Viewer menu with the Navigation category expanded.

## To overlay information on your screen:

- 1. While on the Navigation Page or a Map Page, press **MENU**  $\downarrow$  to **OVERLAY DATA**  $\mid$  **ENT**  $\mid$  **ENT**.
- 2. You'll see a list of the overlay data currently shown on the screen, if any overlay data has been chosen for display. Select (ENTER TO ADD) and press ENT. The data viewer shows information categories with "+" or "—" symbols next to each category name. A category with a "+" next to it is expandable, meaning its contents are hidden.

Selecting the category name and pressing **ENT** will show the category's contents, so you can choose items within it. An expanded category (one with a "—" next to its name) can be collapsed to hide its contents. Just select the category name and press **ENT**.

- 3. Expand any categories that might contain data you want to display. Then press  $\downarrow$  or  $\uparrow$  to select a data option.
- 4. With the data option highlighted, press **ENT** to check it (turn on) and uncheck it (turn off). As you turn it on, the data will appear on top of the screen. Every Page display has a maximum number of items you can show using the Overlay Data command.
- 5. After the desired changes are made, press **EXIT** | **EXIT** to return to the page display.

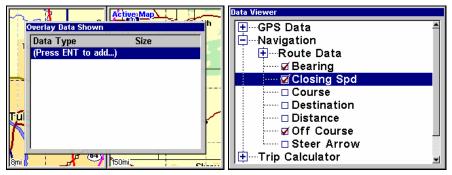

From Overlay Data Shown menu (left) press ENT to see Data Viewer (center). Select a category and press ENT. Bearing, Closing Speed and Off Course have been selected from the Navigation category.

#### To remove overlaid data:

- 1. While on the Page that shows the item or items you want to remove, press MENU  $|\downarrow$  to Overlay Data | ENT.
- 2. You'll see a list of the overlay data currently displayed. Select the item you want to remove from your display and press **ENT | ENT** to remove the data. To remove another item, select the item and press **ENT | ENT**.
- 3. When you have finished removing all the items you want from the screen, press **EXIT** to return to the page display.

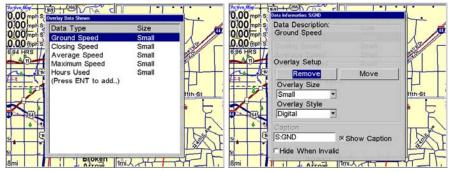

Overlay Data Shown menu with Off Course option selected (left). Press ENT to access Remove option (right). Press ENT again to remove item.

#### To move overlaid data:

You may find it useful to rearrange data that is floating in your display window.

- 1. From one of the Map Pages, press MENU  $|\downarrow$  to Overlay Data | ENT.
- 2. You'll see a list of the overlay data currently displayed. Select the item you want to move and press  $ENT \mid \rightarrow$  to  $Move \mid ENT$ .

- 3. The data begins to flash on your screen. Use any combination of  $\rightarrow$ ,  $\leftarrow$ ,  $\uparrow$  and  $\downarrow$  to move the data to a new location on the screen.
- 4. When satisfied, press **EXIT** | **EXIT**.

To resize overlaid data: press MENU  $|\downarrow$  to Overlay Data | ENT. This will bring up the Overlay Data Shown menu with a list of the current overlay data. Use  $\rightarrow \leftarrow$  to toggle the size of the data between small, medium, large and enormous. When you are satisfied with the data size, press EXIT. You can also change the data size by highlighting the data you want to change on the Overlay Data Shown menu and pressing ENT. This will bring up the data information menu. Use  $\downarrow$  to select overlay size, then press ENT. Select the desired data size, then press EXIT | EXIT | EXIT | EXIT to return to the main screen.

## Overylay Data Style

Do you like a digital readout or do you prefer an analog gauge look? With the Overlay Style feature, you can mix and match your data to suit your viewing preferences.

To access overlaid data style menu: press MENU  $\downarrow$  to OVERLAY DATA | ENT. This will bring up the Overlay Data Shown menu with a list of current overlay data. Highlight the data you want to change on the Overlay Data Shown menu and press ENT, which will launch the data information menu. Use  $\downarrow$  to select overlay style, choose analog, and press ENT. Next, press  $\rightarrow$  to enter Analog Setup, which will place a gauge on the display instead of digital numbers.

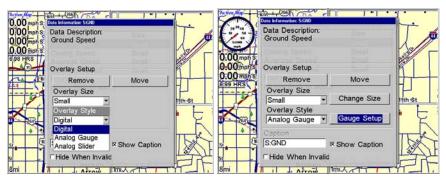

The GlobalMap Baja Data Information menu (left) with the Overlay style window activated. After choosing analog, the Analog Setup button appears (right).

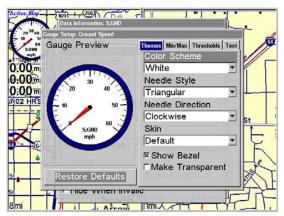

Gauge Setup Menu.

There are four primary setup options in the analog menu: Themes, Tick Marks, Thresholds and Text. When working in the gauge setup menu, use  $\downarrow \uparrow$  and  $\rightarrow \leftarrow$  to highlight the desired option, then press **ENT**. Pressing **EXIT** will take you back to the previous screen.

#### NOTE:

You can make gauges transparent from all the setup menus except Text Setup.

**Themes setup** allows you to change gauge style, color scheme, and needle style.

**Gauge Style:** There are three gauge settings:

Digital: shows the information in a digital format.

Analog Gauge: uses dials to show gauge information.

Analog Slider: uses a bar graph to show gauge information.

Color Scheme: There are five color options, white, blue, black, red and green.

**Needle Style:** There are four needle styles, Triangular, Straight, Beveled and Big Needle.

**Min/Max setup** gives you the option of modifying the gauges minimum and maximum angles, values and ticks.

Minimum and Maximum Angles gives you control over the numerical layout of the gauge. You can spread the numbers out around the gauge or bunch them together in a smaller area.

Minimum and Maximum Values allows you to decide where the gauge's numbers will begin and where they will top out. For example, you may decide to start the gauge at 0, 5 or 10 and top it out at 85, 90 or 100.

Minimum or Maximum Tick controls how many tick marks will be displayed on the gauge. If you set the minimum tick to 1 and the max tick to 10, there will be 10 tick marks between 0 and 10, 10 and 20 and so on. In the case of a speedometer, that's one tick for one mile per hour. If you change the minimum tick to 2 and leave the maximum tick at 10, you'll have one tick for every two miles per hour. That's five ticks between 0 and 10, 10 and 20 and so on.

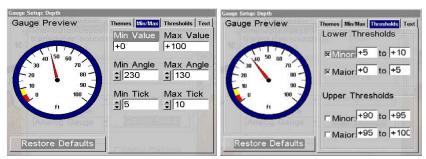

Tick Marks setup menu (left) with Thresholds Setup menu (right).

**Thresholds setup** can be used as a visual aid to mark portions of the gauge. It is divided into Upper and Lower Thresholds, each containing major (warning) and minor (caution) threshold settings. Two sets of numbers must be entered for each threshold. Minor thresholds ranges are colored yellow. Major threshold ranges are red.

**Text setup** allows you to choose where the text appears on the gauges. Text can be above needle, below needle, right of needle and left of needle.

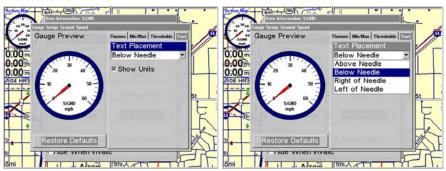

GlobalMap Baja Text Setup menu( left) with transparent gauge labeled as "track"; Text Setup menu with destination house number entered in units text position (right).

#### Default

The Default command restores the factory default settings. If you run into trouble modifying any of the gauge settings, Default is there to bail you out. The button is labeled **RESTORE DEFAULTS**.

#### NOTE:

The Analog setup menus allow you to make gauges transparent. Despite their transparency, the gauges take up much of the display screen.

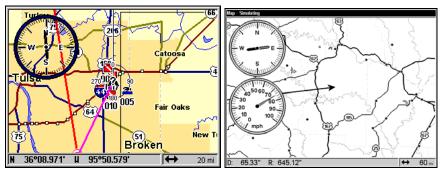

A display with a transparent track gauge (left). The screen on the right is displaying Track and speed gauges.

# Pop-up Help

Help is available for virtually all of the menus on this unit. By highlighting a menu item and leaving it highlighted for a few seconds, a "pop-up" message appears that describes the function of the menu item. This feature is on by default.

To set up Popup Help: Press MENU | MENU |  $\downarrow$  to System Setup | ENT |  $\downarrow$  to Popup Help. With the option highlighted, press ENT to check it (turn on) and uncheck it (turn off). After the option is set, press EXIT | EXIT to return to the page display.

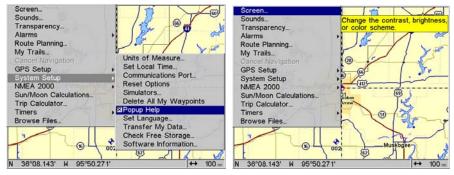

System Setup menu (left) with Pop-up Help command highlighted. The Pop-up Help message for the Screen command (right).

# **Reset Options**

To reset all features to their factory defaults:

Press MENU | MENU |  $\downarrow$  to System Setup | ENT |  $\downarrow$  to Reset Options | ENT |  $\leftarrow$  to Yes | ENT.

#### NOTE:

Reset Options does *not* erase waypoints, routes, icons or plot trails.

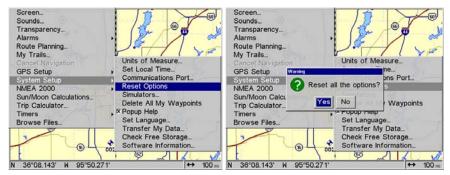

Reset Options command (left) and the Reset Options menu (right).

## Screen Contrast and Brightness

To access the Screen menu, press MENU | MENU | ENT.

#### Once in the Screen menu:

To adjust the display's contrast:

The **Contrast** slider bar is already selected. Press  $\rightarrow$  or  $\leftarrow$  to move the bar. The left end of the scale is minimum contrast. The right end is maximum contrast.

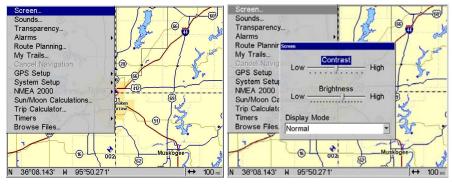

Screen Command (left); Screen Menu with Contrast bar selected (right).

To adjust the display's brightness:

Press  $\downarrow$  to Brightness. Press  $\rightarrow$  or  $\leftarrow$  to move the bar. The left end of the scale is minimum contrast. The right end is maximum contrast.

To adjust the screen's display mode:

Press  $\downarrow$  to Display Mode | ENT | press  $\uparrow$  or  $\downarrow$  to select mode | EXIT.

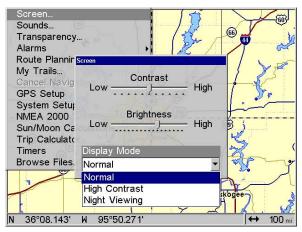

Display Mode menu.

## Set Language

This unit's menus are available in 10 languages: English, French, German, Spanish, Italian, Danish, Swedish, Russian, Dutch and Finnish. To select a different language:

- 1. Press MENU | MENU |  $\downarrow$  to System Setup | ENT.
- 2. Press ↓ to SET LANGUAGE | ENT.
- 3. Use  $\downarrow$  or  $\uparrow$  to select a different language and press **ENT**. All menus now appear in the language you selected.

# **Set Local Time**

Using the correct local time setting is handy when estimating local arrival time while navigating. Also, the time and date are saved when a waypoint is created.

To access the Set Local Time menu, you must first acquire your position. Once that is done press  $MENU \mid MENU \mid \downarrow$  to System Setup  $\mid ENT \mid \downarrow$  to Set Local Time  $\mid ENT$ .

# Once in the Time Settings menu:

**To set Local Time:** Press **ENT**. Press  $\uparrow$  or  $\downarrow$  to change the first character, then press  $\rightarrow$  to move the cursor to the next character. Repeat until the time is correct, then press **ENT**.

**To set the Month:** Press  $\downarrow$  to Month | ENT. Press  $\uparrow$  or  $\downarrow$  to select the month, then press ENT.

**To set the Day:** Press  $\rightarrow$  to DAY | ENT. Press  $\uparrow$  or  $\downarrow$  to select the day, then press ENT.

To set the Year: Press  $\rightarrow$  to Year | ENT. Press  $\uparrow$  or  $\downarrow$  to select the year, then press ENT.

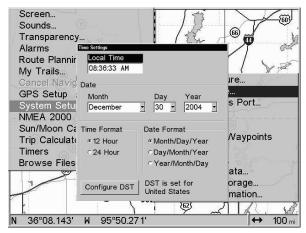

Time Settings Menu.

**To Set Time Format**: Press ↓ to the Time Format window. Just highlight the option you prefer — 12 or 24 hour — and press **ENT**.

**To Set Date Format:** Press  $\downarrow$  and  $\rightarrow$  to modify the Date Format. There are three options: Month/Day/Year, Day/Month/Year and Year/Month/Day. Use  $\uparrow$  or  $\downarrow$  to select the format you prefer, then press **ENT**.

The last field we have to discuss is **Config DST**. This feature allows your unit to automatically adjust Daylight Saving Time (you should only have to set it once). You may select which set of rules matches DST in your region, or simply accept the default. Use the  $\downarrow$  key to configure DST.

Once you have each field set the way you want, press **EXIT** repeatedly until you return to the previous page.

## **Show WAAS Alarm**

When the signal is available, your unit will automatically use WAAS to boost the accuracy of the position fix. When the WAAS signal is lost or acquired, an alarm message appears. Since the U.S. government is still developing the WAAS system, it's not unusual for a GPS/WAAS receiver to frequently lose and reacquire its lock on a WAAS satellite. That can result in the alarm repeatedly going on and off. If you want, you have the option of turning off the WAAS Acquired/Lost alarm without affecting how the unit uses WAAS. Here's how:

1. Press MENU | MENU |  $\downarrow$  to GPS Setup | ENT |  $\downarrow$  to Show WAAS ALARM.

- 2. With the option highlighted, press **ENT** to uncheck it (turn off) and check it (turn on). After the option is set, press **EXIT** | **EXIT** to return to the page display.
- 3. You can return to this command and press **ENT** again to turn on the feature.

## Software Version Information

From time to time, Lowrance updates the operating system software in some of its products. These software upgrades are usually offered to customers as free downloads from our web site, www.lowrance.com. These upgrades make the unit perform better or introduce a new feature or function. You can find out what software version is running in your GlobalMap Baja by using the Software Information command.

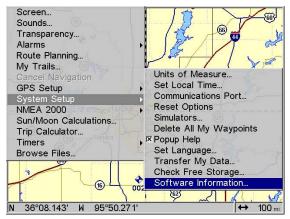

Software Information command on the System Setup menu.

- 1. Press MENU | MENU |  $\downarrow$  to System Setup | ENT |  $\downarrow$  to Software Info | ENT.
- 2. Read the information displayed on the screen.
- 3. To return to the last page displayed, press **EXIT | EXIT | EXIT.**

# Sounds and Alarm Sound Styles

Sounds triggered by key strokes and alarms can be adjusted:

Press MENU | MENU |  $\downarrow$  to Sounds | ENT.

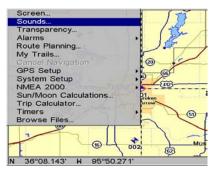

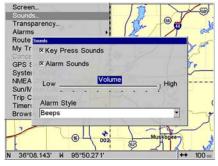

Sounds command (left); The Sounds menu (right).

#### Once in the Sounds menu:

**To set Key Press Sounds:** With the option highlighted, press **ENT** to check it (turn on) and uncheck it (turn off). After the option is set, press **EXIT | EXIT** to return to the page display.

**To set Alarm Sounds:** Press ↓ to **ALARM SOUNDS.** With the option highlighted, press **ENT** to check it (turn on) and uncheck it (turn off). After the option is set, press **EXIT** | **EXIT** to return to the page display.

**To set Alarm Volume:** Press  $\downarrow$  to **Volume**. Press  $\rightarrow$  or  $\leftarrow$  to move the bar. The left end of the scale is low volume; the right end is high volume. After the option is set, press **EXIT** | **EXIT** to return to the page display.

**To set Alarm Style:** Press  $\downarrow$  to ALARM STYLE | ENT. Press  $\uparrow$  or  $\downarrow$  to change the style, then press ENT. After the option is set, press EXIT | EXIT to return to the page display.

# Track Smoothing

This is a factory setting on the GPS Setup menu that *should always be left on*. When stopped or traveling at slow speeds (such as walking or trolling), Track Smoothing prevents wandering of trails.

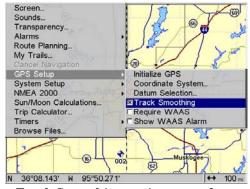

Track Smoothing option turned on.

# **Trail Options**

There are several options you can use with trails. Some affect all trails, other options can be applied to a particular trail. You can change the way trails are updated, you can display or hide trails, make them flash, create a new trail, delete a trail, etc.

### **General Trail Options**

To access the Trails Menu:

Press MENU | MENU | ↓ to My Trails | ENT.

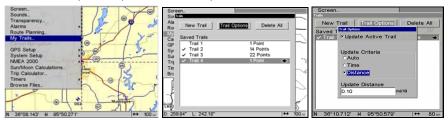

Main Menu (left), Trails Menu (center) and Trail Options menu (right).

#### **Delete All Trails**

To remove all of the trails from memory: from the Trails Menu, press  $\rightarrow$  to **DELETE ALL** | **ENT** |  $\leftarrow$  to **YES** | **ENT**.

### **Update Trail Options**

This menu lets you change the way trail updates occur.

#### WARNING:

If you *uncheck* the Update Trail option, automatic trail creation and recording will be turned *off*. You must turn it back on to record trails. The default setting is on.

From the Trails Menu, press  $\rightarrow$  to Trail Options | ENT. With Update Active Trail highlighted, press ENT to check it (turn on) and uncheck it (turn off).

# Update Trail Criteria (Auto, Time, Distance)

The options are automatic, time, or distance. When it's in the default automatic mode, the unit doesn't update the plot trail while you're traveling in a straight line. Once you deviate from a straight line, the unit "drops" a plot point (trail waypoint) onto the trail. This conserves trail points. If a plot trail uses all of the available points allotted to it, the points at the start of the trail are removed and replaced by points at the end of the trail.

From the Trails Menu, press  $\rightarrow$  to Trail Options | ENT |  $\downarrow$  to Update Criteria. Press  $\uparrow$  or  $\downarrow$  to select *criteria type* | ENT.

# Trail Update Rate (Time, Distance)

You can update a trail by time, with a range from 1 second to 9999 seconds. The default is 3 seconds. You can update by distance, with a

range from 0.01 mile/nm/km to 9.99 mile/nm/km. The default is 0.10 miles. With one of the Update Criteria selected, use the cursor arrows to highlight either the **Update Rate** or **Update Distance** data entry boxes and press **ENT**. Press  $\uparrow$  or  $\downarrow$  to change the first character, then press  $\rightarrow$  to the next character and repeat until the entry is correct. Press **EXIT** to return to the Trail Options Menu.

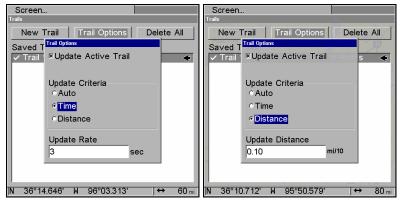

Trail Options menu: Update Time Rate setting (left) and Update Distance setting (right).

### Specific Trail Options Delete Trail

To delete a specific trail: From the Trails Menu, press  $\downarrow$  to *Trail Name* | **ENT**. The Edit Trail menu appears as seen in the following figure. Press  $\rightarrow$  to **Delete Trail** | **ENT** |  $\leftarrow$  to **Yes** | **ENT**.

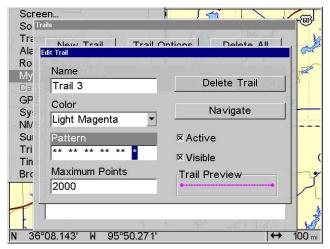

Edit Trail menu.

#### New Trail

To manually start a new trail, in the Trails Menu, make sure **NEW TRAIL** is highlighted and press **ENT | EXIT**.

### Trail Visible/Invisible and Other Trail Options

The name, maximum number of points in the trail, activity, and visibility are all changed on the Edit Trail menu screen. The Active setting determines whether or not the unit is recording new points for a particular trail.

On the Edit Trail menu, press  $\downarrow$  then  $\rightarrow$  to highlight the Active and/or Visible checkboxes. Press **ENT** to check (turn on) or uncheck (turn off) the desired feature. Use  $\uparrow \downarrow$  or  $\rightarrow \leftarrow$  to make other changes within the Edit Trails menu. Press **EXIT** repeatedly to return to the main screen.

# Transparency (available in some models)

Use the transparency menu to adjust the transparency of menu windows. A high transparency allows you to continue monitoring the screen's display while adjusting feature settings, though the text of the menus may fade until it is unreadable. A low transparency will usually make menu text easier to read at the cost of watching your display.

Experiment with this feature until you find the level of transparency that matches your preferences.

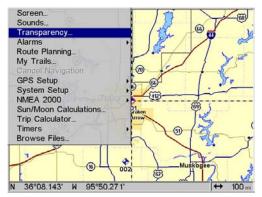

Main Menu with Transparency command selected.

# To adjust Menu Transparency level:

Press MENU | MENU |  $\downarrow$  to Transparency | ENT. The Transparency slider bar appears. Press  $\uparrow$  or  $\downarrow$  to move the bar. The lower end of the scale makes the menus opaque. The upper end is maximum transparency.

# **Units of Measure**

This menu sets the speed and distance (statute or nautical miles, meters), depth (feet, fathoms, or meters), temperature (degrees Fahrenheit or Celsius) and heading (true or magnetic) units. To change units:

Press MENU | MENU | ↓ to System Setup | ENT | ENT.

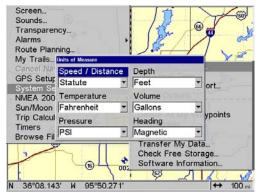

The Units of Measure menu.

**To set Speed/Distance Unit of Measure:** Press **ENT** then  $\uparrow$  or  $\downarrow$  to change the Speed/Distance unit, then press **ENT**. After the option is set, press **EXIT | EXIT | EXIT** to return to the page display.

**To set Heading:** Press **ENT** then  $\uparrow$  or  $\downarrow$  to select the heading type, then press **ENT**. After the option is set, press **EXIT** | **EXIT** | **EXIT** to return to the page display.

# Section 6: Searching

#### NOTE:

The background map loaded in your unit's permanent memory lets you search for some land features, including cities and lakes. For a full set of searchable land features, including landmarks, streets, addresses, highway exits and Points of Interest, you must load your own high-detail custom map produced with our MapCreate software. Or, you can use one of our plug and play map options such as FreedomMaps, Fishing HotSpots or NauticPath. For a complete description of what detail is found in the background map and custom MapCreate maps.

The GlobalMap Baja's variety of search functions all begin with either the Find Waypoint menu or the Map Page menu. Press **WPT** and the Find Waypoint menu appears for waypoints and Points of Interest (POI). From the Map Page, press **MENU** and the Map Page menu appears for streets, addresses and highway exits.

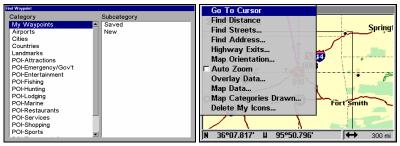

Find Waypoint menu (left) and Map Page menu (right).

#### NOTE:

You can search for items after the unit has acquired a position, or while using it in the "indoor" simulator mode. Distance and bearing to the selected item will be calculated from the GlobalMap Baja's current position or the last known position if operating indoors or without a position determined. You can look up items by name, or search for the item nearest to you.

### Find Addresses

- 1. From the Map Page, press MENU  $\downarrow \downarrow$  to FIND ADDRESS | ENT.
- 2. Press ENT to search in the Address field.

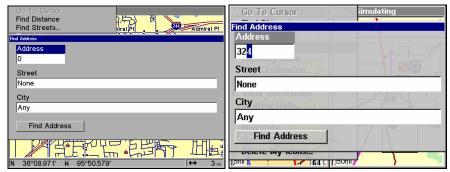

Find Address Menu.

- 3. To enter an address number, press  $\uparrow$  or  $\downarrow$  to change the first number, then press  $\rightarrow$  to move the cursor to the next number and repeat until the number is correct, then press **ENT**.
- 4. To enter a street name, press  $\downarrow$  to Street|ENT. There are two options: A. You can spell out the name in the top selection box. Press  $\uparrow$  or  $\downarrow$  to change the first letter, then press  $\rightarrow$  to move the cursor to the next letter and repeat until the name is correct, then press ENT|ENT. B. Or jump down to the lower selection list by pressing ENT, then press  $\downarrow$  or  $\uparrow$  to select a street name from the list, then press ENT. The street name you selected is now in the street field.

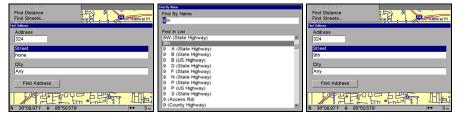

Find Address menu (left); Find Street menu (center) with Find By Name field active; street name entry complete (right).

5. To enter a city name, press  $\downarrow$  to CITY | ENT. You will be asked if you want to find addresses only within a particular city. This option is designed so you can limit an address search to a single city if necessary (see the note below).

If you select yes, there are two options: **A.** You can **spell out** the city name in the top selection box. Press  $\uparrow$  or  $\downarrow$  to change the first letter, then press  $\rightarrow$  to move the cursor to the next letter and repeat until the name is correct, then press **ENT** | **ENT**. **B.** Or jump down to the lower selection list by pressing **ENT**, then press  $\downarrow$  or  $\uparrow$  to select a city name from the list, then press **ENT**. The city name you selected is now in the city field.

#### NOTE:

We recommend you do not enter a city name unless the list is too large when searching without one. The GlobalMap Baja can actually search quicker without a city.

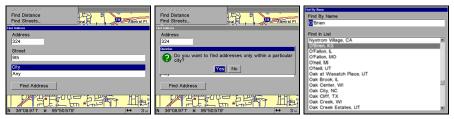

Find city field (left); Search in particular city only option (center) and Find City by name (right).

- 6. When the necessary search fields are filled in, press  $\downarrow$  to **FIND ADDRESS** | **ENT**. Your unit asks you to wait while it searches for the address. If an address is not in the database, a message appears saying the address could not be found.
- 7. The unit will display a list of addresses. If the address you are looking for is highlighted at the top of the list, press **ENT**. If not, use  $\downarrow$  and  $\uparrow$  to select the correct address from the list, then press **ENT**. The Map Page will appear with the location selected by the cursor. In the example below, we are looking for 12303 East 11th *Street* in Tulsa, not 11th *Court*, so we had to scroll down the list to select the right one.

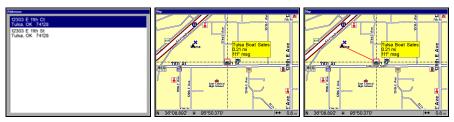

Address search result list (left). Map Page showing location of the address on the map, highlighted by cursor (center). After the address is located (right) you can navigate to it.

8. To navigate to the address, press **MENU|ENT|EXIT** and your unit will begin showing navigation information to the address pointed out by the cursor. If you are only looking up an address (not navigating), just press **EXIT** to return to the previous page.

# Tip:

If the address happens to be an item in the Point of Interest database, you can look up the item's phone number in the POI information window. With the address location selected by the cursor on the map, press **WPT**. The POI's Waypoint Information window appears, with the Go To Waypoint command highlighted. If you want to navigate to the POI address, just press **ENT** | **EXIT**.

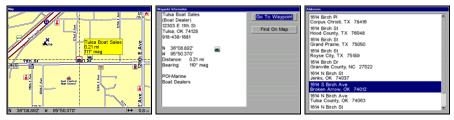

Map Page showing location of the address on the map, highlighted by the cursor (left). The Address is a business in the POI database (center), so you can display the POI information window, then navigate to it. Address is not in the POI database (right), so the Waypoint key will not display any information for this address.

# Find Any Item Selected by Map Cursor

On the Map Page: with a POI or map feature selected by the cursor press **WPT**. To return to the previous page, press **EXIT**.

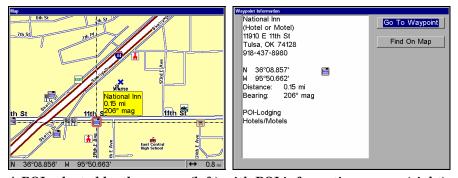

A POI selected by the cursor (left) with POI information screen (right).

#### NOTE:

Since the Go To Waypoint command is highlighted, you can navigate to the selected POI by pressing **ENT** while in the POI Waypoint Information screen.

# Find Interstate Highway Exits

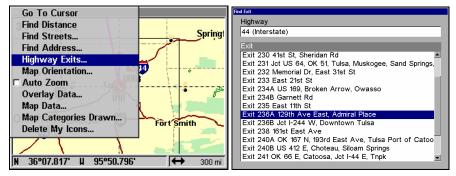

Find Highway Exits command (left) and Find Exit menu (right).

2. First, select a highway name by pressing ENT, which calls up the Find By Name menu. There are two highway search options: A. You can **spell out** the highway name in the top selection box. Press  $\uparrow$  or  $\downarrow$  to change the first letter, then press  $\rightarrow$  to move the cursor to the next letter and repeat until the name is correct, then press ENT | ENT. B. Or jump down to the lower selection list by pressing ENT, then use  $\downarrow$  or  $\uparrow$  to select a highway from the list, then press ENT.

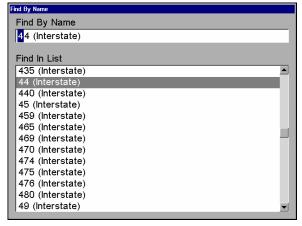

Find By Name menu.

3. Once you have selected a highway name you then can select an exit. Press  $\downarrow$  to switch to the Exit List. Press  $\downarrow$  or  $\uparrow$  until you highlight the exit, then press **ENT**.

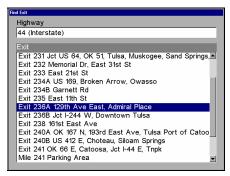

Find Exit menu, with an exit selected in the Exit List.

4. In the Exit Information screen you have two choices. **A.** Press **ENT** to navigate or "Go To" the exit. **B.** Press  $\rightarrow$  | **ENT** to find exit on the map.

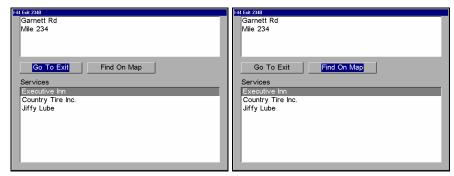

Go To Exit option (left) and Find On Map option (right).

# Tip:

You can also look up some additional information on the Exit Services located near this exit. Press  $\downarrow$  to **Services**, then press  $\downarrow$  or  $\uparrow$  to select *Service Name* | **ENT**.

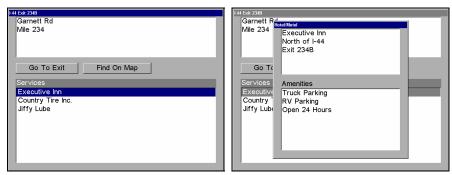

Exit Information screen (left); general location and amenities information (right).

# Find Map Places or Points of Interest (POI)

1. Press WPT, then use  $\downarrow$  or  $\uparrow$  to select a map place or POI category, then press ENT (To narrow your search, press  $\rightarrow$  then press  $\downarrow$  or  $\uparrow$  to select a subcategory before pressing ENT). You will be given two options; Search By Name or By Nearest.

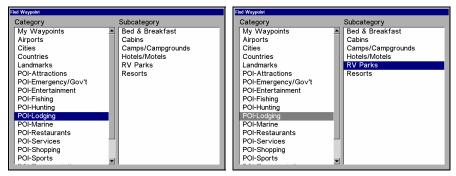

Find Waypoint menu with Lodging POI category selected (left) and with the RV Parks subcategory selected (right).

2. Search by nearest POI. Press  $\downarrow$  | ENT. The "Find by Nearest" menu will show a "calculating" screen, then a list of the nearest POI's will appear. Press  $\downarrow$  or  $\uparrow$  to the selected POI and press ENT to call up the POI's Waypoint Information screen.

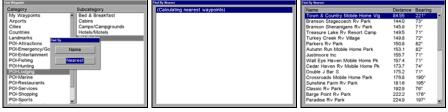

Find by Nearest option (left) with Calculating screen (center) and POI list (right).

3. **Search by name of POI.** Press **ENT**. There are two options: **A.** You can **spell out** the POI in the top selection box. Press  $\uparrow$  or  $\downarrow$  to change the first letter, then press  $\rightarrow$  to move the cursor to the next letter and repeat until the name is correct, then press **ENT** | **ENT**. **B.** Or jump down to the lower selection list by pressing **ENT**, then press  $\downarrow$  or  $\uparrow$  to select a POI from the list and press **ENT** to call up the POI's Waypoint Information screen.

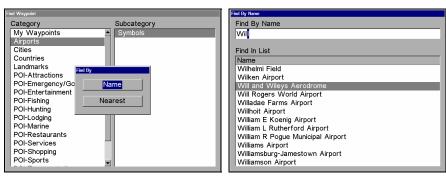

Find by Name option (left) and Find by Name menu (right).

4. When the POI's Waypoint Information screen is displayed, you can choose to "Go To" the POI waypoint by pressing **ENT** or find it on the map by pressing  $\rightarrow$  | **ENT**.

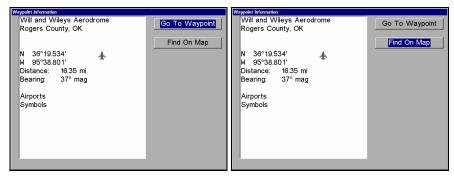

Go To Waypoint POI option (left) and Find on Map POI option (right).

# Find Streets or Intersections

#### Find a Street

1. From the Map Page, press **MENU**  $|\downarrow$  to **FIND STREETS** | **ENT** and the Find Streets Menu appears.

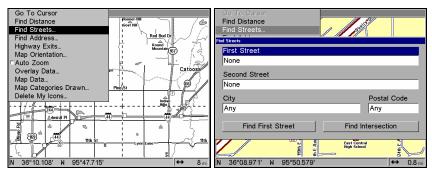

Find Streets command (left); Find Streets menu (right).

2. You must first fill in a street name in the First Street dialog box. Press **ENT** to display the Find By Name menu. There are two options: **A.** You can **spell out** the street in the top selection box. Press  $\uparrow$  or  $\downarrow$  to change the first letter, then press  $\rightarrow$  to move the cursor to the next letter. Repeat until the name is correct, then press **ENT** | **ENT**. **B.** Or you can jump down to the lower box and pick a street from the **selection list**. Press **ENT**, then press  $\downarrow$  or  $\uparrow$  to select a street from the list and press **ENT**.

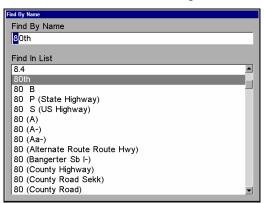

Find Street By Name menu. Spell out name in the top box, or select from the list in the lower box.

- 3. The Find Streets menu reappears with the street you're searching for in the First Street box (In this example, it's 80th Street.). To search for that street, press  $\downarrow$  to **FIND FIRST STREET | ENT**. A message appears asking you to wait while the unit finds the street. When the Streets Found list appears, press  $\uparrow$  or  $\downarrow$  to select the street you are searching for and press **ENT**.
- 4. The Map Page appears, with the cursor pointing to the found street.

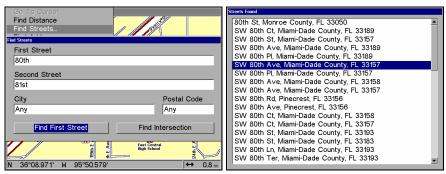

Find Streets menu (left) with the Find First Street command highlighted. Streets Found list (right).

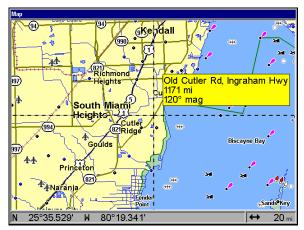

Map Page showing results of a street search. The cursor points to the located street.

If you want to navigate to the found street at the cursor location, just press **MENU** | **ENT** | **EXIT**.

#### Find an Intersection

You must enter one street in the First Street dialog box and enter the next street in the Second Street dialog box.

- 1. From the Map Page, press **MENU**  $|\downarrow$  to **FIND STREETS** | **ENT** and the Find Streets Menu appears.
- 2. You must fill in a street name in the First Street dialog box. Press **ENT** to display the Find By Name menu. There are two options: **A.** You can **spell out** the street in the top selection box. Press  $\uparrow$  or  $\downarrow$  to change the first letter, then press  $\rightarrow$  to move the cursor to the next letter and repeat until the name is correct, then press **ENT** | **ENT**. **B.** Or you can jump down to the lower box and pick a street from the **selection list**. Press **ENT**, then press  $\downarrow$  or  $\uparrow$  to select a street from the list and press **ENT**.
- 3. The Find Streets menu reappears with the street you're searching for in the First Street box.
- 4. Now fill in the second street. Press  $\downarrow$  to Second Street | ENT and the Find By Name menu appears again. Just like before, there are two options: A. You can spell out the second street in the top selection box. Press  $\uparrow$  or  $\downarrow$  to change the first letter, then press  $\rightarrow$  to move the cursor to the next letter and repeat until the name is correct, then press ENT | ENT. B. Or you can jump down to the lower box and pick the second street from the selection list. Press ENT, then press  $\downarrow$  or  $\uparrow$  to select a street from the list and press ENT.

5. The Find Streets menu reappears with the first and second street dialog boxes filled in. In this example, we selected 71st Street as our second street. You could now use similar techniques to select a city or Zip code, but your search will probably be faster if you leave those boxes blank. You can specify a city and/or Zip code later to narrow the search, if the resulting list is too long.

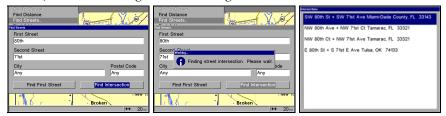

Find Intersection command highlighted (left) and Working message (center). The Intersections Found list (right).

6. To search for the intersection of the two streets, press  $\downarrow$  to **FIND INTERSECTION | ENT**.

Use the arrow keys to select **FIND INTERSECTION** then press **ENT**. A message appears asking you to wait while the unit finds the intersection. When the Intersections Found list appears, press ↑ or ↓ to select the intersection you are searching for and press **ENT**. A window will appear prompting you to **FIND** or **Go To**. In this example, we chose **FIND** (In the example on the previous page, we selected the intersection of SW 80th Street and SW 71st Avenue in Miami, Fla.).

7. The Map Page appears, with the cursor pointing to the found intersection. The intersection in our example is shown below.

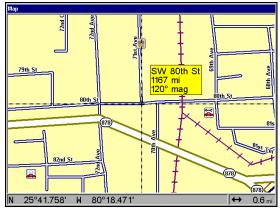

Map Page showing results of an intersection search.

The cursor points to the located intersection.

If you want to navigate to the found intersection, just press  $\texttt{MENU} \mid \texttt{ENT} \mid \texttt{EXIT}.$ 

# **Find Waypoints**

- 1. Press WPT | ENT.
- 2. If searching for the waypoint  $By\ Name$ , press ENT. If searching for the Nearest waypoint, press  $\downarrow$  to NEAREST | ENT (To search by name, jump to step 5 below.).

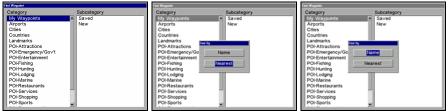

Find Waypoint menu (left), Find By Nearest command (center) and Find by Name command (right).

3. **If you're looking for nearest** waypoint, the GlobalMap Baja says it is calculating, then a list of waypoints appears. The closest waypoint is highlighted at the top of the list and the one farthest from you is at the bottom of the list.

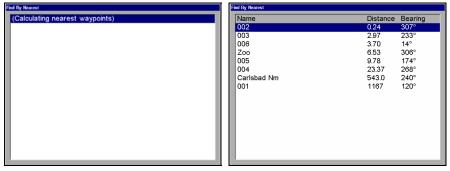

Calculating message (left) and list of nearest waypoints (right).

- 4. To see location information on the closest (highlighted) waypoint, press **ENT** and the Waypoint Information screen appears. (If you wanted to, you could select another waypoint from the list with the  $\uparrow$  or  $\downarrow$  keys.)
  - A. **To navigate** to the waypoint, press **ENT**. (The Go To Waypoint command is already highlighted.) The unit will show navigation information to the waypoint.
  - B. **To find** the waypoint, press  $\downarrow$  to **FIND ON MAP | ENT**. The Map Page appears with the cursor centered on the found waypoint.

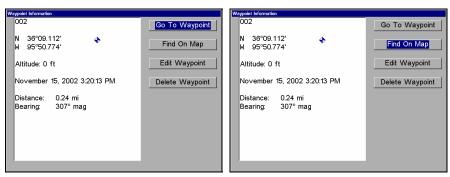

Waypoint Information screens with the Go To Waypoint command selected (left) and the Find on Map command selected (right).

To clear these menus and return to the previous page, press **EXIT** repeatedly.

5. If you're looking by name, there are two options: A. You can spell out the name in the top selection box. Press  $\uparrow$  or  $\downarrow$  to change the first letter, then press  $\rightarrow$  to move the cursor to the next letter and repeat until the name is correct, then press ENT | ENT. B. Or you can jump down to the lower selection list by pressing ENT, then press  $\downarrow$  or  $\uparrow$  to select a waypoint from the list and press ENT. The waypoint information screen appears.

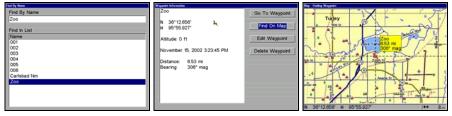

Find By Name menu (left). Waypoint Information screen (center). The found waypoint (right) is highlighted by the cursor on the Map Page.

- A. *To navigate* to the waypoint, press **ENT** (Go To Waypoint command is already highlighted.). The unit will show navigation information to the waypoint.
- B. **To find** the waypoint, press  $\downarrow$  to **FIND ON MAP | ENT**. The Map Page appears with the cursor centered on the found waypoint.

To clear these menus and return to the previous page, press **EXIT** repeatedly.

# Notes

# Section 7:

# NMEA 2000 Device Configuration

# NMEA 2000 Menu

The NMEA 2000 menu on your display unit's main menu allows you to configure, calibrate and monitor devices on a NMEA 2000 network. The NMEA 2000 menu provides access to the Bus Setup, Fuel Management and NMEA 2000 Alarms. You also can turn on/off Waypoint Sharing and Backlight Synchronization from the NMEA 2000 menu.

# **Bus Setup**

Selecting Bus Setup from the NMEA 2000 menu gives you access to the Bus Configuration menu and the NMEA Diagnostics and Ethernet Diagnostics pages. The Bus Configuration menu allows you to choose an engine-tank configuration and manage devices on the network. When the Bus Configuration menu is accessed, a list will appear of all NMEA 2000 devices on the network.

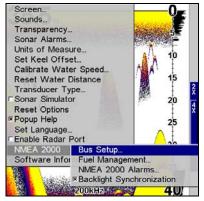

Bus Setup highlighted on the NMEA 2000 menu.

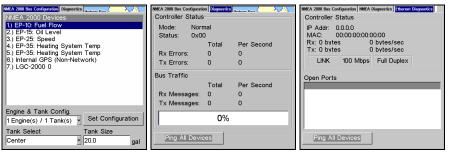

Bus Configuration menu (left). NMEA Diagnostics page (center). Ethernet Diagnostics (right)

The NMEA Diagnostics page displays information about the performance of the network bus, keeping you updated on bus status, mode, errors and bus traffic.

The Ethernet Diagnostics page keeps you updated on the performance of an Ethernet connection (if applicable) supplying information ranging from IP Address to upload and download rates (bytes per second). To refresh either Diagnostics page, highlight the PING ALL DEVICES button at the bottom of the page and press ENT.

The network devices list is located in the top half of the Bus Configuration menu. You can configure, calibrate and set alarms for devices accessed from the Bus Configuration menu network devices list.

The Engine-Tank Configuration and Tank Select menus as well as the Tank Size dialog box are located on the bottom half of the Bus Configuration menu. The Set Configuration button — positioned next to the engine-tank configuration menu — allows you to finalize a selected configuration.

#### NOTE:

If you have not used the LMF-200 or LMF-400 to choose an enginetank configuration for your vessel, you must use your display unit to select a configuration.

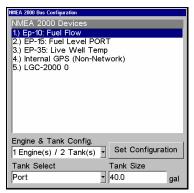

Bus Configuration menu with list of network devices. Engine-Tank Configuration and Tank Select menus are at the bottom of the screen.

# **Engine & Tank Configuration**

The Engine-Tank configuration menu is located below the NMEA 2000 Devices list, but will only be accessible if a Suzuki engine Interface, EP-10 Fuel Flow, EP-15 Fluid Level, EP-45 Pressure Sensor or EP-50 Storage Device are on the network. When choosing an engine-tank configuration you will use the Tank Select menu, Tank Size dialog box and Set configuration button, all detailed below.

#### **Tank Select**

The Tank Select menu allows you to choose from up to three tanks (Port, Center and Starboard), depending on the Engine-tank configuration that has been selected. This allows you to set up each tank individually.

#### Tank Size

The Tank Size menu allows you to input the size of a selected tank in gallons. After selecting the desired tank from the Tank Select menu, you are ready to enter the tank's size.

# Set Configuration button

The Set Configuration button is used to finalize engine-tank configuration settings.

### **Setting Engine-Tank Configuration:**

- 1. Press MENU| MENU, use  $\downarrow \uparrow$  to highlight NMEA 2000 and press ENT.
- 2. The NMEA 2000 menu will appear with five options: Bus Setup, Fuel Management, NMEA 2000 Alarms, Waypoint Sharing and Backlight Synchronization. Choose **Bus Setup** and press **ENT**.
- 3. Select **Engine & Tank Config** and press **ENT**, which will open the Engine & Tank Configuration menu with the following configuration options: 1 Engine/1 Tank, 1 Engine/2 Tanks, 2 Engines/1 Tank, 2 Engines/2 Tanks, 3 Engines/1 Tank, 3 Engine/3 Tanks and Unconfigured Bus.

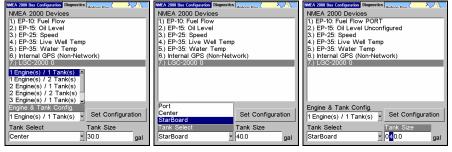

1 Engine/1Tank highlighted on Engine and Tank Configuration menu (left). Starboard highlighted on Tank Select menu (center). Tank Size set to 40 gallons (right).

- 4. Choose the configuration that matches the number of engines and tanks on your vessel and press **ENT**.
- 5. Highlight TANK SELECT and press ENT, which will open the Tank Select menu.
- 6. Select the tank you want to set up and press ENT. Press  $\rightarrow$  to highlight the Tank Size dialog box and press ENT.

- 7. Use  $\downarrow \uparrow$ ,  $\longleftrightarrow$  to input the capacity (gallons) of the tank you chose from the Tank Select menu and press **ENT**.
- 8. Repeat Steps 5-7 for each remaining tank.
- 9. When all tanks have been configured, press the **SET CONFIGURATION** button. The following confirmation message will appear: *Are you sure you wish to change the bus configuration?* Choose **YES** and press **ENT**, Press **EXIT** to get back to the main display.

### **Device Configuration Menu**

When a device is selected from the network devices list on the Bus Configuration menu, its Device Configuration menu will appear. Device configuration menus vary among devices. Available functions on device configuration menus allow you to change device names, tank sizes, fluid types and provide access to the Advanced Options menu. We will cover configuration and calibration later in this section.

#### **Device Information and Device Data**

The Device information panel, located to the left of the Device Configuration menu, displays information on the selected device that includes, software version, model, address, serial number, instance and current status.

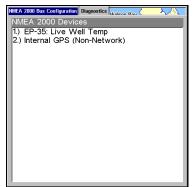

If you do not have an EP-15 Fluid Level, EP-10 Fuel Flow or EP-20 Engine Interface on the network, the Bus Configuration menu will not display the Engine-Tank Configuration menu, Tank Select menu, Tank Size menu or Set Configuration button.

Device Data is shown in the Device Data window at the bottom of the device configuration menu. The information displayed in the Device Data window will vary among devices. If, for example, you are viewing the device configuration menu for an EP-15 Fluid Level, the device data window will include tank size and the amount of fuel left in the tank. The Device Data for an EP-10 Fuel Flow includes Fuel Rate (amount of fuel burned per hour), Fuel Used, Trip Fuel Used and Seasonal Fuel Used.

#### NOTE:

If, as in the graphic above, you do not have a Suzuki Engine Interface, EP-15 Fluid Level or EP-10 Fuel Flow on the network, the Engine & Configuration menu, Tank Select menu, Tank Size dialog and Set Configuration button will not be displayed on the Bus Configuration menu.

# Fuel Management Menu

The Fuel Management menu gives you access to the following options: Tank Location, Fuel Added, Add Fuel, Fill Tank, Engine Select, Reset Calibration, Reset Trip and Reset Seasonal. Those options allow you to configure, calibrate, reset calibration, reset trip fuel and reset seasonal fuel for select NMEA 2000 devices. We will cover configuration and calibration procedures later in this section.

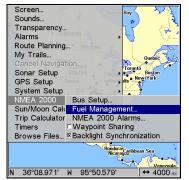

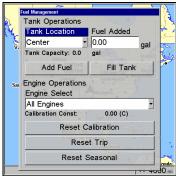

Fuel Management highlighted on the NMEA 2000 menu (left). Fuel Management menu (right).

#### **Tank Location**

If you chose an engine-tank configuration with more than one tank, you will be able to switch the tank location (configuration) in the Tank Location menu. When fuel is added to a tank, you will select the correct tank from the Tank Location menu, then input the amount of fuel added in the Fuel Added dialog box.

#### Fuel Added

Used in tandem with the Add Fuel command, the Fuel Added dialog box allows you to input the amount of fuel added to the tank, when an amount of fuel is added that does not fill up the tank.

#### Add Fuel

After entering the amount of fuel added to a tank in the Fuel Added dialog, the Add Fuel command finalizes the entry of the data. Like the Fuel Added dialog, the Add Fuel command will only be used when an amount of fuel is added that does not fill up the tank.

#### Fill Tank

You will use the Fill Tank command when calibrating a fuel flow and when filling up the tank without calibration.

### Adding Fuel to Tank

Tank Location, Fuel Added and Add Fuel commands work together to keep NMEA 2000 fuel data consistent with the actual amount of fuel added to the fuel tank(s).

- 1. Press MENU | MENU, select NMEA 2000 and press ENT.
- 2. The NMEA 2000 menu will appear with five options: Bus Setup, Fuel Management, NMEA 2000 Alarms, Waypoint Sharing and Backlight Synchronization. Select FUEL MANAGEMENT and press ENT.
- 3. Highlight **TANK LOCATION** and press **ENT**. The Tank Location menu will appear with up to three options: Port, Center and Starboard.
- 4. Select the tank you added fuel to and press **ENT**.
- 5. Follow the steps below that apply to your tank.

### If you filled up the tank:

**A.** Press the **FILL TANK** button and press **ENT**. The following message will appear: *Are you sure you wish to Fill Tank?* Press **ENT**. Another message will appear: *Do you wish to re-calibrate the device?* Highlight **No** and press **ENT**.

### If you did not fill up the tank:

- **B.** Highlight **FUEL ADDED** and press **ENT** to access the **FUEL ADDED** dialog box. Use  $\uparrow \downarrow$ ,  $\longleftrightarrow$  to input the amount of fuel added to the tank and press **ENT**. Select the **ADD FUEL** button and press **ENT**. The following message will appear: *Are you sure you wish to Add Fuel?* Highlight **YES** and press **ENT**.
- 6. Press **EXIT** repeatedly to get back to the main display.

# **Engine Operations**

The lower half of the Fuel Management menu contains the following Engine Operation functions: Engine Select, Reset Calibration, Reset Trip and Reset Seasonal.

# **Engine Select**

Engine Select allows you to choose the desired engine when resetting calibration, resetting trip fuel and resetting seasonal fuel.

#### To Reset Calibration:

Choosing the Reset Calibration command will switch fuel flow calibration settings back to factory defaults.

- 1. Press MENU | MENU, select NMEA 2000 and press ENT.
- 2. Highlight **Fuel Management** and press **ENT**. The Fuel Management menu will appear.

- 3. Highlight to **Engine Select** and press **ENT**. Select the desired engine the engine attached to the desired fuel flow and press **ENT**.
- 4. Highlight **Reset Calibration** and press **ENT**. The following confirmation message will appear: *Are you sure you wish to Reset Calibration?* Select **YES** and press **ENT**. Calibration settings for the selected fuel have been returned to factory defaults.

#### To Reset Trip:

The Reset Trip function allows you to reset to zero the running total of fuel used on a particular trip.

- 1. Press MENU | MENU, select NMEA 2000 and press ENT.
- 2. Highlight **FUEL MANAGEMENT** and press **ENT**. The Fuel Management menu will appear.
- 3. Select **Reset Trip** and press **ENT**. The following confirmation message will appear: *Are you sure you wish to Reset Trip?* Highlight **YES** and press **ENT**. The Trip Fuel Used figure has been reset to zero.

#### To Reset Seasonal:

Your unit can track fuel usage not only for trips, but also for entire seasons. The reset seasonal command allows you to reset to zero the running total of fuel used during a season.

- 1. Press MENU | MENU, select NMEA 2000 and press ENT.
- 2. Highlight FUEL MANAGEMENT and press ENT. The Fuel Management menu will appear.
- 3. Select **Reset Seasonal** and press **ENT**. The following confirmation message will appear: *Are you sure you wish to Reset Seasonal?*

Highlight YES and press ENT. The Seasonal Fuel Used figure is reset to zero.

# NMEA 2000 Alarms

The NMEA 2000 Alarms menu allows you to set Full and Empty fuel alarms for the EP-10 Fuel Flow, EP-15 Fluid Level, EP-50 Storage Device and the Suzuki Engine Interface. The alarms may be set to a percentage (0-100%) of tank capacity.

The second tab at the top of the NMEA 2000 Alarms page is the Alarm Status Tab. When an alarm has been set for a device, the alarm and its current status will be shown on the Alarm Status window. To view the Alarm Status window, highlight the Alarm Status tab and press **ENT**.

#### To set NMEA 2000 Alarm:

- 1. Press MENU | MENU, select NMEA 2000 and press ENT.
- $2.\ Highlight\ \text{NMEA}\ \text{2000}\ \text{Alarms}\ and\ press\ \text{ENT}.$
- 3. Highlight **FLUID LEVEL DEVICE** and press **ENT**. Use  $\uparrow \downarrow$  to select the device you want to set an alarm for and press **ENT**.

- 4. Highlight the **Enabled** box next to the desired alarm (Full Alarm or Empty Alarm) and press **ENT** to turn on the alarm.
- 5. To set the alarm percentage, press  $\rightarrow$  to highlight **Percent** and press **ENT**.
- 6. Use  $\uparrow \downarrow$ ,  $\longleftrightarrow$  to input the desired percentage and press **ENT**. Repeat Steps 3-4 to set the other alarm.
- 7. Highlight **Set Configuration** and press **ENT** to finalize alarm settings. Press **EXIT** repeatedly to get back to the main display.

#### NOTE:

To turn off (uncheck) an alarm, highlight its **ENABLED BOX** and press **ENTER**.

# **Waypoint Sharing**

Waypoint Sharing allows you to share a waypoint from one display unit with display units across the network.

### To turn on/off Waypoint Sharing:

- 1. Press MENU | MENU, select NMEA 2000 and press ENT.
- 2. Highlight **Waypoint Sharing** and press **ENT** which will turn on/off waypoint sharing.
- 3. Press **EXIT** repeatedly to get return to the main display.

# **Backlight Synchronization**

The Backlight Synchronization command will keep all display unit backlight levels consistent across the NMEA 2000 network. So, if you set the backlight level to 75% on one display unit, all other units on the network will automatically switch to the same setting.

# To turn on/off Backlight Synchronization:

- 1. Press MENU | MENU, select NMEA 2000 and press ENT.
- 2. Highlight **Backlight Synchronization** and press **ENT**, which will turn on/off Backlight Synchronization.
- 3. Press **EXIT** repeatedly to get back to the main display.

# **Configuring EP Sensors**

All configurable devices are configured through their Device Configuration menus, which may be accessed through the network devices list on the Bus Configuration menu.

# **EP-35 Temperature Configuration**

### To input Device Name:

1. Press MENU | MENU, use  $\uparrow \downarrow$  to select NMEA 2000 and press ENT. The NMEA 2000 menu will appear with five options: Bus Setup, Fuel Man-

- agement, NMEA 2000 Alarms, Waypoint Sharing and Backlight Synchronization.
- 2. Highlight **Bus Setup** and press **ENT**, which will open the Bus Configuration menu. A list of network devices will be at the top of the page.
- 3. Select the temp sensor you want to rename and press **ENT**. The Device Configuration menu will appear with the Device Name dialog box highlighted.
- 4. Press **ENT** and use  $\uparrow \downarrow$ ,  $\longleftrightarrow$  to input the desired name for the temp sensor. Press **ENT**. Press **EXIT** repeatedly to get back to the main display.

#### To select Temp Type:

- 1. Press MENU | MENU, use ↑ ↓ to select NMEA 2000 and press ENT. The NMEA 2000 menu will appear with five options: Bus Setup, Fuel Management, NMEA 2000 Alarms, Waypoint Sharing and Backlight Synchronization.
- 2. Highlight **Bus Setup** and press **ENT**, which will open the Bus Configuration menu. A list of network devices will be at the top of the page.
- 3. Select the desired temp sensor and press **ENT**. The Device Configuration menu will appear.
- 4. Highlight **Temp Type** and press **ENT**. The following list of Temp Types will appear: Water, Outside, Inside, Engine Room, Cabin, Live Well, Bait Well, Refigeration, Heating System and Unknown.
- 5. Highlight the desired Temp Type and press **ENT**. The following confirmation message will appear: *Are you sure you wish to change this device's configuration?*
- 6. Highlight **YES** and press **ENT**. Press **EXIT** repeatedly to get back to the main display.

# Advanced Options menu

The Temp sensor Advanced Options menu contains two categories: Instance and Restore Defaults.

#### Instance

The Instance command is intended for use *only* by experienced NMEA 2000 network technicians. Instance allows network technicians to resolve certain electronic probe conflicts. This is most likely to occur if the network includes LMF-200 or LMF-400 digital gauges, which support the display of fewer electronic probes than your GPS or sonar/GPS unit. If you want to use your unit in a network including one of these digital gauges, you may need to consult customer service.

You should never need this command if you are connecting your unit to a network with similar display units and/or a series of electronic probes.

#### **Restore Defaults**

The Restore Defaults command allows you to reset an individual EP-35 Temp Sensor's settings to factory defaults. If, for example, you execute the Restore Defaults command from your Water Temp's Advanced Options menu, only the settings for the Water Temp will be reset to factory defaults. Other temps on the network will not be affected.

### To restore default settings:

- 1. Press **MENU**| **MENU**, use ↑ ↓ to select **NMEA 2000** and press **ENT**. The NMEA 2000 menu will appear with five options: Bus Setup, Fuel Management, NMEA 2000 Alarms, Waypoint Sharing and Backlight Synchronization.
- 2. Highlight **Bus Setup** and press **ENT**, which will open the Bus Configuration menu. A list of network devices will be at the top of the page.
- $3. \ \,$  Select the desired temp sensor and press  $\mbox{\it ENT}.$  The Device Configuration menu will appear.
- 4. Highlight Advanced Options and press ENT.
- 5. Select **Restore Defaults** and press **ENT**. The following message will appear: *Are you sure you wish to change this device's configuration?*
- 6. Highlight **YES** and press **ENT**. Press **EXIT** repeatedly to get back to the main display.

# **EP-10 Fuel Flow Configuration**

### To input Device Name:

- 1. Press **MENU**| **MENU**, use ↑ ↓ to select **NMEA 2000** and press **ENT**. The NMEA 2000 menu will appear with five options: Bus Setup, Fuel Management, NMEA 2000 Alarms, Waypoint Sharing and Backlight Synchronization.
- 2. Highlight **Bus Setup** and press **ENT**, which will open the Bus Configuration menu. A list of network devices will be at the top of the page.
- 3. Select the fuel flow you want to rename and press **ENT**. The Device Configuration menu will appear with the Device Name dialog box highlighted.
- 4. Press **ENTER** and use  $\uparrow \downarrow$ ,  $\leftarrow \rightarrow$  to input the desired name for the fuel flow. Press **ENT**. Press **EXIT** repeatedly to get back to the main display.

#### To select a Location:

- 1. Press **MENU**| **MENU**, use ↑ ↓ to select **NMEA 2000** and press **ENT**. The NMEA 2000 menu will appear with five options: Bus Setup, Fuel Management, NMEA 2000 Alarms, Waypoint Sharing and Backlight Synchronization.
- 2. Highlight **Bus Setup** and press **ENT**, which will open the Bus Configuration menu. A list of network devices will be at the top of the page.
- 3. Select the desired fuel flow and press **ENT**. The Device Configuration menu will appear.

- 4. Select **Location** and press **ENT**, which will open the Location menu with following options: Port, Center, Starboard and Unknown.
- 5. Highlight the desired location and press **ENT**. The following message will appear: *Are you sure you wish to change this device's configuration?*
- 5. Select **YES** and press **ENT**. Press **EXIT** repeatedly to get back to the main display.

### Advanced Options menu

The Fuel Flow sensor Advanced Options menu contains two categories: Instance and Restore Defaults.

#### Instance

The Instance command is intended for use *only* by experienced NMEA 2000 network technicians. Instance allows network technicians to resolve certain electronic probe conflicts. This is most likely to occur if the network includes LMF-200 or LMF-400 digital gauges, which support the display of fewer electronic probes than your GPS or sonar/GPS unit.

If you want to use your unit in a network including one of these digital gauges, you may need to consult customer service.

You should never need this command if you are connecting your unit to a network with similar display units and/or a series of electronic probes.

#### **Restore Defaults**

The Restore Defaults command allows you to reset an individual EP-10 Fuel Flow Sensor's settings to factory defaults. If, for example, you execute the Restore Defaults command from your Port Fuel Flow Advanced Options menu, only the settings for the Port Fuel Flow will be reset to factory defaults. Other fuel flows on the network will not be affected.

# To restore default settings:

- 1. Press **MENU**| **MENU**, use ↑ ↓ to select **NMEA 2000** and press **ENT**. The NMEA 2000 menu will appear with five options: Bus Setup, Fuel Management, NMEA 2000 Alarms, Waypoint Sharing and Backlight Synchronization.
- 2. Highlight **Bus Setup** and press **ENT**, which will open the Bus Configuration menu. A list of network devices will be at the top of the page.
- 3. Use  $\uparrow \downarrow$  to select the desired fuel flow and press **ENT**. The Device Configuration menu will appear.
- 4. Highlight Advanced Options and press ENT.
- 5. Select **Restore Defaults** and press **ENT**. The following message will appear: *Are you sure you wish to change this device's configuration?*
- 6. Highlight **YES** and press **ENT**. Press **EXIT** repeatedly to get back to the main display.

# **EP-15 Fluid Level Configuration**

### To input Device Name:

- 1. Press **MENU**| **MENU**, use ↑ ↓ to select **NMEA 2000** and press **ENT**. The NMEA 2000 menu will appear with five options: Bus Setup, Fuel Management, NMEA 2000 Alarms, Waypoint Sharing and Backlight Synchronization.
- 2. Highlight **Bus Setup** and press **ENT**, which will open the Bus Configuration menu. A list of network devices will be at the top of the page.
- 3. Select a fluid level you want to rename and press **ENT**. The Device Configuration menu will appear with the Device Name dialog box highlighted.
- 4. Press **ENT** and use  $\uparrow \downarrow$ ,  $\longleftrightarrow$  to input the desired name for the fluid level. Press **ENTER**. Press **EXIT** repeatedly to get back to the main display.

### To select Tank Instance (Location):

- 1. Press **MENU**| **MENU**, use ↑ ↓ to select **NMEA 2000** and press **ENT**. The NMEA 2000 menu will appear with five options: Bus Setup, Fuel Management, NMEA 2000 Alarms, Waypoint Sharing and Backlight Synchronization.
- 2. Highlight **Bus Setup** and press **ENT**, which will open the Bus Configuration menu. A list of network devices will be at the top of the page.
- 3. Select the desired fluid level and press **ENT**. The Device Configuration menu will appear.
- 4. Highlight **TANK INSTANCE** and press **ENT**, which will open the Tank Instance menu with the following options: Tank 1, Tank 2, Tank 3 and Unknown.
- 5. Select the desired Tank Instance (location) and press **ENT**. The following confirmation message will appear: *Are you sure you wish to change this device's configuration?*
- 6. Highlight **YES** and press **ENT**. Press **EXIT** repeatedly to get back to the main display.

# To select Fluid Type:

- 1. Press **MENU**| **MENU**, use  $\uparrow \downarrow$  to select **NMEA 2000** and press **ENT**. The NMEA 2000 menu will appear with five options: Bus Setup, Fuel Management, NMEA 2000 Alarms, Waypoint Sharing and Backlight Synchronization.
- 2. Highlight **Bus Setup** and press **ENT**, which will open the Bus Configuration menu. A list of network devices will be at the top of the page.
- 3. Select the desired fluid level and press **ENT**. The Fluid Level Device Configuration menu will appear.
- 4. Press ↓ to Fluid Type and press ENT, which will open the Fluid Type menu with the following options: Fuel, Water, Gray Water, Live Well, Oil, Black Water and Unknown.

- 5. Select the desired fluid type and press **ENT**. The following message will appear: *Are you sure you wish to change this device's configuration?*
- 6. Highlight **YES** and press **ENT**. Press **EXIT** repeatedly to get back to the main display.

# To input Tank Size:

- 1. Press **MENU**| **MENU**, use ↑ ↓ to select **NMEA 2000** and press **ENT**. The NMEA 2000 menu will appear with five options: Bus Setup, Fuel Management, NMEA 2000 Alarms, Waypoint Sharing and Backlight Synchronization.
- 2. Highlight **Bus Setup** and press **ENT**, which will open the Bus Configuration menu. A list of network devices will be at the top of the page.
- 3. Select the desired fluid level and press **ENT**. The Fluid Level Device Configuration menu will appear.
- 4. Highlight **TANK SIZE** and press **ENT**. Use  $\uparrow \downarrow , \leftarrow \rightarrow$  to input the size of the tank and press Enter. The following message will appear: *Are you sure you wish to change this device's configuration?*
- 5. Select **YES** and press **ENT**. Press **EXIT** repeatedly to get back to the main display.

### Advanced Options menu

The Fuel Flow sensor Advanced Options menu contains two categories: Instance and Restore Defaults.

#### Instance

The Instance command is intended for use *only* by experienced NMEA 2000 network technicians. Instance allows network technicians to resolve certain electronic probe conflicts. This is most likely to occur if the network includes LMF-200 or LMF-400 digital gauges, which support the display of fewer electronic probes than your GPS or sonar/GPS unit. If you want to use your unit in a network including one of these digital gauges, you may need to consult customer service.

You should never need this command if you are connecting your unit to a network with similar display units and/or a series of electronic probes.

#### **Restore Defaults**

The Restore Defaults command allows you to reset an individual EP-15 Fluid Level Sensor's settings to factory defaults. If, for example, you execute the Restore Defaults command from your Gray Water Fluid Level Advanced Options menu, only the settings for the Gray Water Fluid Level will be reset to factory defaults. Other fluid levels on the network will not be affected.

### To restore default settings:

- 1. Press MENU| MENU, use ↑ ↓ to select NMEA 2000 and press ENT. The NMEA 2000 menu will appear with five options: Bus Setup, Fuel Management, NMEA 2000 Alarms, Waypoint Sharing and Backlight Synchronization.
- 2. Highlight **Bus Setup** and press **ENT**, which will open the Bus Configuration menu. A list of network devices will be at the top of the page.
- 3. Select the desired fluid level and press **ENT**. The Device Configuration menu will appear.
- 4. Highlight Advanced Options and press ENT.
- 5. Select **Restore Defaults** and press **ENT**. The following message will appear: *Are you sure you wish to change this device's configuration?*
- 6. Highlight **YES** and press **ENT**. Press **EXIT** repeatedly to get back to the main display.

#### NOTE:

The Fluid Level Device Configuration menu also contains the Calibrate button, but we will address that later in the segment covering Calibration.

# Suzuki Engine Interface Configuration To input Device Name:

- 1. Press **MENU**| **MENU**, use ↑ ↓ to select **NMEA 2000** and press **ENT**. The NMEA 2000 menu will appear with five options: Bus Setup, Fuel Management, NMEA 2000 Alarms, Waypoint Sharing and Backlight Synchronization.
- 2. Highlight **Bus Setup** and press **ENT**, which will open the Bus Configuration menu. A list of network devices will be at the top of the page.
- 3. Use  $\uparrow \downarrow$  to select the engine interface you want to rename and press **ENT**. The Device Configuration menu will appear with the Device Name dialog box highlighted.
- 4. Press **ENT** and use  $\uparrow \downarrow$ ,  $\longleftrightarrow$  to input a name for the interface. Press **ENT**. Press **EXIT** repeatedly to return to the main display.

#### To select a Location:

- 1. Press **MENU**| **MENU**, use ↑ ↓ to select **NMEA 2000** and press **ENT**. The NMEA 2000 menu will appear with five options: Bus Setup, Fuel Management, NMEA 2000 Alarms, Waypoint Sharing and Backlight Synchronization.
- 2. Highlight **Bus Setup** and press **ENT**, which will open the Bus Configuration menu. A list of network devices will be at the top of the page.
- 3. Select the desired engine interface and press **ENT**. The Device Configuration menu will appear.

- 4. Highlight **Location** and press **ENT**, which will open the Location menu with the following options: Port, Center, Starboard and Unknown.
- 5. Select the desired location and press **ENT**. The following confirmation message will appear: *Are you sure you wish to change this device's configuration?*
- 6. Press ENT. Press EXIT repeatedly to get back to the main display.

### To select Engine Type:

- 1. Press **MENU**| **MENU**, use ↑ ↓ to select **NMEA 2000** and press **ENT**. The NMEA 2000 menu will appear with five options: Bus Setup, Fuel Management, NMEA 2000 Alarms, Waypoint Sharing and Backlight Synchronization.
- 2. Highlight **Bus Setup** and press **ENT**, which will open the Bus Configuration menu. A list of network devices will be at the top of the page.
- 3. Use  $\uparrow \downarrow$  to select the desired engine interface and press **ENT**. The Device Configuration menu will appear.
- 4. Highlight **Engine Type** and press **ENT**, which will open the Engine Type menu with the following options: DF40, DF50, DF60, DF70, DF90/115, DF140, DF150, DF175, DF200/225, DF250 and DF300.
- 5. Select your engine type and press **ENT**. The following message will appear: *Are you sure you wish to change this device's configuration?*
- 6. Highlight **YES** and press **ENT**. Press **EXIT** repeatedly to get back to the main display.

# Advanced Options menu

The Engine Interface Advanced Options menu contains three categories: Instance, Restore Defaults and Reset Trim Calibration.

#### Instance

The Instance command is intended for use *only* by experienced NMEA 2000 network technicians. Instance allows network technicians to resolve certain electronic probe conflicts. This is most likely to occur if the network includes LMF-200 or LMF-400 digital gauges, which support the display of fewer electronic probes than your GPS or sonar/GPS unit. If you want to use your unit in a network including one of these digital gauges, you may need to consult customer service. You should never need this command if you are connecting your unit to a network with similar display units and/or a series of electronic probes.

#### **Restore Defaults**

The Restore Defaults command allows you to reset an individual engine interface's settings to factory defaults. If, for example, you execute the Restore Defaults command from your Port Engine Interface Advanced Options menu, only the settings for the Port Engine Interface will be reset to factory defaults. Other engine interfaces on the network will not be affected.

### To restore default settings:

- 1. Press MENU| MENU, use ↑ ↓ to select NMEA 2000 and press ENT. The NMEA 2000 menu will appear with five options: Bus Setup, Fuel Management, NMEA 2000 Alarms, Waypoint Sharing and Backlight Synchronization.
- 2. Highlight Bus Setup and press ENT.
- 3. Use  $\uparrow \downarrow$  to select the desired fluid level and press **ENT**. The Device Configuration menu will appear.
- 4. Highlight Advanced Options and press ENT.
- 5. Select **Restore Defaults** and press **ENT**. The following message will appear: *Are you sure you wish to change this device's configuration?*
- 6. Highlight **YES** and press **ENT**. Press **EXIT** repeatedly to get back to the main display.

#### NOTE:

The Suzuki Engine Interface Device Configuration menu contains two Engine Trim calibration commands, which will be addressed in the next segment of this section, Calibrating EP Sensors.

# Calibrating EP Sensors

The factory calibration settings for the EP-10 Fuel Flow, EP-15 Fluid Level and Suzuki Engine Interface should be adequate for the majority of applications, so calibration will not be necessary in most cases.

### **EP-10 Fuel Flow Calibration**

The default calibration for the EP-10 Fuel Flow is adequate in most cases, but if Fuel Used readings are off by more than 3 percent, calibration is recommended.

# To check fuel flow accuracy:

Select Fuel Used to be shown as Overlay Data on your unit's main display. Refer to the Overlay Data segment of this manual for instructions on how to select Fuel Used data as Overlay Data.

- 1. After selecting Fuel Used as overlay data, fill up your tank and press **MENU! MENU**.
- 2. Select **NMEA 2000** and press **ENT**.
- 3. Highlight Fuel Management and press ENT. Select Tank Location and press ENT.
- 4. Use  $\uparrow \downarrow$  to select the location (Port, Center or Starboard) of the fuel flow you want to calibrate and press **ENT**.
- 5. Highlight **FILL TANK** and press **ENT**. The following confirmation message will appear: *Are you sure you wish to Fill Tank?*
- 6. Select YES and press ENT. The following confirmation message will

appear: Do you wish to re-calibrate the device?

- 7. Highlight **No** and press **ENT**.
- 8. Take your vessel out on the water and burn at least five gallons of fuel. Be sure you run only ONE engine the engine connected to your fuel flow.
- 9. Fill up your tank again, noting how much fuel you added to the tank. Compare that number to the Fuel Used figure displayed on the page you customized. If the amount of fuel you added to the tank and the fuel used figure are off by more than 3 percent, we recommend the fuel flow be calibrated.

#### NOTE:

You must use the gauge's Fill Tank command when filling your fuel tank to keep the fuel flow updated with correct information on the amount of fuel in the tank.

#### To calibrate an EP-10 Fuel Flow:

- 10. If calibration is necessary, press  ${\bf MENU}\,|\,{\bf MENU},$  select  ${\bf NMEA~2000}$  and press  ${\bf ENT}.$
- 11. Highlight Fuel Management and press ENT.
- 12. Select **Tank Location** and press **ENT** to choose the location of the tank connected to selected fuel flow. Press **ENT**.
- 13. Highlight **FILL TANK** and press **ENT**. The following message will appear: *Are you sure you wish to Fill Tank?* Select **YES** and press **ENT**.
- 14. The following message will appear: Do you wish to re-calibrate the device? Select YES and press ENT.
- 15. Repeat these steps for each EP-10 Fuel Flow you want to calibrate.

#### To Reset Calibration:

- 1. Press MENU | MENU, select NMEA 2000 and press ENT.
- 2. Highlight FUEL MANAGEMENT and press ENT.
- 3. Highlight **Engine Select** and press **ENT**. The Engine Select menu will appear with up to four options: All Engines, Port, Center and Starboard. Selecting All Engines will reset calibration for all engines back to factory defaults.
- 4. Select All Engines or the engine connected to the desired device and press **ENT**.
- 5. Highlight **Reset Calibration** and press **ENT**. The following message will appear: *Are you sure you wish to Reset Calibration?*

6. Highlight **YES** and press **ENT**. Press **EXIT** repeatedly to get back to the main display.

#### EP-15 Fluid Level Calibration

The default calibration for the EP-15 Fluid Level is just as accurate as standard fluid level gauges. If, however, the tank has an irregular shape or greater accuracy is needed, calibration is recommended. There are three calibration options: 2-Point, 3-Point and 5-Point.

#### 2-Point Calibration

A 2-point calibration is best suited for rectangular or square-shaped tanks, where the capacity of the top half of the tank matches the capacity in the lower half of the tank. In a two-point calibration, you will set two points, one each for empty and full levels. You can begin calibration at either of the two points, but we recommend starting with an empty tank. You will fill the tank to complete calibration.

- 1. Press MENU MENU, use  $\downarrow \uparrow$  to select NMEA 2000 and press ENT.
- 2. Highlight **Bus Setup** and press **ENT**, which will open the Bus Configuration menu. A list of network devices will be at the top of the page.
- 3. Select the EP-15 Fluid Level and press ENT.
- 4. Press  $\downarrow$  to select **Calibrate** and press **ENT**. The Device Calibration menu will appear. Instructions on Calibration will be listed at the top of the menu.
- 5. Highlight Num Pts, press ENT and select 2. Press ENT.
- $6.\ \mathrm{Select}\ \mathsf{FLUID}\ \mathsf{LEVEL},\ \mathrm{press}\ \mathsf{ENT},\ \mathrm{then}\ \mathrm{select}\ \mathsf{EMPTY}\ \mathsf{LEVEL}\ \mathrm{and}\ \mathrm{press}\ \mathsf{ENT}.$
- 7. Make sure the fuel tank is empty, highlight **C**ALIBRATE and press **ENT**. The following message will appear: *Empty Level Calibration Completed*. Press **ENT**.
- 8. Fill up your tank, highlight FLUID LEVEL and press ENT.
- 9. Select Full Level and press ENT. Highlight Calibrate and press ENT.
- 10. The following message will appear: *Full level Calibration Completed*. Press **ENT**, then press **EXIT** repeatedly to get back to the main display.

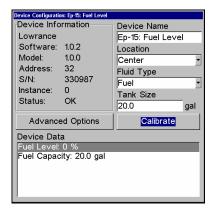

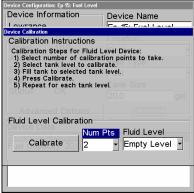

Calibrate is highlighted on the device configuration menu (left). Calibration menu (right) with calibration instructions listed at the top.

#### 3-Point Calibration

3-point calibration is designed for tanks that vary in shape from the top to the bottom. You can begin calibration at any point in the 3-point process, but we recommend starting calibration with an empty tank.

In a 3-point calibration, you will set three points, one each for empty, half and full levels.

- 1. Press MENU| MENU, use  $\downarrow \uparrow$  to select NMEA 2000 and press ENT.
- 2. Highlight **Bus Setup** and press **ENT**, which will open the Bus Configuration menu. A list of network devices will be at the top of the page.
- 3. Select the EP-15 Fluid Level and press ENT.
- 4. Press  $\downarrow$  to select **Calibrate** and press **ENT**. The Device Calibration menu will appear.
- 5. Highlight NUM PTS, press ENT and select 3. Press ENT.
- 6. Make sure your tank is empty, then highlight **FLUID LEVEL** and press **ENT**. Select **EMPTY LEVEL** and press **ENT**.
- 7. Select Calibrate and press ENT. The following message will appear: *Empty Level Calibration Completed*. Press ENTER.
- 8. Add half a tank of fuel, highlight **FLUID LEVEL** and press **ENT**. Select **HALF LEVEL** and press **ENT**.
- 9. Select Calibrate and press ENT. The following message will appear: Half Level Calibration Completed. Press ENT.
- $10.\ {\rm Fill}$  up the tank, then highlight <code>FLUID LEVEL</code> and press <code>ENT</code>. Select <code>FULL LEVEL</code> and press <code>ENT</code>.
- 11. Highlight CALIBRATE and press ENT. The following message will appear: *Full Level Calibration Completed*. Press ENT, then press EXIT repeatedly to get back to the main display.

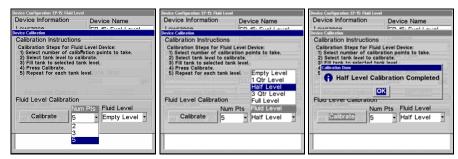

Num Pts menu with 5-point calibration selected (left). Half level selected on Fluid Level menu (center). Calibration Done window (right).

#### 5-Point Calibration

5-point calibration is best suited tanks that vary greatly in shape from top to bottom. You can begin calibration at any point in the 5-point calibration process. We recommend starting calibration with an empty tank. In a five-point calibration you will set five points: Empty Level, 1 Qtr Level, Half Level, 3 Qtr Level and Full Level.

In a 5-point calibration, you will have four calibration points left after calibrating your tank's Empty Level. To figure out how much fuel you should add for the remaining steps of the calibration process, divide the total capacity of you tank by four. So, if you have a 40-gallon tank, each quarter tank will equate to 10 gallons.

- 1. Press MENU| MENU, use  $\downarrow \uparrow$  to select NMEA 2000 and press ENT.
- 2. Highlight **Bus Setup** and press **ENT**, which will open the Bus Configuration menu. A list of network devices will be at the top of the page.
- 3. Select the desired EP-15 Fluid Level and press ENT.
- 4. Press  $\downarrow$  to select **Calibrate** and press **ENT**. The Device Calibration menu will appear.
- 5. Highlight NUM PTS, press ENT and select 5. Press ENT.
- 6. Make sure your tank is empty, then highlight **FLUID LEVEL** and press **ENT**. Select **EMPTY LEVEL** and press **ENT**.
- 7. Select Calibrate and press ENT. The following message will appear: *Empty Level Calibration Completed*. Press ENT.
- 8. Add 1 quarter tank of fuel, highlight **FLUID LEVEL** and press **ENT**. Select **1 QTR LEVEL** and press **ENT**.
- 9. Select Calibrate and press ENT. The following message will appear: 1 Qtr Level Calibration Completed. Press ENT.
- 10. Add another quarter tank of fuel, which should raise the fuel level to half a tank. Highlight Fluid Level and press  ${\sf ENT}$ . Select  ${\sf HALF}$  Level and press  ${\sf ENT}$ .

- 11. Highlight Calibrate and press ENT. The following message will appear: *Half Level Calibration Completed*. Press ENT.
- 12. Add another quarter tank of fuel, which should raise the fuel level to 3 quarters of a tank. Highlight Fluid Level and press ENT. Select 3 QTR LEVEL and press ENT.
- 13. Select Calibrate and press ENT. The following message will appear: 3 Qtr Level Calibration Completed. Press ENT.
- 14. Top off the tank, highlight Fluid Level and press ENT. Select Full Level and press ENT.
- 15. Select **Calibrate** and press **ENT**. The following message will appear: *Full Level Calibration Completed*. Press **ENT**, then press **EXIT** repeatedly to get back to the main display.

### Fuel Flow Calibration in a Suzuki Engine Interface

The default calibration for the Suzuki Engine Interface is adequate in most cases, but if Fuel Used readings are off by more than 3 percent, calibration is recommended.

### To check engine interface accuracy:

Select Fuel Used to be shown as Overlay Data on your unit's main display. Refer to the Overlay Data segment of this manual for instructions on how to select Fuel Used data as Overlay Data.

- 1. After selecting Fuel Used as overlay data, fill up your tank and press **MENU** | **MENU**.
- 2. Select **NMEA 2000** and press **ENT**.
- 3. Highlight Fuel Management and press ENT. Select Tank Location and press ENT.
- 4. Use  $\uparrow \downarrow$  to select the location (Port, Center or Starboard) of the engine interface you want to calibrate and press **ENT**.
- 5. Highlight **FILL TANK** and press **ENT**. The following confirmation message will appear: *Are you sure you wish to Fill Tank?*
- 6. Select **YES** and press **ENTER**. The following confirmation message will appear: *Do you wish to re-calibrate the device?*
- 7. Highlight **No** and press **ENT**. Take your vessel out on the water and burn at least five gallons of fuel. **Be sure you run only ONE engine** the engine connected to your engine interface.
- 9. Fill up your tank again, noting how much fuel you added to the tank. Compare that number to the Fuel Used figure displayed on the page you customized. If the amount of fuel you added to the tank and the fuel used figure are off by more than 3 percent, we recommend the engine interface be calibrated.

### NOTE:

You must use the gauge's Fill Tank command when filling your fuel tank to keep the engine interface updated with correct information on the amount of fuel in the tank.

### To calibrate a Suzuki Engine Interface:

- 10. If calibration is necessary, press  $MENU \mid MENU$ , select NMEA 2000 and press ENT.
- 11. Highlight Fuel Management and press ENT.
- 12. Select **Tank Location** and press **ENT** to choose the location of the tank connected to the selected engine interface. Press **ENT**.
- 13. Highlight **FILL TANK** and press **ENT**. The following message will appear: *Are you sure you wish to Fill Tank?* Select **YES** and press **ENT**.
- 14. The following message will appear: Do you wish to re-calibrate the device? Select YES and press ENT.
- 15. Repeat these steps for each engine interface you want to calibrate.

### **Engine Trim Calibration**

Engine Trim is calibrated through the Suzuki Engine Interface Device Configuration menu.

- 1. Press MENU | MENU, select NMEA 2000 and press ENT.
- 2. Choose **Bus Setup** and press **ENTER**. Select the Suzuki Engine Interface connected to the desired engine and press **ENT**.
- 3. Highlight **Calibrate Trim** and press **ENT**. The Device Calibration window will appear with a list of Calibration Instructions.
- 4. Highlight **Start Calibration** and press **ENT**. The following message will appear: *Please fully raise the Engine Trim*.
- 5. After engine trim has been fully raised, press **ENT**. The following message will appear: *Please fully lower the Engine trim*.
- 6. After engine trim has been fully lowered, press **ENT**. A Calibration Completed message will appear. Press **ENT**.
- 7. Repeat these instructions to adjust the engine trim for each engine connected to a Suzuki Engine Interface. Press **EXIT** repeatedly to return to the main display.

### **Reset Trim Calibration**

If you are not satisfied with your engine trim calibration, you can reset engine trim calibration from the Suzuki Engine Interface Advanced Options menu.

- 1. Press MENU | MENU, select NMEA 2000 and press ENT.
- 2. Choose **Bus Setup** and press **ENT**. Select the Suzuki Engine Interface connected to the desired engine and press **ENT**.

- 3. Highlight Advanced Options and press ENT. Select Reset TRIM CALIBRATION and press ENT. The following message will appear: Do you wish to re-calibrate the device?
- 4. Highlight **YES** and press **ENT**. Press **EXIT** repeatedly to get back to the main display.

### **Bennett Trim Tabs Calibration**

Trim Tabs will be calibrated through their Device Configuration menu.

### To calibrate Trim Tabs:

- 1. Press **MENU | MENU**, select **Bus Setup** and press **ENT**. A list of network devices will appear.
- 2. Select **Bennett Trim Tabs** from the list and press **ENT**, which will open the Trim Tab Device Configuration menu.
- 3. Highlight **Calibrate** and press **ENT**. The Device Calibration window will appear with a list of calibration instructions.
- 4. Select **Start Calibration** and press **ENT**. The following message will appear: *Please fully raise Trim Tabs*.
- 5. After fully raising the trims tabs, press **ENT**. The following message will appear: *Please fully lower trim tabs*.
- 6. After fully lowering the trim tabs, press **ENT**. A Calibration Complete message will appear. Press **ENT**. Press **EXIT** repeatedly to return to the main display.

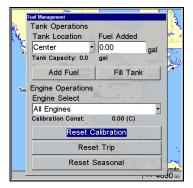

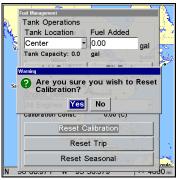

Reset Calibration highlighted (left). Reset Calibration confirmation window (right).

### To Reset Calibration:

- 1. Press MENU | MENU, select NMEA 2000 and press ENT.
- 2. Highlight FUEL MANAGEMENT and press ENT.
- 3. Highlight **Engine Select** and press **ENT**. The Engine Select menu will appear with up to four options: All Engines, Port, Center and Starboard. Selecting All Engines will reset calibration for all engines back to factory defaults.

- $4.\ Select\ All\ Engines$  or the engine connected to the desired device and press  $\mbox{ENT}.$
- 5. Highlight **Reset Calibration** and press **ENT**. The following message will appear: *Are you sure you wish to Reset Calibration?*
- 6. Highlight **YES** and press **ENT**. Press **EXIT** repeatedly to get back to the main display.

# Section 8: Supplemental Material Datums Used by This Unit

WGS 1984 Zaire, Zambia and Australian Geodetic 1984 - Australia & Default Zimbabwe Tasmania Arc 1950 - Botswana Adindan Mean for Ethiopia, Ayabelle Lighthouse -Arc 1950 - Burundi Diibouti Sudan Adindan Arc 1950 - Lesotho Bellevue (IGN) - Efa-Burkina Faso te & Erromango I-Arc 1950 - Malawi slands Adindan Cameroon Arc 1950 - Swaziland Bermuda 1957 -Bermuda Adindan Arc 1950 - Zaire Bissau - Guinea-Ethiopia Arc 1950 - Zambia Bissau Bogota Observatory -Adindan Mali Arc 1950 - Zimbabwe Colombia Adindan Arc 1960 - Mean for Bukit Rimpah - Indo-Senegal Kenya, Tanzania nesia (Bangka & Belitung Islands) Ascension Island Adindan Sudan 1958 - Ascension Camp Area Astro -Island Antarctica (McMurdo Afgooye Camp Area) Somalia Astro Beacon E 1945 - Iwo Jima Campo Inchauspe -Ain el Abd 1970 Argentina Bahrain Astro DOS 71/4 - St. Helena Island Canton Astro 1966 -Ain el Abd 1970 Phoenix Islands Saudi Arabia Astro Tern Island (FRIG) 1961 - Tern Cape - South Africa Island Anna 1 Astro 1965 Cocos Islands Cape Canaveral -Bahamas, Florida Astronomical Station Antigua Island Astro 1952 - Marcus Island 1943; Antiqua (Lee-Carthage - Tunisia Australian Geodetic ward Islands) 1966 - Australia & Switzerland Arc 1950: Mean for Tasmania

Botswana, Lesotho, Malawi, Swaziland,

Chatham Island Astro

1971; New Zealand (Chatham Island)

European 1950 L.C. 5 Astro 1961 England, Channel Chua Astro Cayman Brac Island Islands, Ireland, Paraguay Scotland. Shetland Leigon Islands Ghana Corrego Alegre Brazil European 1950 Liberia 1964 Dabola Finland, Norway Liberia Guinea European 1950 Luzon Greece Philippines (Exclud-Diakarta (Batavia) Indonesia (Sumatra) ing Mindanao) European 1950 DOS 1968 Iran Luzon Philippines (Min-New Georgia Islands (Gizo Island) European 1950 danao) Italy (Sardinia) Easter Island 1967 Mahe 1971 Easter Island European 1950 Mahe Island (Sicily) European 1950 European 1950 Massawa Ethiopia (Eritrea) Mean for Austria. Malta Belgium, Denmark, Finland, France, Ireland 1965 Merchich West Germany, Gi-Ireland Morocco braltar, Greece, Italy, Luxembourg, Nether-ISTS 061 Astro 1968 Midway Astro 1961 lands, Norway, Por-Midway Islands South Georgia Istugal, Spain, Swelands den. Switzerland Minna ISTS 073 Astro 1969 Cameroon European 1950 Diego Garcia Mean for Austria. Minna Denmark, France, Johnston Island 1961 Nigeria West Germany, Johnston Island Netherlands, Switzer-Montserrat Island Kandawala Astro 1958; Montserland Sri Lanka rat (Leeward Islands) European 1950 Mean for Iraq, Israel, Kerguelen Island M'Poraloko Gabon, Nahrwan, Jordan, Lebanon, 1949 Kuwait, Saudi Arabia, Oman (Masirah Is-Kerguelen Island land) Syria Kertau 1948 Nahrwan European 1950 West Malaysia & Saudi Arabia

Kusaie Astro 1951

Caroline Islands

Nahrwan

United Arab Emirates

Singapore

Cyprus

Egypt

European 1950

Naparima BWI Trinidad & Tobago

North American 1927 Mean for Antigua, Barbados, Barbuda, Caicos Islands, Cuba, Dominican Republic, Grand Cayman, Jamaica, Turks Islands

North American 1927 Mean for Belize, Costa Rica, El Salvador, Guatemala, Honduras, Nicaragua

North American 1927 Mean for Canada

North American 1927

Mean for CONUS (Continental United States) North American 1927 Mean for CONUS (East of Mississippi River) including Louisiana, Missouri, Minnesota

North American 1927 Mean for CONUS (West of Mississippi River)

North American 1927 Alaska

North American 1927 Bahamas (Except San Salvador Island)

North American 1927 Bahamas (San Salvador Island) North American 1927 Canada (Alberta, British Columbia)

North American 1927 Canada (Manitoba, Ontario)

North American 1927 Canada (New Brunswick, Newfoundland, Nova Scotia, Quebec)

North American 1927 Canada (Northwest Territories, Saskatchewan)

North American 1927 Canada (Yukon)

North American 1927 Canal Zone

North American 1927 Cuba

North American 1927 Greenland (Hayes Peninsula)

North American 1927 Mexico

North American 1983 Alaska, Canada, CONUS

North American 1983 Central America, Mexico

Observaorio Metereo 1939; Azores (Corvo & Flores Islands)

Old Egyptian 1907 Egypt Old Hawaiian Mean for Hawaii, Kauai, Maui, Oahu

Old Hawaiian Hawaii

Old Hawaiian Kauai

Old Hawaiian Maui

Old Hawaiian Oahu

Oman Oman

Ordinance Survey Great Britain 1936 -Mean for England, Isle of Man, Scotland, Shetland Islands, Wales

Ordinance Survey Great Britain 1936 -England

Ordinance Survey Great Britain 1936 -England, Isle of Man, Wales

Ordinance Survey Great Britain 1936 -Scotland, Shetland Islands

Ordinance Survey Great Britain 1936 -Wales

Pico de las Nieves Canary Islands

Pitcairn Astro 1967 Pitcairn Island Point 58 Tokyo Mean for Japan, Ko-South American 1969 Sweden Chile rea, Okinawa South American 1969 Santo (DOS) Tokyo 1965 Espirito Santo Colombia Japan Island South American 1969 Tokyo Sao Braz Ecuador Korea Azores (Sao Miguel, South American 1969 Tokyo Santa Maria Islands) Ecuador (Baltra, Ga-Sapper Hill 1943 Okinawa lapagos) East Falkland Island South American 1969 Tristan Astro 1968 Tristan da Cunha Schwarzeck Guyana Nambia South American 1969 Viti Levu 1916 Selvagem Grande Paraguay Fiji (Viti Levu Island) South American 1969 Salvage Islands Peru Wake SGS 85 Soviet Geodetic Sys-South American 1969 Eniwetok 1960 tem 1985 Trinidad & Tobago Marshall Islands South American 1969 South American 1969 Mean for Argentina, Venezuela Wake Island Astro Bolivia, Brazil, Chile, 1952 Colombia, Ecuador, South Asia Wake Atoll Guyana, Paraguay, Peru, Trinidad & To-Singapore WGS 1972 bago, and Venezuela Global Definition Tananarive Observa-Yacare South American 1969 tory 1925; Madagas-Argentina car Uruguay

Timbalai 1948

Brunei, East Malaysia (Sabah, Sarawak)

South American 1969

South American 1969

Bolivia

Brazil

Zanderij

Suriname

## FCC Compliance

This device complies with Part 15 of the U.S. Federal Communications Commission (FCC) Rules. Operation is subject to the following two conditions: (1) this device may not cause harmful interference, and (2) this device must accept any interference received, including interference that may cause undesired operation.

Changes or modifications not expressly approved by the manufacturer could void the user's authority to operate the equipment.

### Note:

This equipment has been tested and found to comply with the limits for a Class B digital device, pursuant to Part 15 of the FCC Rules. These limits are designed to provide reasonable protection against harmful interference in a residential installation. This equipment generates, uses and can radiate radio frequency energy and, if not installed and used in accordance with the instructions, may cause harmful interference to radio communications. However, there is no guarantee that interference will not occur in a particular installation. If this equipment does cause harmful interference to radio or television reception, which can be determined by turning the equipment off and on, the user is encouraged to try to correct the interference by one or more of the following measures:

- •Reorient or relocate the receiving antenna.
- •Increase the separation between the equipment and receiver.
- •Connect the equipment into an outlet on a circuit different from that to which the receiver is connected.
- •Consult the factory customer service department for help.

# Notes

# Notes

# Notes

### LOWRANCE DATABASES LICENSE AGREEMENT

THIS IS A LEGAL AGREEMENT BETWEEN THE END-USER WHO FIRST PURCHASES THIS PRODUCT AS A CONSUMER ITEM FOR PERSONAL, FAMILY, OR HOUSEHOLD USE ("YOU") AND LOWRANCE ELECTRONICS, INC., THE MANUFACTURER OF THIS PRODUCT ("WE", "OUR", OR "US"). USING THE PRODUCT ACCOMPANIED BY THIS LICENSE AGREEMENT CONSTITUTES ACCEPTANCE OF THESE TERMS AND CONDITIONS. IF YOU DO NOT ACCEPT ALL TERMS AND CONDITIONS, PROMPTLY RETURN THE PRODUCT WITHIN 30 DAYS OF PURCHASE. PLEASE RETURN USING THE ENCLOSED UPS SHIPPING LABEL AND INCLUDE: PROOF OF PURCHASE, NAME, ADDRESS, AND PHONE NUMBER. YOUR PURCHASE PRICE AND ANY APPLICABLE TAXES WILL BE REFUNDED. PLEASE ALLOW 4-6 WEEKS TO PROCESS YOUR REFUND.

- 1. This License Agreement applies to the one or more databases that your product may contain. We refer to these singly as a "Database" and together as the "Databases." Your product may thus include the "WBS Database" which contains worldwide background surface mapping data, the "SmartMap Database" which contains inland mapping data, or other Databases.
- 2. The Databases that your product may contain are licensed, not sold. We grant to you the nonexclusive, nonassignable right to use these Databases for supplemental navigation reference purposes, but only as long as you comply with the terms and conditions of this License Agreement. We reserve the right to terminate this license if you violate any aspect of this License Agreement. You are responsible for using official government charts and prudent navigation for safe travel.
- 3. The Databases housed in your product are protected by the copyright notices appearing on the product or its screen(s). You may NOT modify, adapt, translate, reverse engineer, decompile, disassemble, rent, lease, or resell any Database, and you may NOT create derivative works based upon any Database or its contents. Any unauthorized reproduction, use, or transfer of a Database may be a crime and may subject you to damages and attorney fees.
- 4. This License Agreement will terminate immediately without prior notice from us if you fail to comply with or violate any of the provisions of this Agreement. Upon termination, you will promptly return all products containing one or more Databases to us.
- 5. Prices and programs are subject to change without notice.
- 6. This License Agreement shall be governed by the laws of the State of Oklahoma and comprises the complete and exclusive understanding between you and us concerning the above subject matter.

### DATABASES LIMITED WARRANTY

"We", "our", or "us" refers to Lowrance Electronics, Inc., the manufacturer of this product. "You" or "your" refers to the first person who purchases the product as a consumer item for personal, family, or household use. The Databases Limited Warranty applies to the one or more databases that your product may contain. We refer to each of these as a "Database" or together as the "Databases." Your product may thus include the "WBS Database" which contains worldwide background surface mapping data, the "SmartMap Database" which contains inland mapping data, or other Databases.

We warrant to you that we have accurately compiled, processed, and reproduced the portions of the source material on which the Databases are based. However, we are under no obligation to provide updates to the Databases, and the data contained in the Databases may be incomplete when compared to the source material. WE MAKE NO EXPRESS OR IMPLIED WARRANTY OF ANY KIND ABOUT THE ACCURACY OF THE SOURCE MATERIAL ITSELF, INCLUDING BUT NOT LIMITED TO IMPLIED WARRANTIES OF MERCHANTABILITY OR FITNESS FOR A PARTICULAR PURPOSE.

If there is a defect in any Database, your exclusive remedy shall be, at our option, either a refund of the price you paid for the product containing the defective Database or a replacement of such product. WE WILL NOT UNDER ANY CIRCUMSTANCES BE LIABLE TO ANYONE FOR ANY SPECIAL, CONSEQUENTIAL, INCIDENTAL, OR OTHER INDIRECT DAMAGE OF ANY KIND.

Some states do not allow the exclusion or limitation of incidental or consequential damages, so the above limitations or exclusions may not apply to you.

This warranty does NOT apply in the following circumstances: (1) when the product has been serviced or repaired by anyone other than us; (2) when the product has been connected, installed, combined, altered, adjusted, or handled in a manner other than according to the instructions furnished with the product; (3) when any serial number has been effaced, altered, or removed; or (4) when any defect, problem, loss, or damage has resulted from any accident, misuse, negligence, or carelessness, or from any failure to provide reasonable and necessary maintenance in accordance with the instructions of the owner's manual for the product.

We reserve the right to make changes or improvements in our products from time to time without incurring the obligation to install such improvements or changes on equipment or items previously manufactured.

This warranty gives you specific legal rights and you may also have other rights which may vary from state to state.

Your remedies under this warranty will be available so long as you can show in a reasonable manner that the defect occurred within one (1) year from the date of your original purchase, and we must receive your warranty claim no later than 30 days after such 1-year period expires. Your claim must be substantiated by a dated sales receipt or sales slip.

### LOWRANCE ELECTRONICS FULL ONE-YEAR WARRANTY

"We," "our," or "us" refers to LOWRANCE ELECTRONICS, INC., the manufacturer of this product. "You" or "your" refers to the first person who purchases this product as a consumer item for personal, family or household use.

We warrant this product against defects or malfunctions in materials and workmanship, and against failure to conform to this product's written specifications, all for one (1) year from the date of original purchase by you. WE MAKE NO OTHER EXPRESS WAR-RANTY OR REPRESENTATION OF ANY KIND WHATSOEVER CONCERNING THIS PRODUCT. Your remedies under this warranty will be available so long as you can show in a reasonable manner that any defect or malfunction in materials or workmanship, or any non-conformity with the product's written specifications, occurred within one year from the date of your original purchase, which must be substantiated by a dated sales receipt or sales slip. Any such defect, malfunction, or non-conformity which occurs within one year from your original purchase date will either be repaired without charge or be replaced with a new product identical or reasonably equivalent to this product, at our option, within a reasonable time after our receipt of the product. If such defect, malfunction, or non-conformity remains after a reasonable number of attempts to repair by us, you may elect to obtain without charge a replacement of the product or a refund for the product. THIS REPAIR, OR REPLACEMENT OR REFUND (AS JUST DESCRIBED) IS THE EXCLUSIVE REMEDY AVAILABLE TO YOU AGAINST US FOR ANY DEFECT, MALFUNCTION. OR NON-CONFORMITY CONCERNING THE PRODUCT OR FOR ANY LOSS OR DAMAGE RESULTING FROM ANY OTHER CAUSE WHATSOEVER. WE WILL NOT UNDER ANY CIRCUMSTANCES BE LIABLE TO ANYONE FOR ANY SPECIAL, CONSEQUENTIAL, INCIDENTAL, OR OTHER INDIRECT DAMAGE OF ANY KIND

Some states do not allow the exclusion or limitation of incidental or consequential damages, so the above limitations or exclusions may not apply to you.

This warranty does NOT apply in the following circumstances: (1) when the product has been serviced or repaired by anyone other than us; (2) when the product has been connected, installed, combined, altered, adjusted, or handled in a manner other than according to the instructions furnished with the product; (3) when any serial number has been effaced, altered, or removed; or (4) when any defect, problem, loss, or damage has resulted from any accident, misuse, negligence, or carelessness, or from any failure to provide reasonable and necessary maintenance in accordance with the instructions of the owner's manual for the product.

We reserve the right to make changes or improvements in our products from time to time without incurring the obligation to install such improvements or changes on equipment or items previously manufactured.

This warranty gives you specific legal rights and you may also have other rights which may vary from state to state.

REMINDER: You must retain the sales slip or sales receipt proving the date of your original purchase in case warranty service is ever required.

LOWRANCE ELECTRONICS 12000 E. SKELLY DRIVE, TULSA, OK 74128 (800) 324-1356

# How to Obtain Service... ...in the USA:

We back your investment in quality products with quick, expert service and genuine Lowrance parts. If you're in the United States and you have technical, return or repair questions, please contact the Factory Customer Service Department. Before any product can be returned, you must call customer service to determine if a return is necessary. Many times, customer service can resolve your problem over the phone without sending your product to the factory. To call us, use the following toll-free number:

### 800-324-1356

8 a.m. to 5 p.m. Central Standard Time, M-F

Lowrance Electronics may find it necessary to change or end our shipping policies, regulations, and special offers at any time. We reserve the right to do so without notice.

### ...in Canada:

If you're in Canada and you have technical, return or repair questions, please contact the Factory Customer Service Department. Before any product can be returned, you must call customer service to determine if a return is necessary. Many times, customer service can resolve your problem over the phone without sending your product to the factory. To call us, use the following toll-free number:

### 800-661-3983

905-629-1614 (not toll-free)

8 a.m. to 5 p.m. Eastern Standard Time, M-F

### ...outside Canada and the USA:

If you have technical, return or repair questions, contact the dealer in the country where you purchased your unit. To locate a dealer near you, visit our web site, www.lowrance.com and look for the Dealer Locator.

# Accessory Ordering Information for all countries

To order Lowrance accessories such as power cables or antennas, please contact:

1) Your local marine dealer or consumer electronics store. Most quality dealers that handle marine electronic equipment or other consumer electronics should be able to assist you with these items.

To locate a Lowrance dealer near you, visit our web site, www.lowrance.com and look for the Dealer Locator. Or, you can consult your telephone directory for listings.

- 2) U.S. customers: LEI Extras Inc., PO Box 129, Catoosa, OK 74015-0129 Call 1-800-324-0045 or visit our web site www.lei-extras.com.
- 3) Canadian customers can write: Lowrance/Eagle Canada, 919 Matheson Blvd. E. Mississauga, Ontario L4W2R7 or fax 905-629-3118.

## **Shipping Information**

If it becomes necessary to send a product for repair or replacement, you must first receive a return authorization number from Customer Service. Products shipped without a return authorization will not be accepted. When shipping, we recommend you do the following:

- 1. Please do not ship knobs or mounting brackets with gimbal units.
- **2.** If your unit saves sonar logs or GPS data files to memory cards, make sure you have saved the data to a memory card and that the card has been removed from the unit, otherwise your data will be lost.
- **3.** If you are sending a check for repair, please place your check in an envelope and tape it to the unit.
- 4. For proper testing, include a brief note with the product describing the problem. Be sure to include your name, return shipping address and a daytime telephone number. An e-mail address is optional but useful.
- **5.** Pack the unit in a suitable size box with packing material to prevent any damage during shipping.
- **6.** Write the Return Authorization (RA) number on the outside of the box underneath your return address.
- 7. For your security, you may want to insure the package through your shipping courier. Lowrance does not assume responsibility for goods lost or damaged in transit.

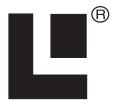

## Visit our web site:

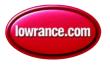

Lowrance Pub. 988-0160-441

Printed in USA 121407

© Copyright 2007 All Rights Reserved Lowrance Electronics, Inc. Free Manuals Download Website

http://myh66.com

http://usermanuals.us

http://www.somanuals.com

http://www.4manuals.cc

http://www.manual-lib.com

http://www.404manual.com

http://www.luxmanual.com

http://aubethermostatmanual.com

Golf course search by state

http://golfingnear.com

Email search by domain

http://emailbydomain.com

Auto manuals search

http://auto.somanuals.com

TV manuals search

http://tv.somanuals.com